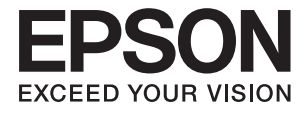

# ET-3600 / L605 **Ръководство на потребителя**

## <span id="page-1-0"></span>**Авторско право**

Части от тази публикация не могат да се възпроизвеждат, съхраняват в системи за данни или да се предават под каквато и да било форма или с каквито и да било средства - електронни, механични, чрез фотокопиране, запис или по друг начин без предварителното писмено съгласие на Seiko Epson Corporation. Не поемаме отговорност за нарушаване на патенти по отношение на информацията в този документ. Не поемаме отговорност за щети в резултат от информацията в този документ. Информацията в документа е предназначена единствено за използване с този продукт на Epson. Epson не носи отговорност в случай на използване на информацията за други продукти.

Seiko Epson Corporation и нейните филиали не носят отговорност пред купувача на този продукт или пред трети страни за повреди, загуби, разноски или разходи, понесени от купувача или трети страни, в резултат на инцидент, неправилна употреба или злоупотреба с този продукт или в резултат на неоторизирани модификации, ремонти или изменения на този продукт или (с изключение на САЩ) в случаите, при които работните инструкции и инструкциите за техническа поддръжка на Seiko Epson Corporation не се спазват стриктно.

Seiko Epson Corporation и нейните филиали не са отговорни за повреди или проблеми, възникнали от употребата на каквато и да е опция или консумативи, различни от указаните като оригинални продукти на Epson или одобрени от Epson продукти от Seiko Epson Corporation.

Seiko Epson Corporation не носи отговорност за повреди, възникнали в резултат на електромагнитни смущения, които възникват от употребата на интерфейсни кабели, различни от обозначените като одобрени от Epson продукти от Seiko Epson Corporation.

© 2016 Seiko Epson Corporation. All rights reserved.

Съдържанието на това ръководство и спецификациите на този продукт подлежат на промяна без предизвестие.

## <span id="page-2-0"></span>**Търговски марки**

- ❏ EPSON® е регистрирана търговска марка, а EPSON EXCEED YOUR VISION или EXCEED YOUR VISION e търговска марка на Seiko Epson Corporation.
- ❏ Epson Scan 2 software is based in part on the work of the Independent JPEG Group.
- ❏ libtiff

Copyright © 1988-1997 Sam Leffler

Copyright © 1991-1997 Silicon Graphics, Inc.

Permission to use, copy, modify, distribute, and sell this software and its documentation for any purpose is hereby granted without fee, provided that (i) the above copyright notices and this permission notice appear in all copies of the software and related documentation, and (ii) the names of Sam Leffler and Silicon Graphics may not be used in any advertising or publicity relating to the software without the specific, prior written permission of Sam Leffler and Silicon Graphics.

THE SOFTWARE IS PROVIDED "AS-IS" AND WITHOUT WARRANTY OF ANY KIND, EXPRESS, IMPLIED OR OTHERWISE, INCLUDING WITHOUT LIMITATION, ANY WARRANTY OF MERCHANTABILITY OR FITNESS FOR A PARTICULAR PURPOSE.

IN NO EVENT SHALL SAM LEFFLER OR SILICON GRAPHICS BE LIABLE FOR ANY SPECIAL, INCIDENTAL, INDIRECT OR CONSEQUENTIAL DAMAGES OF ANY KIND, OR ANY DAMAGES WHATSOEVER RESULTING FROM LOSS OF USE, DATA OR PROFITS, WHETHER OR NOT ADVISED OF THE POSSIBILITY OF DAMAGE, AND ON ANY THEORY OF LIABILITY, ARISING OUT OF OR IN CONNECTION WITH THE USE OR PERFORMANCE OF THIS SOFTWARE.

- ❏ Microsoft®, Windows®, and Windows Vista® are registered trademarks of Microsoft Corporation.
- ❏ Apple, Macintosh, Mac OS, OS X, Bonjour, Safari, iPad, iPhone, iPod touch, and iTunes are trademarks of Apple Inc., registered in the U.S. and other countries. AirPrint and the AirPrint logo are trademarks of Apple Inc.
- ❏ Google Cloud Print™, Chrome™, Chrome OS™, and Android™ are trademarks of Google Inc.
- ❏ Adobe and Adobe Reader are either registered trademarks or trademarks of Adobe Systems Incorporated in the United States and/or other countries.
- ❏ Intel® is a registered trademark of Intel Corporation.
- ❏ Обща бележка: Другите имена на продукти, които се използват тук, са само за информация и е възможно да са търговски марки на съответните собственици. Epson не разполага с никакви права над тези марки.

### *Съдържание*

### *[Авторско право](#page-1-0)*

### *[Търговски марки](#page-2-0)*

### *[Кратко описание на](#page-7-0)  [ръководството](#page-7-0)*

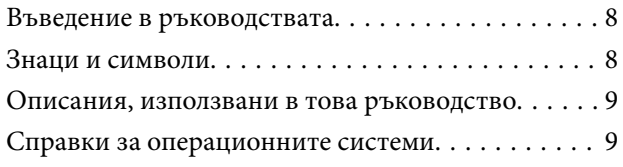

### *[Важни инструкции](#page-9-0)*

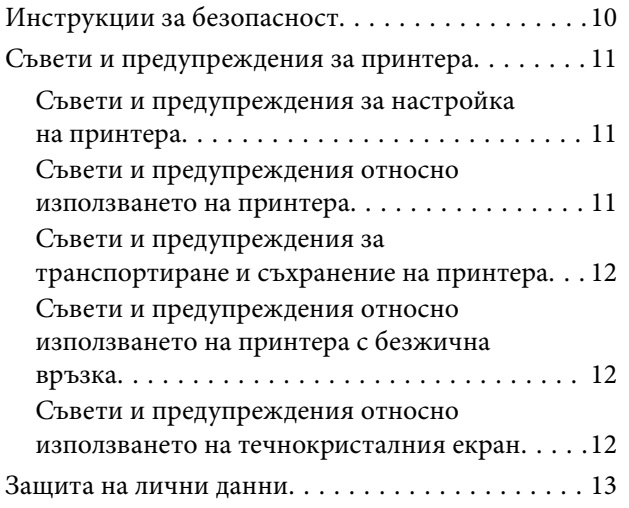

### *[Основни функции на принтера](#page-13-0)*

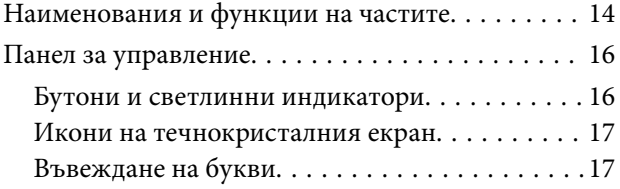

### *[Мрежови настройки](#page-18-0)*

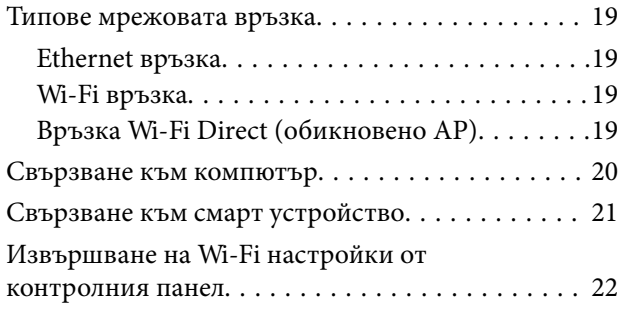

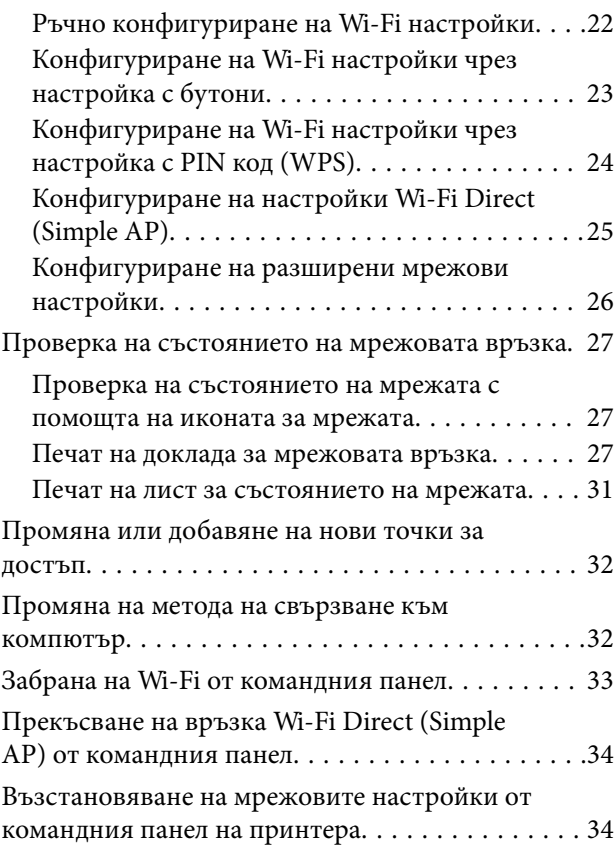

### *[Зареждане на хартия](#page-34-0)*

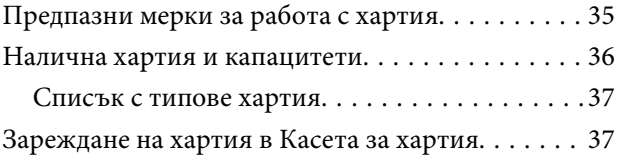

### *[Поставяне на оригиналите на](#page-40-0)  [Стъкло на скенера](#page-40-0)*

### *[Печат](#page-42-0)*

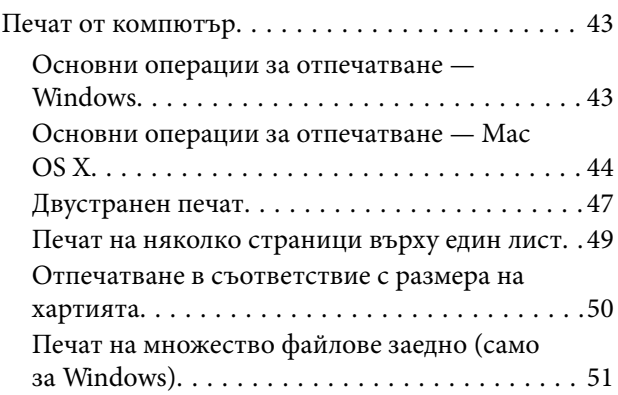

#### **Съдържание**

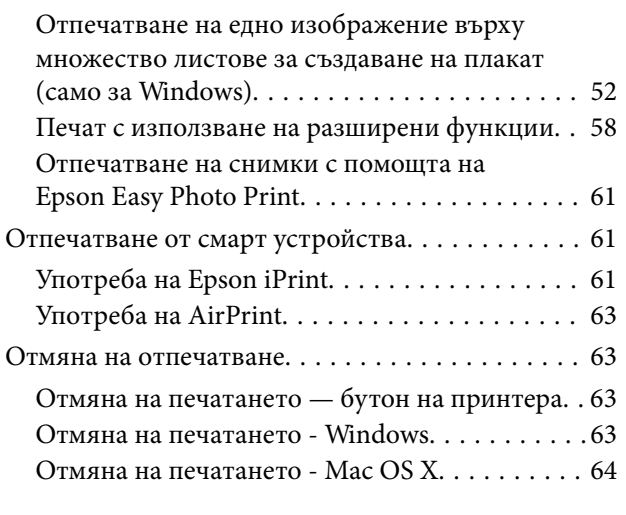

### *[Копиране](#page-64-0)*

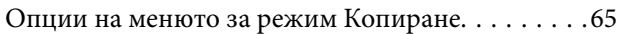

### *[Сканиране](#page-66-0)*

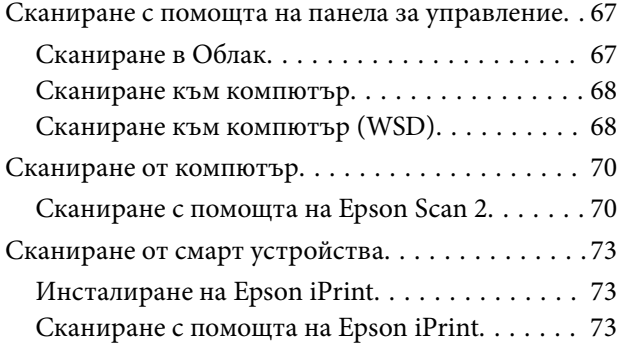

### *[Допълване на мастило](#page-74-0)*

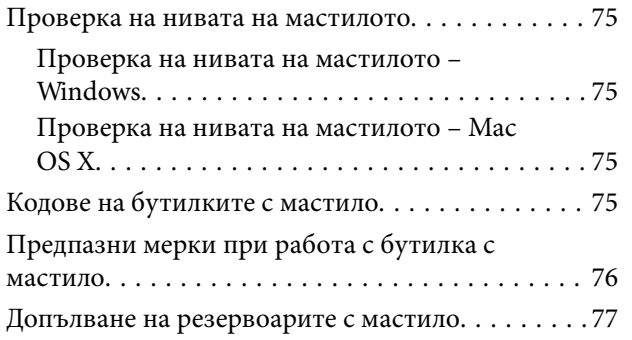

### *[Поддръжка на принтера](#page-80-0)*

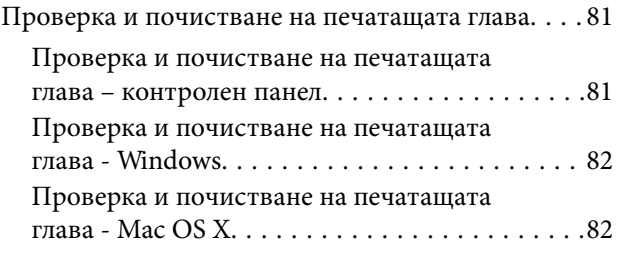

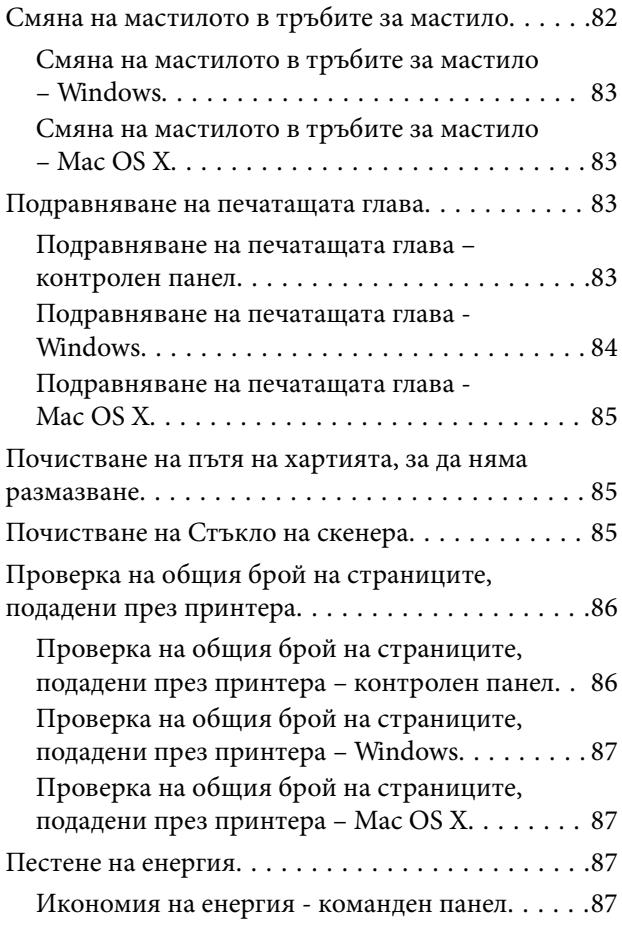

### *[Опции на менюто за режим](#page-87-0)  [Инсталиране](#page-87-0)*

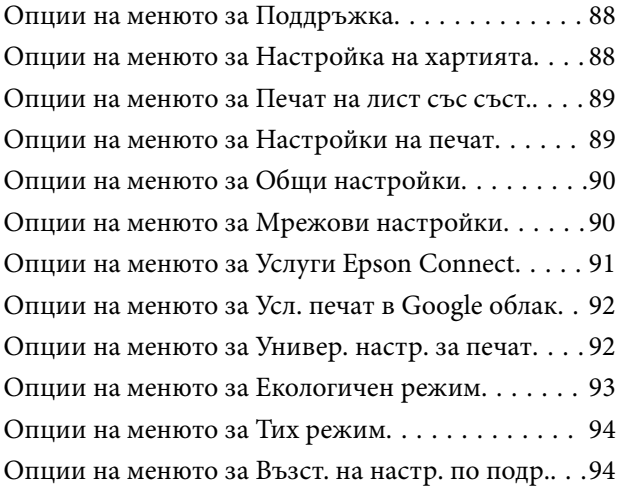

### *[Информация за мрежови услуги и](#page-94-0)  [софтуер](#page-94-0)*

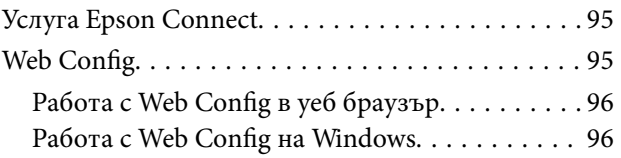

#### **Съдържание**

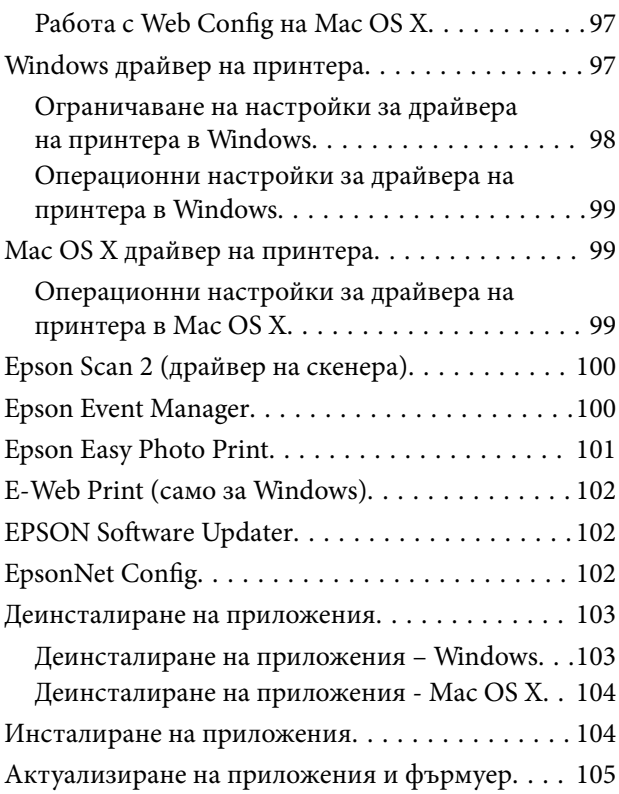

### *[Решаване на проблеми](#page-105-0)*

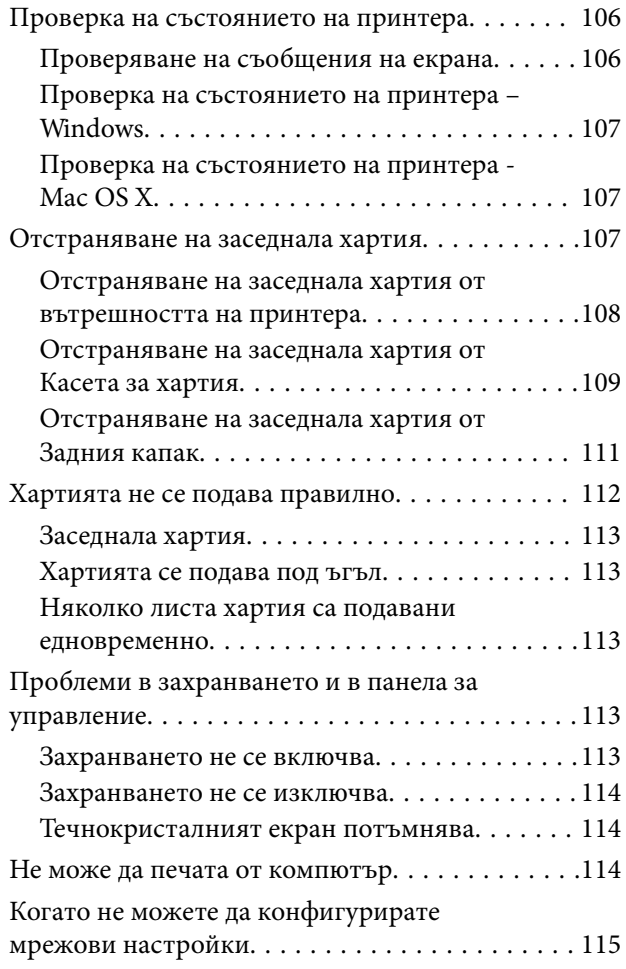

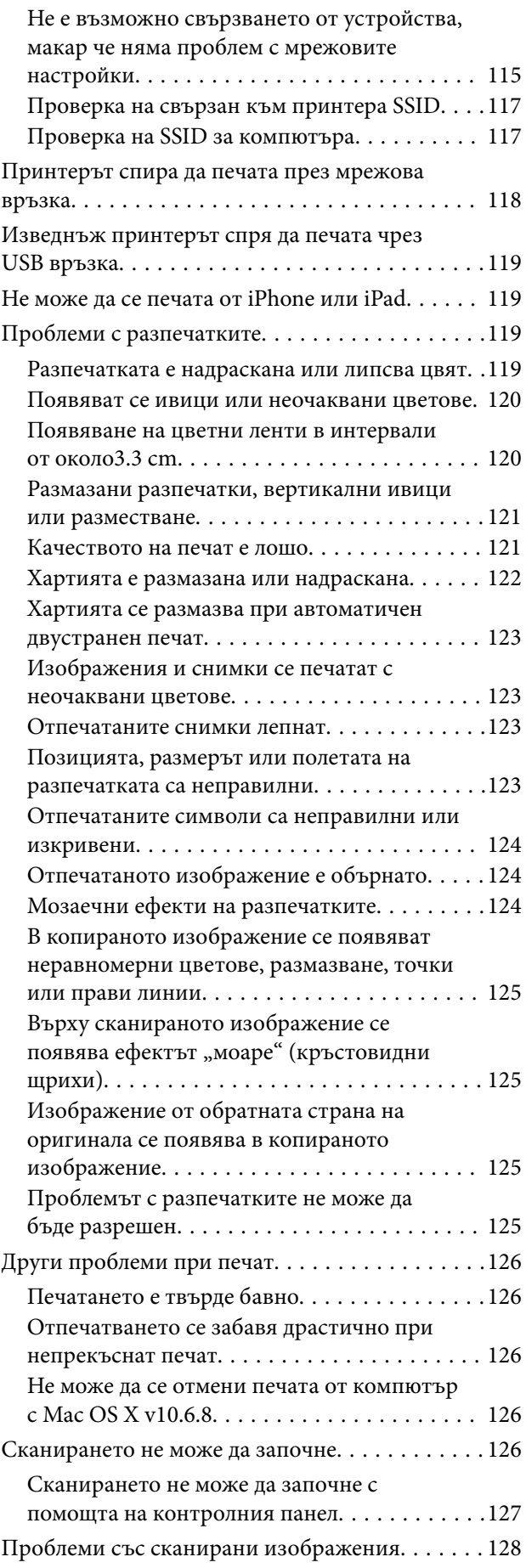

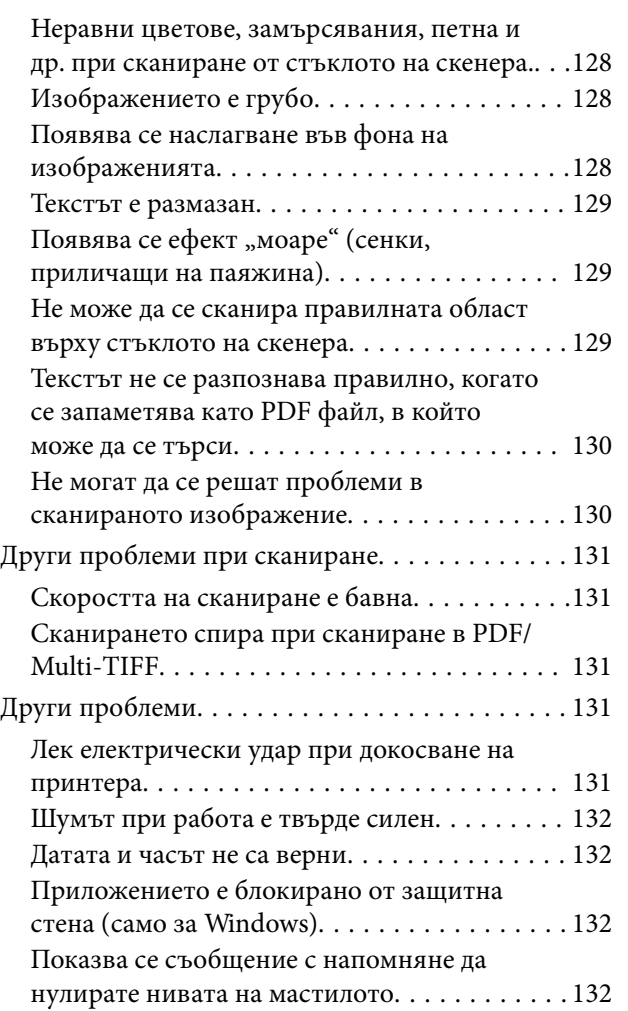

### *[Приложение](#page-132-0)*

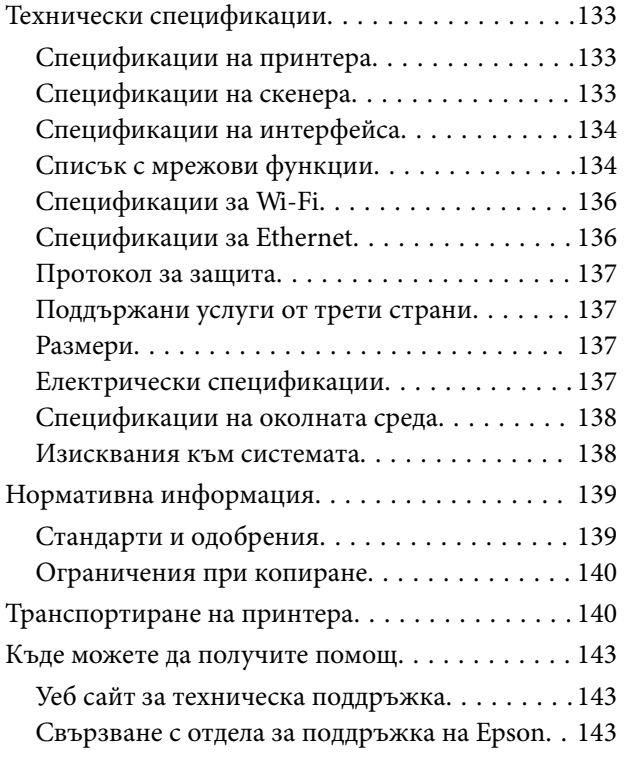

## <span id="page-7-0"></span>**Кратко описание на ръководството**

### **Въведение в ръководствата**

Следните ръководства се доставят заедно с Вашия принтер Epson. Освен тези ръководства вижте помощните указания в различните приложни програми на Epson.

❏ Важни инструкции за безопасност (ръководство на хартиен носител)

Предоставя указания, гарантиращи безопасната употреба на този принтер.

❏ Започнете оттук (ръководство на хартиен носител)

Съдържа информация за настройване на принтера, инсталиране на софтуера, употреба на принтера, решаване на проблеми и др.

❏ Ръководство на потребителя (дигитално ръководство)

Това ръководство. Предоставя цялостна информация и инструкции относно използването на принтера, мрежовите настройки при използване на принтера в мрежа и разрешаване на проблеми.

Можете да получите най-новите версии на изброените ръководства по един от следните начини.

❏ Ръководство на хартия

Посетете уеб сайта Epson Europe на адрес <http://www.epson.eu/Support> или глобалния сайт за поддръжка на Epson на адрес <http://support.epson.net/>.

❏ Дигитално ръководство

Стартирайте EPSON Software Updater на Вашия компютър. EPSON Software Updater проверява за налични актуализации на софтуерните приложения Epson и дигиталните ръководства и Ви позволява да изтеглите най-новите.

#### **Още по темата**

 $\rightarrow$  **["EPSON Software Updater" на страница 102](#page-101-0)** 

### **Знаци и символи**

#### !*Внимание:*

Инструкции, които трябва да се спазват внимателно, за да се избегнат наранявания.

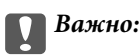

Инструкции, които трябва да се спазват, за да се избегне повреда на оборудването.

#### *Забележка:*

Предоставя допълнителна информация и информация за справка.

 $\rightarrow$  Още по темата

Връзки към свързани секции.

### <span id="page-8-0"></span>**Описания, използвани в това ръководство**

- ❏ Екранните снимки от екраните на драйвера на принтера и екраните Epson Scan 2 (драйвер на скенера) са от Windows 10 или Mac OS X v10.11.x. Съдържанието, показвано на екраните, варира в зависимост от модела и ситуацията.
- ❏ Илюстрациите на принтера, използвани в това ръководство, са само примерни. Въпреки че може да има малки разлики в зависимост от модела, методът на работа е същият.
- ❏ Някои от елементите на менюто на LCD екрана се различават в зависимост от модела и настройките.

### **Справки за операционните системи**

#### **Windows**

Употребените в това ръководство термини, като например "Windows 10", "Windows 8.1", "Windows 8", "Windows 7", "Windows Vista", "Windows XP", "Windows Server 2012 R2", "Windows Server 2012", "Windows Server 2008 R2", "Windows Server 2008", "Windows Server 2003 R2" и "Windows Server 2003" се отнасят до следните операционни системи. В допълнение, "Windows" се отнася към всички версии.

- ❏ Операционна система Microsoft® Windows® 10
- ❏ Операционна система Microsoft® Windows® 8.1
- ❏ Операционна система Microsoft® Windows® 8
- ❏ Операционна система Microsoft® Windows® 7
- ❏ Операционна система Microsoft® Windows Vista®
- ❏ Операционна система Microsoft® Windows® XP
- ❏ Операционна система Microsoft® Windows® XP Professional x64 Edition
- ❏ Операционна система Microsoft® Windows Server® 2012 R2
- ❏ Операционна система Microsoft® Windows Server® 2012
- ❏ Операционна система Microsoft® Windows Server® 2008 R2
- ❏ Операционна система Microsoft® Windows Server® 2008
- ❏ Операционна система Microsoft® Windows Server® 2003 R2
- ❏ Операционна система Microsoft® Windows Server® 2003

#### **Mac OS X**

В това ръководство "Mac OS X v10.11.x" се отнася доOS X El Capitan, "Mac OS X v10.10.x"се отнася до OS X Yosemite, "Mac OS X v10.9.x" се отнася до OS X Mavericks и "Mac OS X v10.8.x" се отнася до OS X Mountain Lion. Освен това, "Mac OS X" се отнася до "Mac OS X v10.11.x", "Mac OS X v10.10.x", "Mac OS X v10.9.x", "Mac OS X v10.8.x", "Mac OS X v10.7.x" и "Mac OS X v10.6.8".

## <span id="page-9-0"></span>**Важни инструкции**

### **Инструкции за безопасност**

Прочетете и следвайте тези инструкции, за да се гарантира безопасната употреба на този принтер. Непременно запазете това ръководство за бъдещи справки. Също така, не забравяйте да следвате всички предупреждения и инструкции върху принтера.

❏ Някои от символите, използвани в този принтер, целят да гарантират безопасността и правилното използване на принтера. Посетете следния уеб сайт, за да научите повече за значението на символите.

#### <http://support.epson.net/symbols>

- ❏ Използвайте само захранващия кабел, доставен с принтера, и не го използвайте с друго оборудване. Използването на други кабели с този принтер или използването на доставения захранващ кабел с друго оборудване може да причини пожар или токов удар.
- ❏ Уверете се, че AC захранващият кабел отговаря на съответните местни стандарти за безопасност.
- ❏ Никога не разглобявайте, не модифицирайте и не се опитвайте да ремонтирате захранващия кабел, щепсела, печатащото устройство, скенерното или друго устройство сами, освен ако не е специално описано в ръководствата на принтера.
- ❏ Изключете захранването на принтера и потърсете квалифициран сервизен персонал при следните обстоятелства:

Захранващият кабел или щепселът са повредени; в принтера е навлязла течност; принтерът е падал или корпусът е повреден; принтерът не работи нормално или показва някакви промени в работата. Не настройвайте средства за управление, които не са посочени в инструкциите за работа.

- ❏ Поставете принтера близо до стенен контакт, така че щепселът да може лесно да бъде изключен.
- ❏ Не поставяйте или не съхранявайте принтера навън, близо до прекомерно замърсяване или запрашване, вода, източници на топлина или на места, подложени на удари, вибрации, висока температура или влажност.
- ❏ Внимавайте да не разлеете течност върху принтера и не работете с него с мокри ръце.
- ❏ Този принтер трябва да бъде на най-малко 22 см разстояние от сърдечни пейсмейкъри. Радиовълните от този принтер могат да нарушат работата на сърдечни пейсмейкъри.
- ❏ Ако течнокристалният екран е повреден, свържете се с търговеца, от който сте закупили продукта. Ако разтворът от течните кристали попадне върху ръцете ви, измийте ги обилно със сапун и вода. Ако разтворът от течните кристали попадне в очите ви, наплискайте ги незабавно с вода. Ако усетите дискомфорт или проблеми със зрението след като сте ги измили обилно, потърсете незабавно лекар.
- ❏ Бъдете внимателни да не докоснете мастило, когато боравите с резервоарите с мастило, капачките на резервоара с мастило и отворени бутилки с мастило или капачки на бутилка с мастило.
	- ❏ Ако върху кожата ви попадне мастило, измийте мястото обилно със сапун и вода.
	- ❏ Ако в очите ви попадне мастило, измийте ги незабавно с вода. Ако усетите дискомфорт или проблемите със зрението продължат след като сте измили очите си обилно, потърсете незабавно лекар.
	- ❏ В случай че в устата ви попадне мастило, незабавно посетете лекар.
- ❏ Не накланяйте и не разклащайте бутилка с мастило след отстраняването на уплътнението й това може да доведе до теч.
- ❏ Съхранявайте бутилките с мастило и модула на резервоара с мастило далеч от достъпа на деца. Не позволявайте на деца да пият от или да боравят с бутилките с мастило и капачките им.

### <span id="page-10-0"></span>**Съвети и предупреждения за принтера**

Прочетете и следвайте тези инструкции, за да избегнете повреда на принтера или собствеността ви. Непременно запазете този наръчник за бъдещи справки.

### **Съвети и предупреждения за настройка на принтера**

- ❏ Не блокирайте и не покривайте вентилационните отвори на принтера.
- ❏ Използвайте захранващ източник само от типа, посочен върху етикета на принтера.
- ❏ Избягвайте използването на контакти в една и съща верига с фотокопирни машини или климатизатори, които редовно се включват и изключват.
- ❏ Избягвайте електрически контакти, контролирани от стенни превключватели или автоматични таймери.
- ❏ Цялата компютърна система трябва да се държи далеч от потенциални източници на електромагнитни смущения, например високоговорители или бази на безжични телефони.
- ❏ Захранващите кабели трябва да бъдат поставени така, че да се избягва триене, прорязване, износване, прегъване и пречупване. Не поставяйте предмети върху захранващите кабели и не допускайте те да бъдат настъпвани или прегазвани. Обърнете особено внимание да не прегъвате захранващите кабели в краищата и точките, където влизат и излизат от трансформатора.
- ❏ Ако използвате разклонител с принтера се уверете, че общият номинален ампераж на устройствата, включени в разклонителя, не надвишава номиналния му ампераж. Уверете се също така, че общият номинален ампераж на всички устройства, включени в стенния контакт, не надвишава номиналния му ампераж.
- ❏ Ако планирате да използвате принтера в Германия, инсталацията на сградата трябва да бъде защитена с прекъсвач от 10 или 16 ампера, за да осигури подходяща защита срещу късо съединение и претоварване с ток на принтера.
- ❏ Когато свързвате принтера към компютър или друго устройство с кабел, уверете се, че правилно сте ориентирали конекторите. Всеки конектор има само една правилна ориентация. Поставянето на конектор в грешна ориентация може да повреди и двете устройства, свързани с кабела.
- ❏ Поставете принтера на равна, стабилна повърхност, по-голяма от основата му във всички посоки. Принтерът няма да работи правилно, ако е наклонен под ъгъл.
- ❏ Оставете място над принтера, така че капакът за документи да може да се отваря напълно.
- ❏ Оставете достатъчно пространство пред принтера, за да може хартията да излиза напълно.
- ❏ Избягвайте места, където възникват бързи промени в температурата и влажността. Също така, дръжте принтера далеч от директна слънчева светлина, силна светлина или източници на топлина.

### **Съвети и предупреждения относно използването на принтера**

- ❏ Не поставяйте предмети в отворите на принтера.
- ❏ Не поставяйте ръката си вътре в принтера по време на печат.
- ❏ Не докосвайте белия плосък кабел и тръбите за мастило в принтера.
- ❏ Не използвайте аерозолни продукти, които съдържат лесно запалими газове в или около принтера. Това може да причини пожар.
- ❏ Не местете печатащата глава с ръка; в противен случай може да повредите принтера.
- <span id="page-11-0"></span>❏ Внимавайте да не притиснете пръстите си при затварянето на скенерното устройство.
- ❏ Не натискайте прекалено силно стъкло на скенера, когато поставяте оригинали.
- ❏ Проверете визуално нивата на мастило в резервоарите. Ако продължите да използвате принтера, след като мастилото е свършило, може да повредите принтера. Epson препоръчва допълване на всички резервоари с мастило до горната линия, когато принтерът не работи, за нулиране нивата на мастилото.
- ❏ Винаги изключвайте принтера от бутона P. Не изключвайте принтера от контакта и не изключвайте захранването в контакта, докато индикаторът на  $\mathbb O$  не спре да мига.
- ❏ Ако няма да използвате принтера продължително време се уверете, че сте изключили захранващия кабел от електрическия контакт.

### **Съвети и предупреждения за транспортиране и съхранение на принтера**

- ❏ Когато съхранявате или транспортирате принтера, избягвайте да го накланяте, да го поставяте вертикално или да го обръщате с горната страна надолу; в противен случай мастилото може да протече.
- ❏ Преди да транспортирате принтера, се уверете, че печатащата глава е в начална позиция (най-вдясно).

### **Съвети и предупреждения относно използването на принтера с безжична връзка**

- ❏ Радиовълните от този принтер могат да окажат отрицателно въздействие върху функционирането на медицинско електронно оборудване и да причинят неизправност. При използване на този принтер в медицински заведения или в близост до медицинско оборудване спазвайте указанията на оторизираните лица, представляващи медицинските заведения, и всички предупреждения и указания за медицинското оборудване.
- ❏ Радиовълните от този принтер може да окажат отрицателно въздействие върху автоматично управлявани устройства, като автоматични врати или противопожарни аларми, и могат да доведат до злополуки поради неизправност. Когато използвате този принтер в близост до автоматично управлявани устройства, спазвайте всички предупреждения и указания за тези устройства.

### **Съвети и предупреждения относно използването на течнокристалния екран**

- ❏ Течнокристалният екран може да съдържа няколко малки светли или тъмни точки и поради характеристиките си да бъде с неравномерна яркост. Това е нормално и не означава, че той е повреден по някакъв начин.
- ❏ За почистване използвайте единствено суха и мека кърпа. Не използвайте течни или химически почистващи препарати.
- ❏ Външният капак на LCD екрана може да се счупи при силен удар. Свържете се с вашия дилър, ако по повърхността на екрана има отчупвания или пукнатини, и не докосвайте и не се опитвайте да премахвате счупените парчета.

### <span id="page-12-0"></span>**Защита на лични данни**

Когато давате принтера на друго лице или го изхвърляте, изтрийте цялата лична информация, съхранена в паметта на принтера, като изберете **Инсталиране** > **Възст. на настр. по подр.** > **Изчисти всички данни и настройки** от контролния панел.

## <span id="page-13-0"></span>**Наименования и функции на частите**

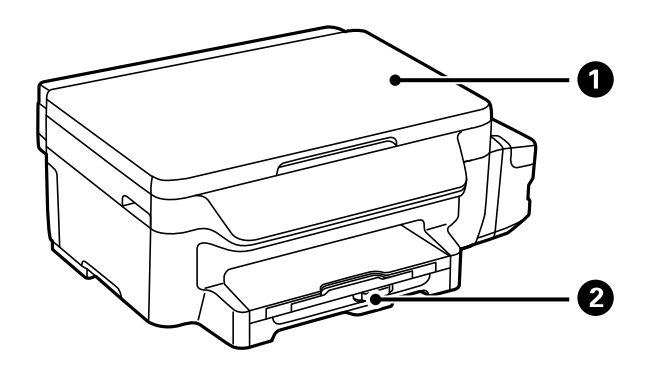

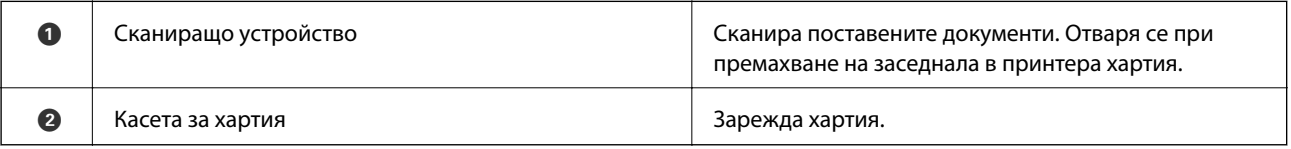

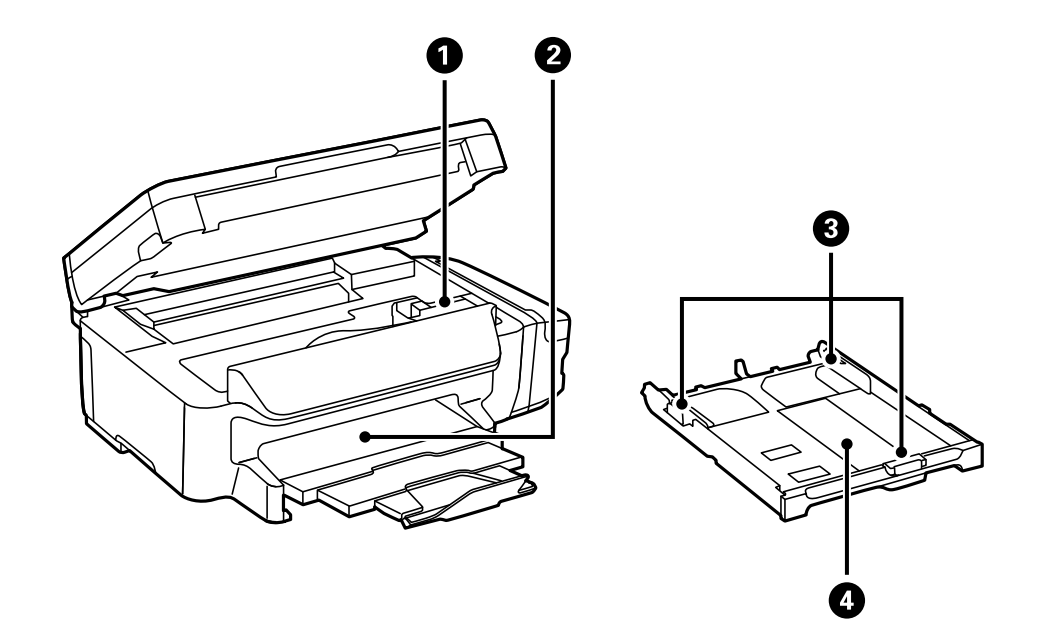

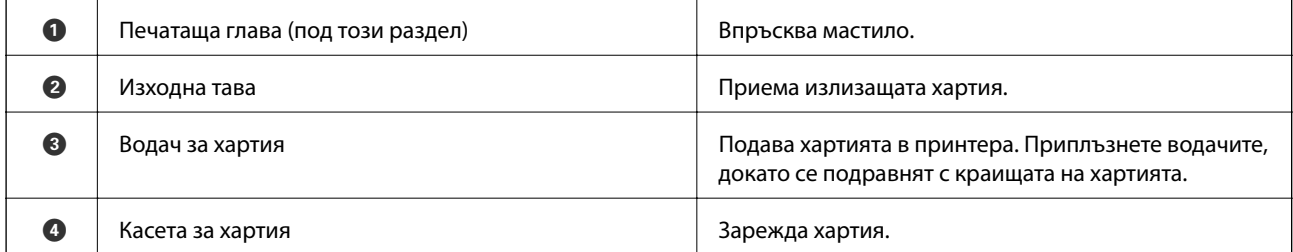

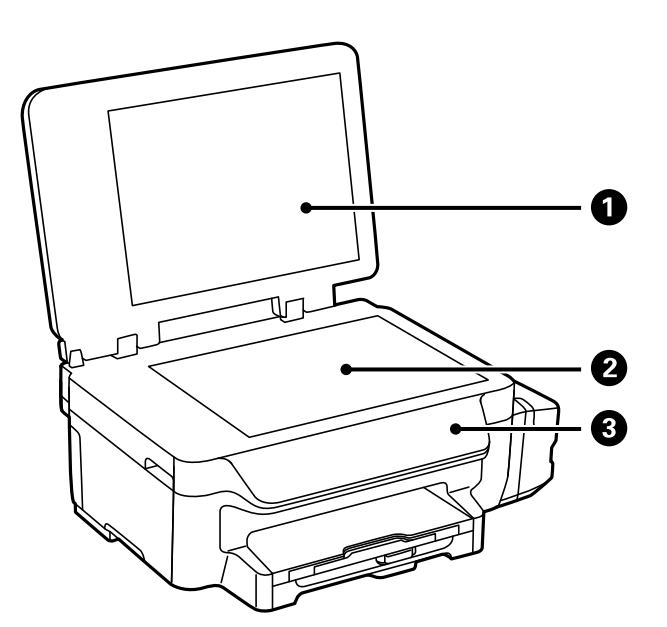

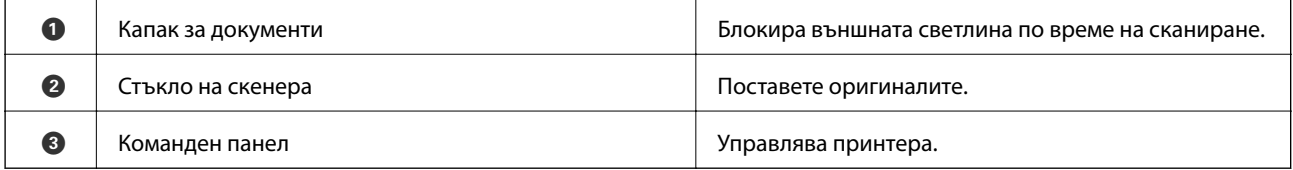

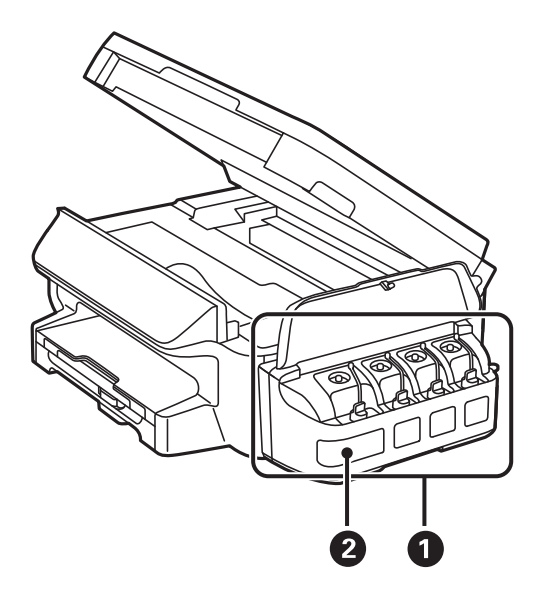

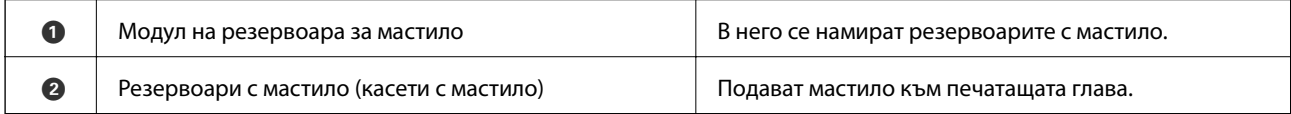

<span id="page-15-0"></span>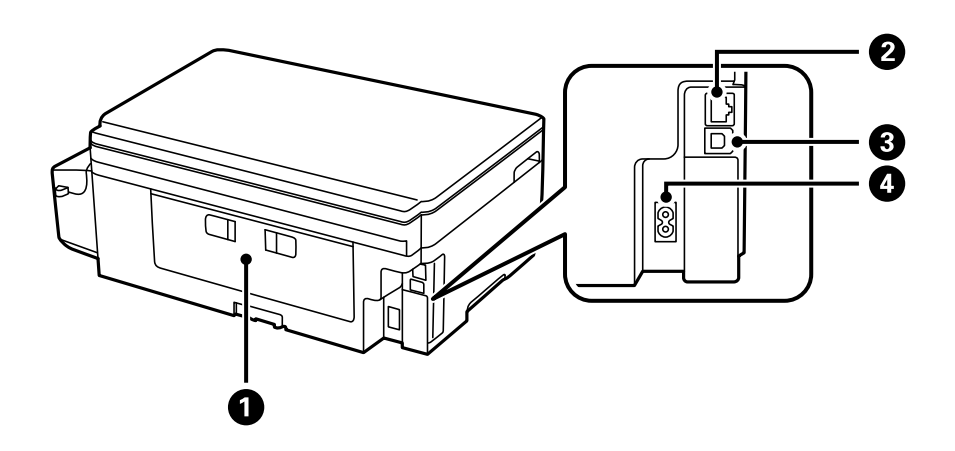

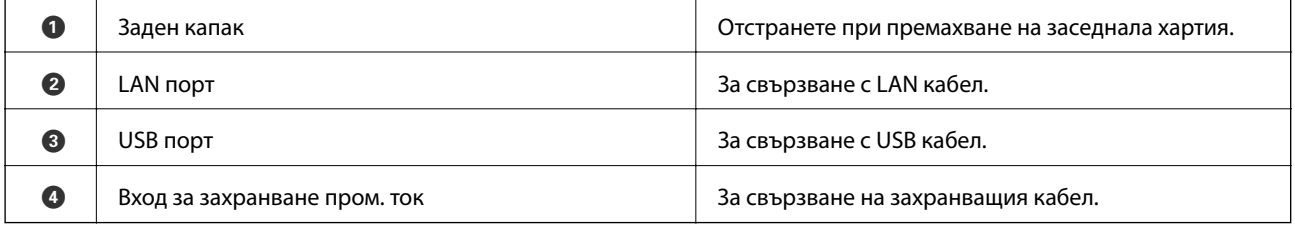

### **Панел за управление**

### **Бутони и светлинни индикатори**

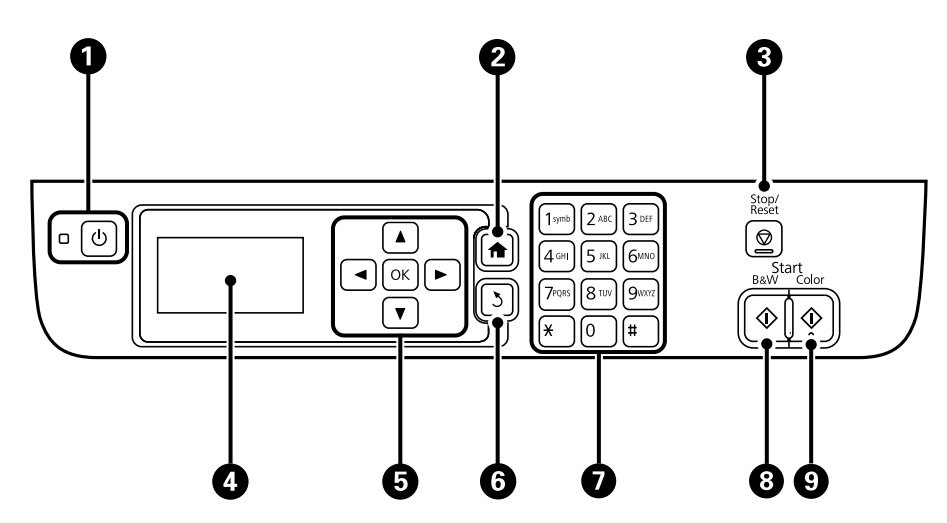

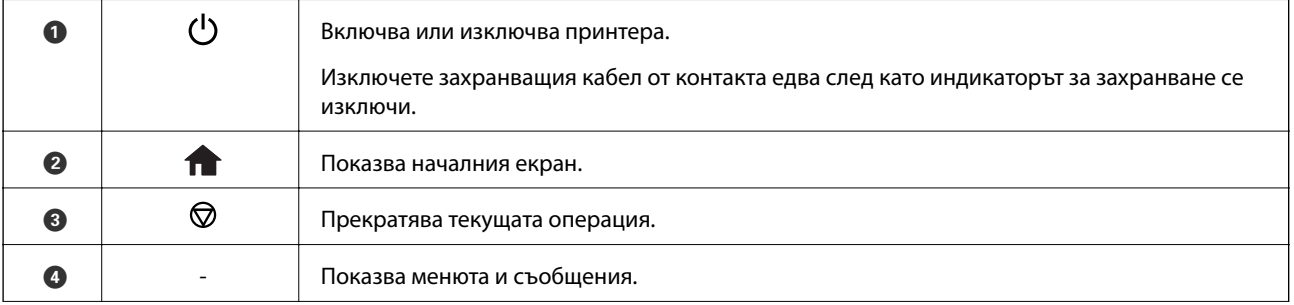

<span id="page-16-0"></span>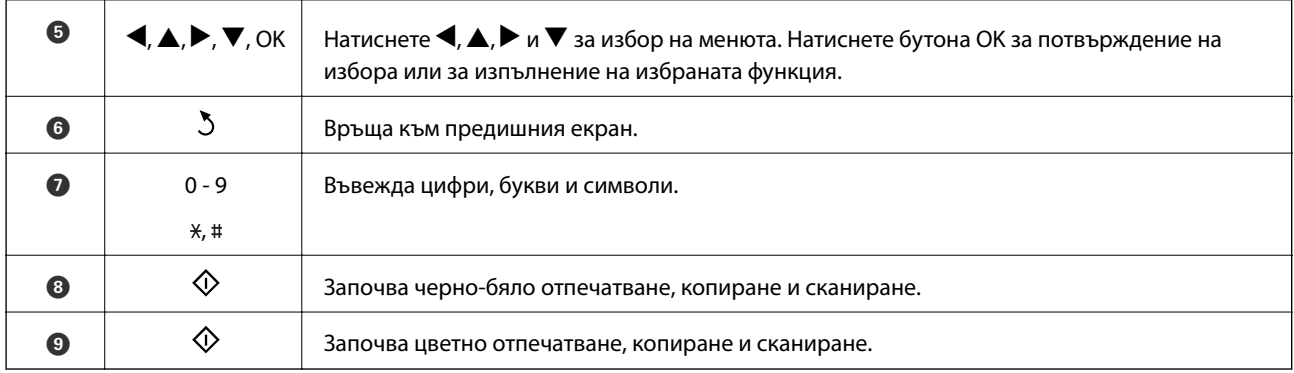

#### **Икони на течнокристалния екран**

Следните икони се изобразяват на течнокристалния екран в зависимост от състоянието на принтера.

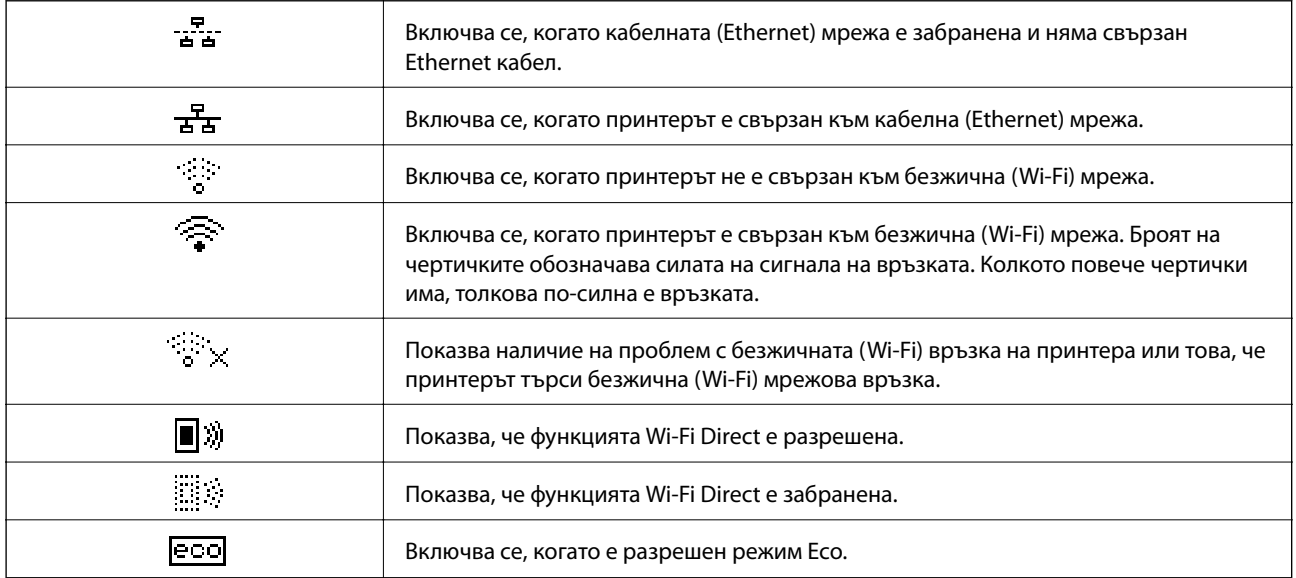

### **Въвеждане на букви**

За въвеждане на букви и символи за мрежови настройки от командния панел използвайте цифровата клавиатура и бутоните. Натиснете бутон на клавиатурата няколко пъти докато не се появи буквата, която искате да въведете. Натиснете бутона OK, за да потвърдите въведените символи.

Показаният екран е различен в зависимост от елементите за настройка. По-долу е показан екран за въвеждане на парола за Вашата Wi-Fi мрежа.

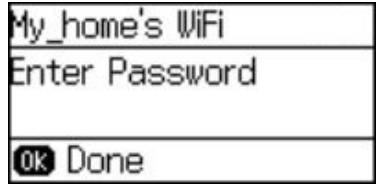

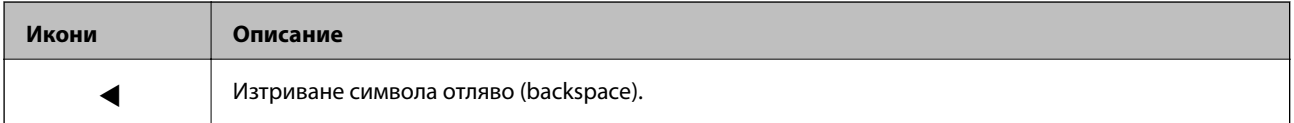

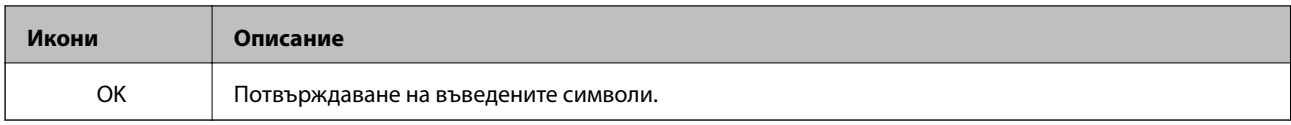

## <span id="page-18-0"></span>**Мрежови настройки**

### **Типове мрежовата връзка**

### **Ethernet връзка**

Свържете принтера към концентратор с Ethernet кабел.

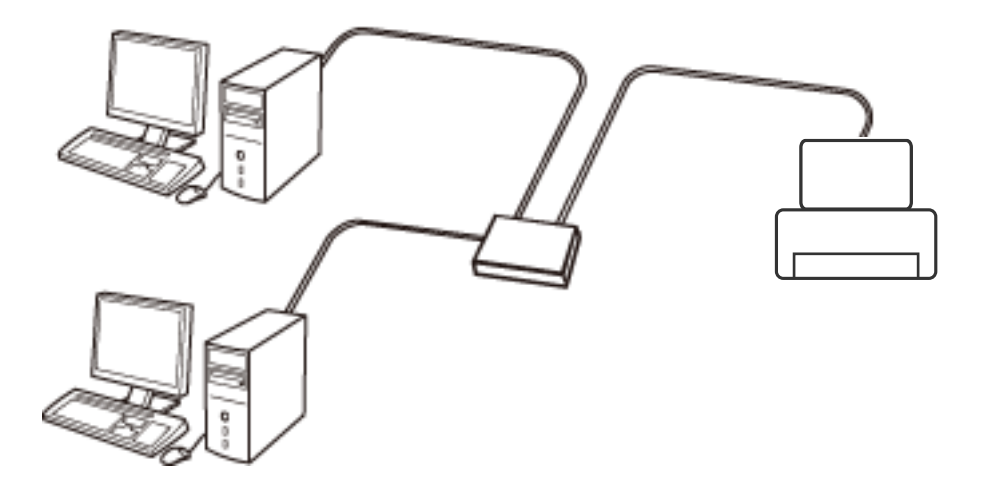

### **Wi-Fi връзка**

Свържете принтера и компютъра или интелигентното устройство към точката за достъп. Това е типичният метод на свързване за домашни или офис мрежи, където компютрите са свързани с Wi-Fi през точката за достъп.

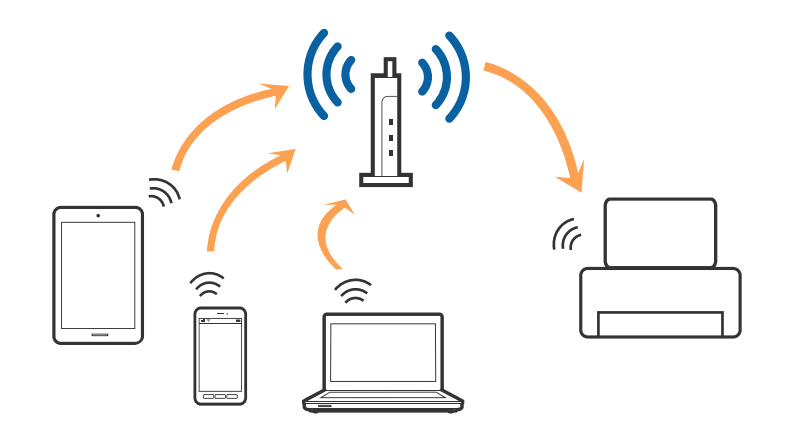

### **Връзка Wi-Fi Direct (обикновено AP)**

Използвайте този метод за свързване, когато не използвате Wi-Fi за домашните или офис мрежите или когато искате да свържете принтера и смарт устройството директно. В този режим принтерът действа като точка на достъп и можете да свържете до четири устройства към него, без да е нужно използването на стандартна точка на достъп. Въпреки това директно свързаните към принтера устройства не могат да комуникират едно с друго чрез принтера.

#### **Мрежови настройки**

#### <span id="page-19-0"></span>*Забележка:*

Връзката Wi-Fi Direct (обикновено AP) е метод на свързване, предназначен за замяна на режима Ad Hoc.

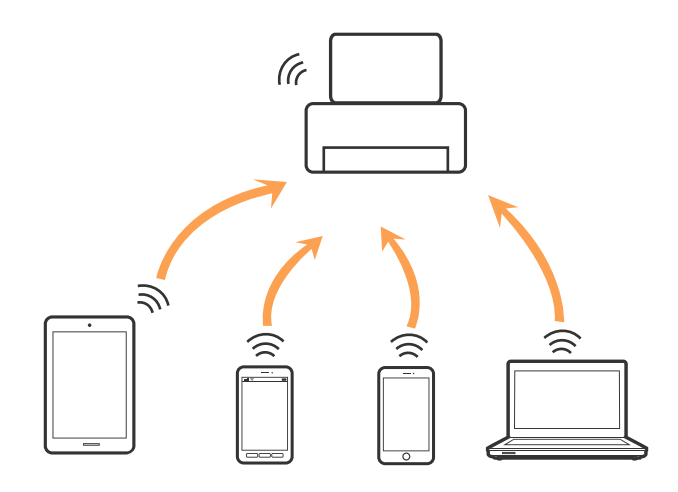

Принтерът може да се свързва чрез Wi-Fi или Ethernet и режим Wi-Fi Direct (обикновено AP) едновременно. Въпреки това, ако установите мрежова връзка в режим Wi-Fi Direct (обикновено AP), когато принтерът е свързан чрез Wi-Fi, Wi-Fi връзката ще бъде временно прекъсната.

### **Свързване към компютър**

Нашата препоръка е да използвате инсталиращата програма за свързването на принтера към компютър. Можете да стартирате инсталиращата програма с помощта на един от следните методи.

❏ Настройка от уебсайта

Отидете на дадения по-долу уебсайт, след което въведете името на продукта.

#### <http://epson.sn>

Отидете на **Конфигуриране**, след което щръкнете върху **Изтегляне** в частта за изтегляне и свързване. Щракнете еднократно или двукратно върху изтегления файл, за да стартирате инсталиращата програма. Следвайте инструкциите на екрана.

❏ Настройка с помощта на диск със софтуер (само за модели, които включват диск със софтуер в окомплектовката, и за потребители с компютри, разполагащи с дисково устройство.)

Поставете диска със софтуера в компютъра, след което следвайте инструкциите на екрана.

#### **Избиране на методите на свързване**

Следвайте инструкциите на екрана, докато се покаже екранът по-долу, след което изберете метода на свързване на принтера към компютъра.

#### <span id="page-20-0"></span>❏ Windows

Изберете типа на връзката, след което щракнете върху **Следващ**.

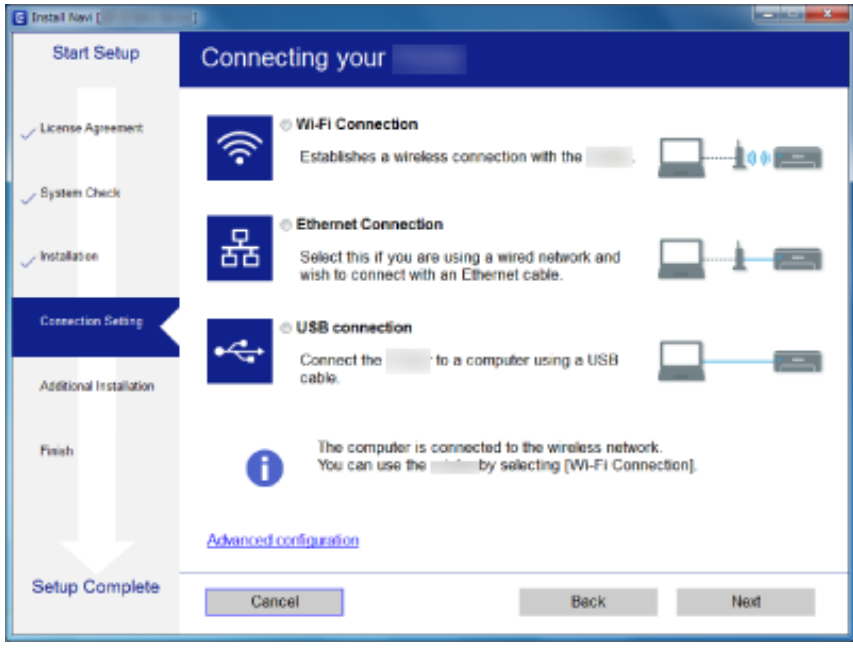

#### ❏ Mac OS X

Изберете типа на връзката.

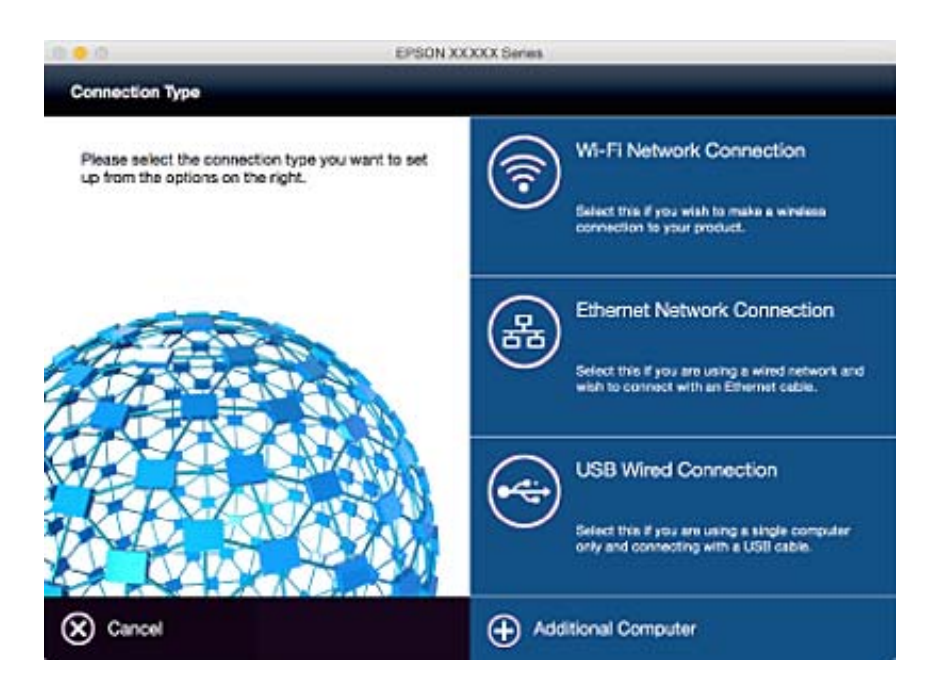

Следвайте инструкциите на екрана. Необходимият софтуер е инсталиран.

### **Свързване към смарт устройство**

Можете да използвате принтер от смарт устройство, когато свързвате принтера към Wi-Fi мрежата (SSID), към която е свързано смарт устройството. За да използвате принтер от смарт устройство, извършете

<span id="page-21-0"></span>настройка от следния уебсайт. Влезте на уебсайта от смарт устройството, което желаете да свържете към принтера.

#### <http://epson.sn>> **Конфигуриране**

#### *Забележка:*

Ако искате да свържете едновременно компютър и смарт устройство към принтера, препоръчваме първо да свържете компютъра.

## **Извършване на Wi-Fi настройки от контролния панел**

Можете да извършите мрежови настройки от контролния панел на принтера. След като свържете принтера към мрежата, свържете се към принтера от устройството, което желаете да използвате (компютър, смартфон, таблет и т.н.)

#### **Още по темата**

- & "Ръчно конфигуриране на Wi-Fi настройки" на страница 22
- & ["Конфигуриране на Wi-Fi настройки чрез настройка с бутони" на страница 23](#page-22-0)
- $\blacktriangleright$  ["Конфигуриране на Wi-Fi настройки чрез настройка с PIN код \(WPS\)" на страница 24](#page-23-0)
- & ["Конфигуриране на настройки Wi-Fi Direct \(Simple AP\)" на страница 25](#page-24-0)

### **Ръчно конфигуриране на Wi-Fi настройки**

Можете да конфигурирате ръчно необходимата информация за връзката към точка на достъп от командния панел на принтера. За да конфигурирате ръчно, са необходими SSID и парола за точката на достъп.

#### *Забележка:*

Ако използвате точка на достъп с настройки по подразбиране, ще намерите SSID и паролата на етикета. Ако не знаете SSID и паролата, свържете се с лицето, конфигурирало точката на достъп, или вижте в документацията, доставена заедно с точката на достъп.

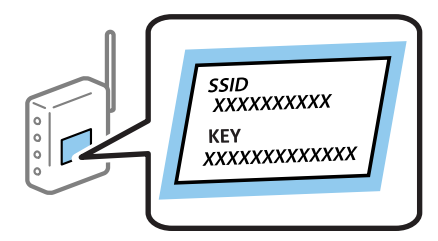

- 1. Изберете **Wi-Fi настройка** от началния екран и след това натиснете бутона OK.
- 2. Изберете **Съветник за инст. на Wi-Fi** и след това натиснете бутона OK.

<span id="page-22-0"></span>3. Изберете SSID за точката на достъп от командния панел на принтера, след което натиснете бутона OK.

#### *Забележка:*

- $\Box$  Ако SSID, към който искате да се свържете, не е показан на командния панел на принтера, изберете *Търси отново*, за да актуализирате списъка. Ако все още не е показан, изберете *Други мрежи*, след което направо въведете SSID.
- ❏ Ако не знаете SSID, проверете дали не е изписан на етикета на точката на достъп. Ако използвате точка на достъп с настройки по подразбиране, използвайте SSID, изписан на етикета.
- 4. Въведете паролата, след което натиснете бутона OK.

#### *Забележка:*

- ❏ Паролата различава малки и главни букви.
- ❏ Ако не знаете паролата, проверете дали не е изписана на етикета на точката на достъп. Ако използвате точка на достъп с настройки по подразбиране, използвайте паролата, изписана на етикета. Паролата може да се нарича още "Ключ","Фраза за достъп" и т.н.
- ❏ Ако не знаете паролата за точката на достъп, вижте в документацията на точката на достъп или се свържете с лицето, която я е конфигурирало.
- 5. Потвърдете настройката като натиснете бутона  $\nabla$ , след което натиснете бутона ОК.
- 6. Натиснете бутона OK, за да завършите.

#### *Забележка:*

При неуспешно свързване заредете хартия и натиснете бутон  $\Diamond$  за печат на отчет за връзката.

#### **Още по темата**

- & ["Въвеждане на букви" на страница 17](#page-16-0)
- & ["Проверка на състоянието на мрежовата връзка" на страница 27](#page-26-0)
- & ["Когато не можете да конфигурирате мрежови настройки" на страница 115](#page-114-0)

### **Конфигуриране на Wi-Fi настройки чрез настройка с бутони**

Можете автоматично да конфигурирате Wi-Fi мрежа, като натиснете бутон на точката на достъп. Ако са спазени следните условия, можете да извършите конфигурация като използвате този метод.

❏ Точката на достъп е съвместима с WPS (Wi-Fi защитена настройка).

❏ Текущата Wi-Fi връзка е осъществена чрез натискане на бутон на точката на достъп.

#### *Забележка:*

Ако не намирате бутона или конфигурирате с помощта на софтуер, направете справка в документацията, доставена с точката на достъп.

- 1. Изберете **Wi-Fi настройка** от началния екран и след това натиснете бутона OK.
- 2. Изберете **Настройка на бутон (WPS)** и след това натиснете бутона OK.

<span id="page-23-0"></span>3. Задръжте натиснат бутона [WPS] на точката на достъп, докато светлинният индикатор за безопасност започне да мига.

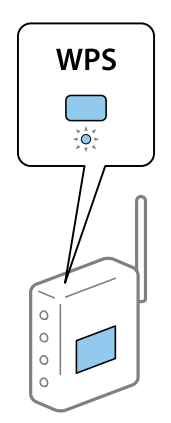

Ако не знаете къде е разположен бутонът [WPS] или ако на точката на достъп няма бутони, направете справка в доставената с точката на достъп документация.

- 4. Натиснете бутона OK на панела за управление на принтера.
- 5. Натиснете бутона OK.

Екранът се затваря автоматично след определен период от време, ако не натиснете бутона OK.

#### *Забележка:*

При неуспешно свързване рестартирайте точката на достъп, преместете я по-близо до принтера, след което опитайте отново. Ако все още няма връзка, разпечатайте отчет за мрежовата връзка и прочетете решението за отстраняване на проблема.

#### **Още по темата**

- & ["Проверка на състоянието на мрежовата връзка" на страница 27](#page-26-0)
- & ["Когато не можете да конфигурирате мрежови настройки" на страница 115](#page-114-0)

### **Конфигуриране на Wi-Fi настройки чрез настройка с PIN код (WPS)**

Можете да се свържете към точка на достъп с помощта на PIN кода. Можете да използвате този метод, за да определите дали дадена точка на достъп поддържа WPS (Wi-Fi защитена настройка). Използвайте компютър за въвеждането на PIN код в точката на достъп.

- 1. Изберете **Wi-Fi настройка** от началния екран, след което натиснете бутона OK.
- 2. Изберете **Настройка на PIN код (WPS)** и след това натиснете бутона OK.
- 3. Използвайте компютъра, за да въведете в рамките на две минути PIN кода (от осем цифри), показан на панела за управление на принтера, в точката на достъп.

#### *Забележка:*

Вижте в доставената с точката на достъп документация подробна информация относно въвеждането на PIN кода.

4. Натиснете бутона OK.

Конфигурацията е завършена, когато се покаже съобщението за завършена настройка.

#### <span id="page-24-0"></span>*Забележка:*

При неуспешно свързване рестартирайте точката на достъп, преместете я по-близо до принтера, след което опитайте отново. Ако все още няма връзка, разпечатайте отчет за връзката и прочетете решението.

#### **Още по темата**

- & ["Проверка на състоянието на мрежовата връзка" на страница 27](#page-26-0)
- & ["Когато не можете да конфигурирате мрежови настройки" на страница 115](#page-114-0)

### **Конфигуриране на настройки Wi-Fi Direct (Simple AP)**

Този метод позволява да свържете принтера директно към компютри или смарт устройства без точка на достъп. Принтерът действа като точка на достъп.

#### c*Важно:*

При установяване на връзка от компютър или смарт устройство с принтера чрез връзка Wi-Fi Direct (Simple AP) принтерът е свързан към същата Wi-Fi мрежа (SSID) като компютъра или смарт устройството и се установява комуникация между тях. Тъй като компютърът или смарт устройството се свързват автоматично към други допускащи свързване Wi-Fi мрежи, ако принтерът е изключен, при включването му той не се свързва отново с предишната Wi-Fi мрежа. Установете връзка отново с SSID на принтера в Wi-Fi Direct (Simple AP) от компютъра или смарт устройството. Ако не искате да се свързвате всеки път, когато включвате или изключвате принтера, препоръчваме използване на Wi-Fi мрежа чрез свързване на принтера към точка за достъп.

- 1. Изберете **Wi-Fi настройка** от началния екран и след това натиснете бутона OK.
- 2. Изберете **Настройка на Wi-Fi Direct** и след това натиснете бутона OK.
- 3. Изберете **Настройка на връзката** и след това натиснете бутона OK.
- 4. Натиснете бутона OK, за да започне инсталирането.
- 5. Натиснете бутона OK.
- 6. Проверете SSID и паролата, показани на командния панел на принтера. В екрана за мрежова връзка на компютъра или смарт устройството, изберете SSID в командния панел на принтера, за да установите връзка.
- 7. Въведете паролата, показана в командния панел на принтера, на компютъра или смарт устройство.
- 8. След като се установи връзката, натиснете бутона OK на командния панел на принтера.
- 9. Натиснете бутона OK.

#### **Още по темата**

- & ["Проверка на състоянието на мрежовата връзка" на страница 27](#page-26-0)
- & ["Когато не можете да конфигурирате мрежови настройки" на страница 115](#page-114-0)

### <span id="page-25-0"></span>**Конфигуриране на разширени мрежови настройки**

Можете да промените името на принтера, настройката на TCP/IP, DNS сървъра и др. Преди да правите промени, проверете мрежовата среда.

- 1. Изберете **Инсталиране** от началния екран и след това натиснете бутона OK.
- 2. Изберете **Мрежови настройки** и след това натиснете бутона OK.
- 3. Изберете **Разширена настройка** и след това натиснете бутона OK.
- 4. Изберете елемента в менюто за настройка, изберете или посочете стойностите на настройката, след което натиснете бутона OK.
- 5. Натиснете бутона OK, за да потвърдите настройките.

#### **Задаване елементи за Разширени мрежови настройки**

Изберете елемент от менюто, след което изберете или посочете стойностите на настройките.

❏ Име на принтера

Въведете името на принтера от клавиатурата на командния панел на принтера. Можете да въвеждате посочените по-долу символи.

- ❏ Ограничение на символите: от 2 до 15 (трябва да въведете най-малко 2 знака)
- ❏ Допустими символи: от A до Z, от a до z, от 0 до 9, -.
- ❏ Забранени символи за горно поле: от 0 до 9.
- ❏ Забранени символи за долно поле: -

#### *Забележка:*

Ако натиснете бутона OK, без да сте въвели име на принтера, ще бъде зададено име по подразбиране, състоящо се от (EPSON и последните шест цифри от MAC адреса на принтера).

- ❏ TCP/IP адрес
	- ❏ Автоматично

Изберете, ако използвате точка на достъп в дома си или разрешавате автоматично получаване на IP адреса от DHCP.

❏ Ръчно

Изберете, ако не желаете IP адресът на принтера да се променя. Въведете **IP адрес**, **Подмрежова маска** и **Шлюз по подразбиране** според мрежовата среда.

- ❏ DNS сървър
	- ❏ Автоматично

Изберете, ако искате да получите IP адреса автоматично.

❏ Ръчно

Изберете, ако искате да зададете уникален адрес на DNS сървър на принтера. Въведете адресите за **Основен DNS сървър** и **Втори DNS сървър**.

#### <span id="page-26-0"></span>❏ Прокси сървър

❏ Употреба

Изберете, ако използвате прокси сървър в мрежовата среда, за да го настроите за работа с принтера. Въведете адрес на прокси сървър и номер на порт.

❏ Не използвай

Изберете, когато използвате принтера в домашна мрежа.

- ❏ IPv6 адрес
	- ❏ Активиране

Изберете това, когато използвате IPv6 адрес.

❏ Деактивиране

Изберете това, когато използвате IPv4 адрес.

#### **Още по темата**

& ["Въвеждане на букви" на страница 17](#page-16-0)

### **Проверка на състоянието на мрежовата връзка**

### **Проверка на състоянието на мрежата с помощта на иконата за мрежата**

Можете да проверите състоянието на мрежовата връзка с помощта на иконата за мрежата на контролния панел на принтера. Иконата се променя в зависимост от вида на връзката и силата на радиовълната.

#### **Още по темата**

& ["Икони на течнокристалния екран" на страница 17](#page-16-0)

#### **Печат на доклада за мрежовата връзка**

Можете да отпечатате отчет за мрежовата връзка, за да проверите състоянието между принтера и точката за достъп.

- 1. Заредете хартия.
- 2. Изберете **Инсталиране** от началния екран и след това натиснете бутона OK.
- 3. Изберете **Мрежови настройки** > **Проверка на свързването**.

Започва проверка на връзката.

4. Натиснете бутона  $\lozenge$  за печат на доклада за мрежовата връзка.

Ако възникне грешка, прочетете доклада за мрежовата връзка, след което следвайте решенията за отстраняване на проблеми.

#### **Още по темата**

& "Съобщения и решения, свързани с доклада за мрежовата връзка" на страница 28

### **Съобщения и решения, свързани с доклада за мрежовата връзка**

Прочетете съобщенията и кодовете на грешки в доклада за мрежовата връзка, след което следвайте решенията за отстраняване на проблемите.

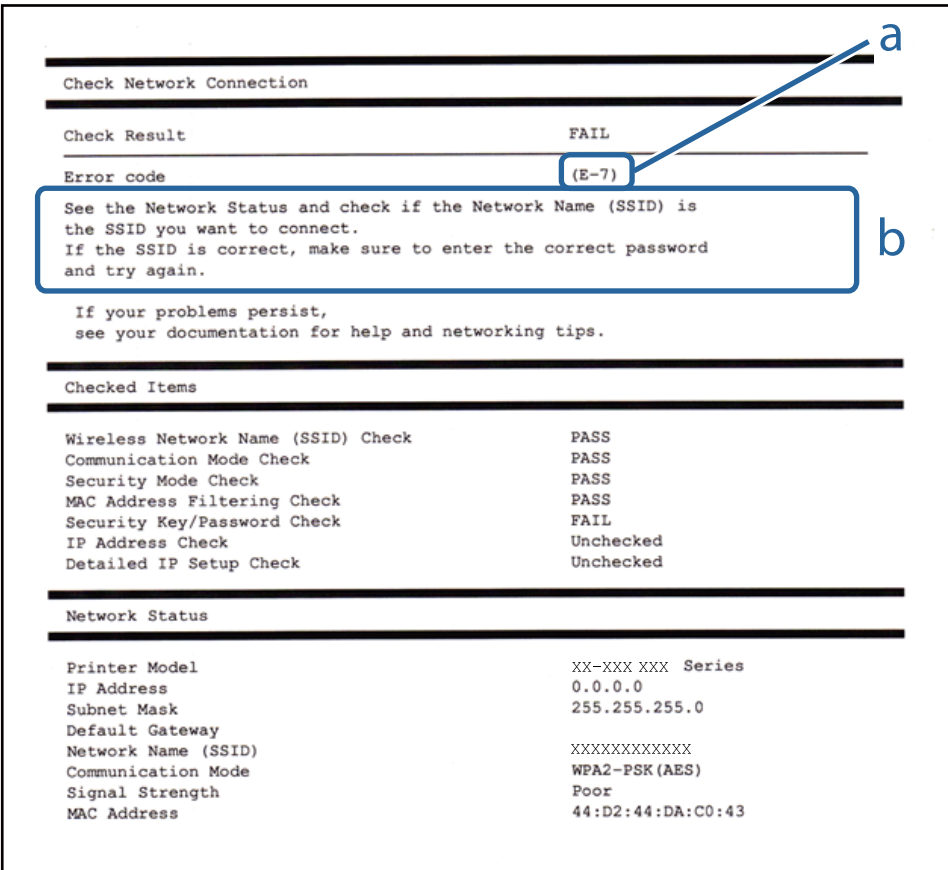

#### a. Код на грешка

b. Съобщения за мрежовата среда

#### **a. Код на грешка**

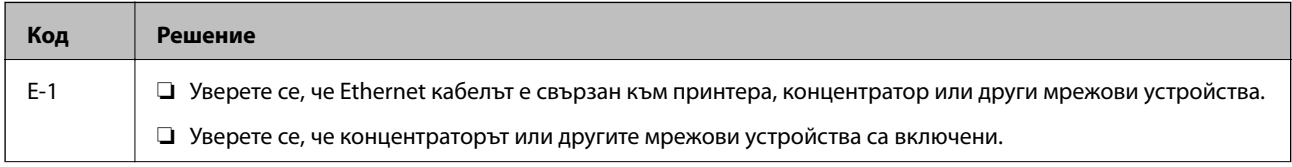

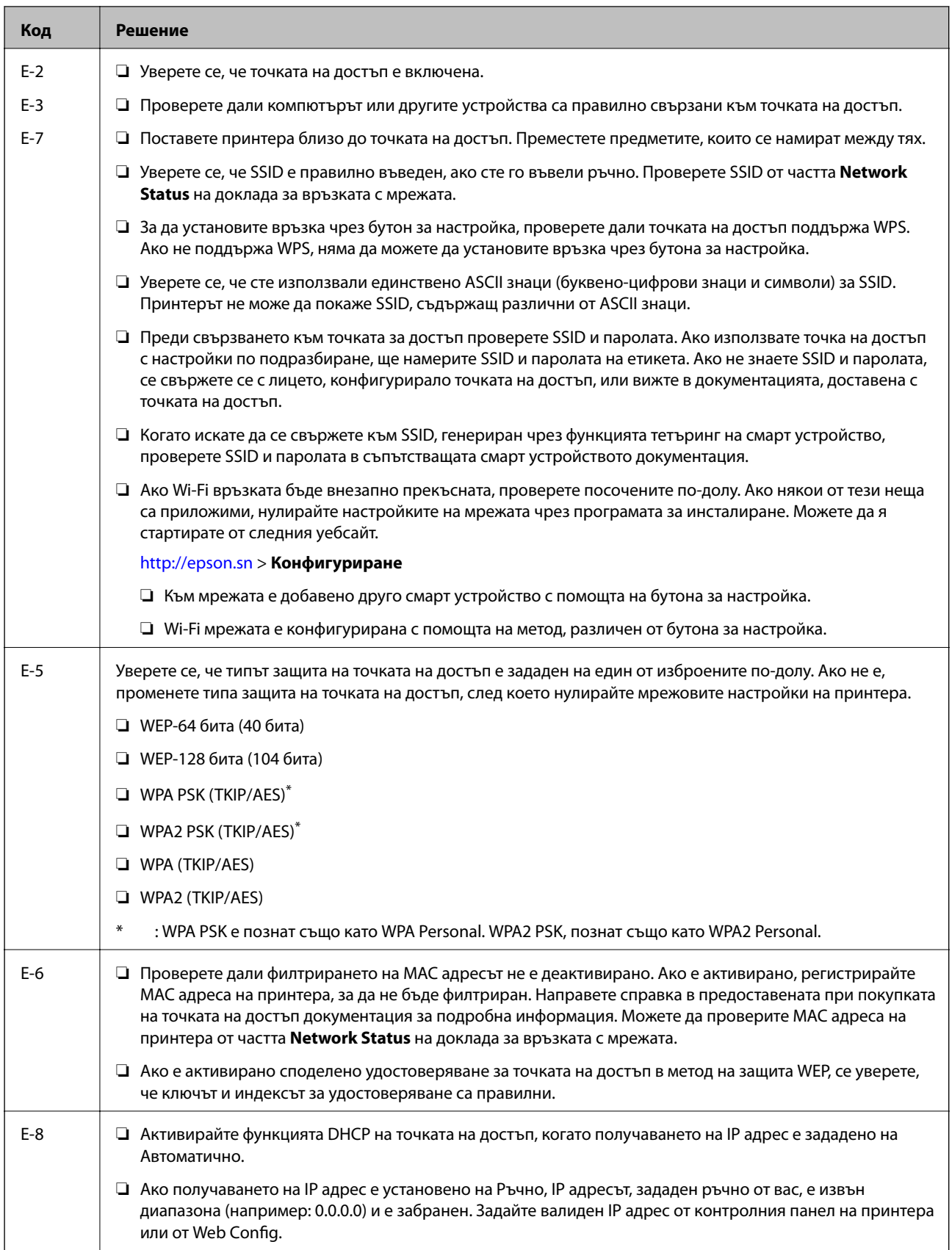

#### **Мрежови настройки**

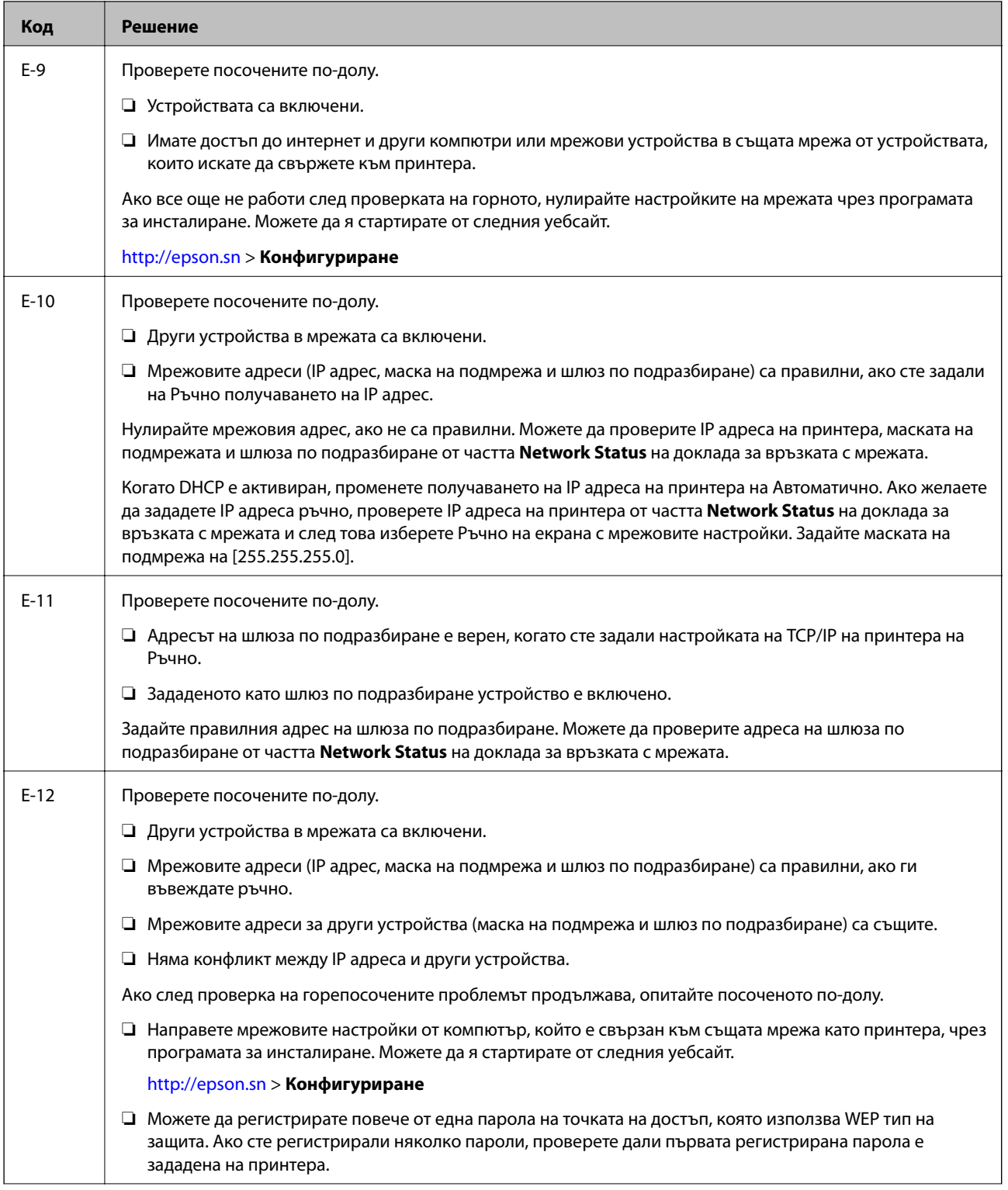

<span id="page-30-0"></span>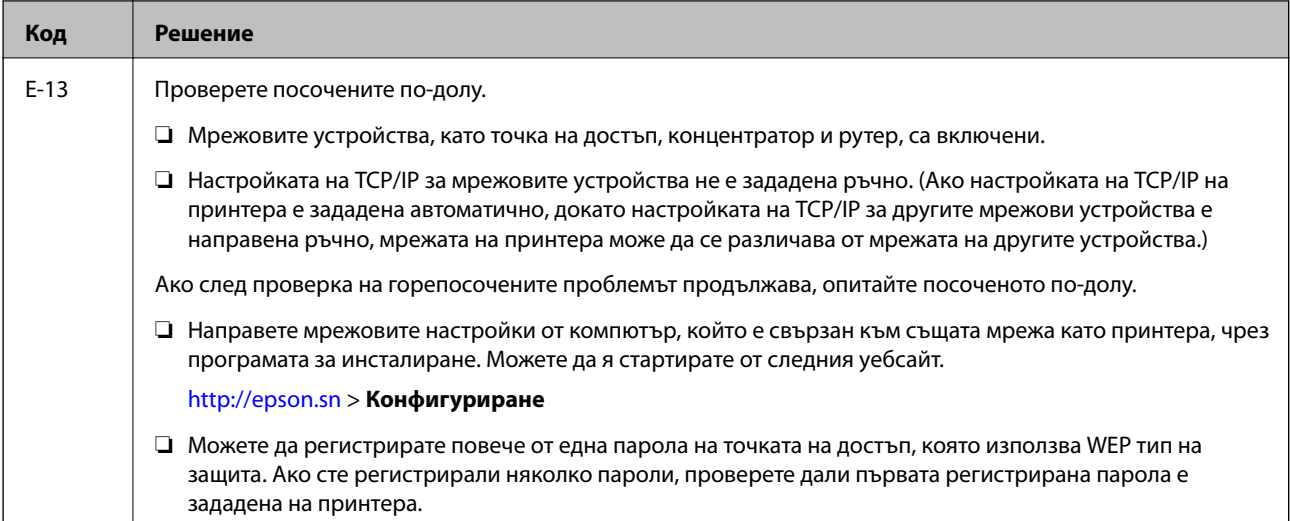

#### **b. Съобщения за мрежовата среда**

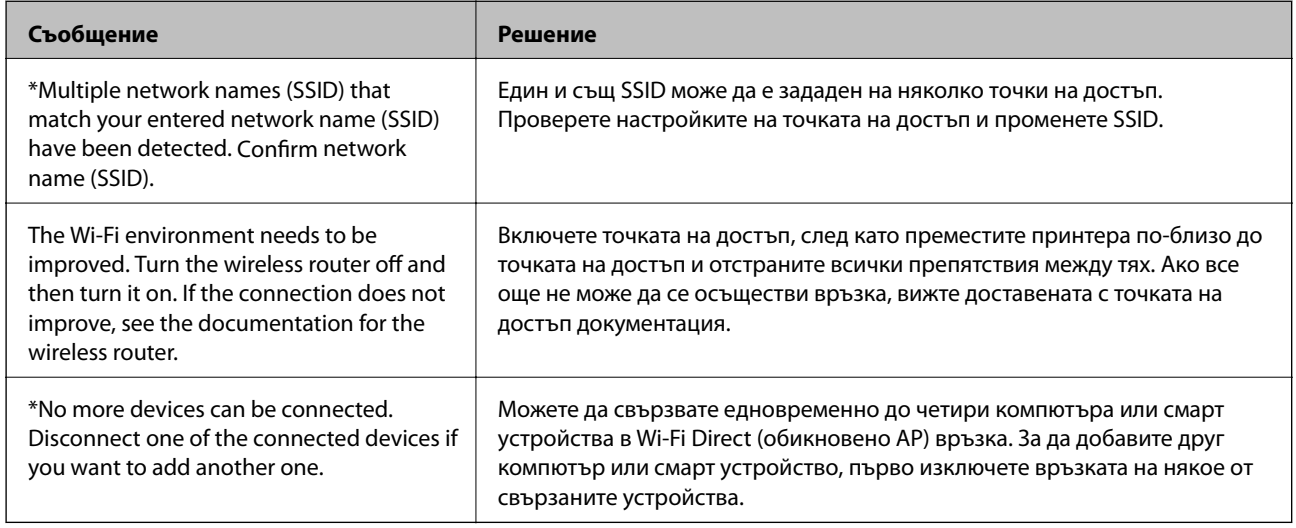

#### **Още по темата**

- & ["Свързване към компютър" на страница 20](#page-19-0)
- $\rightarrow$  ["Web Config" на страница 95](#page-94-0)
- & ["Когато не можете да конфигурирате мрежови настройки" на страница 115](#page-114-0)

### **Печат на лист за състоянието на мрежата**

Ще получите подробна информация за мрежата като го отпечатате

- 1. Заредете хартия.
- 2. Изберете **Инсталиране** от началния екран и след това натиснете бутона OK.
- 3. Изберете **Мрежови настройки** > **Мрежов статус** > **Печат на лист със съст.**.

<span id="page-31-0"></span>4. Натиснете бутона  $\Phi$ .

Ще се отпечата лист за състоянието на мрежата.

## **Промяна или добавяне на нови точки за достъп**

Ако SSID се промени поради смяната на дадена точка за достъп или ако се добави точка за достъп и се установи нова мрежова среда, задайте повторно Wi-Fi настройките.

#### **Още по темата**

 $\rightarrow$  "Промяна на метода на свързване към компютър" на страница 32

### **Промяна на метода на свързване към компютър**

Използване на инсталиращата програма и повторна настройка с различен метод на свързване.

❏ Настройка от уебсайта

Отидете на дадения по-долу уебсайт, след което въведете името на продукта.

<http://epson.sn>

Отидете на **Конфигуриране**, след което щръкнете върху **Изтегляне** в частта за изтегляне и свързване. Щракнете еднократно или двукратно върху изтегления файл, за да стартирате инсталиращата програма. Следвайте инструкциите на екрана.

❏ Настройка с помощта на диск със софтуер (само за модели, които включват диск със софтуер в окомплектовката, и за потребители с компютри, разполагащи с дисково устройство.)

Поставете диска със софтуера в компютъра, след което следвайте инструкциите на екрана.

#### **Избиране на промяна на метода на свързване**

Следвайте инструкциите на екрана, докато се покаже екранът по-долу.

#### <span id="page-32-0"></span>❏ Windows

Изберете **Променете или възстановете метода на свързване** от екрана Изберете софтуер за инсталиране, след което щракнете върху **Следващ**.

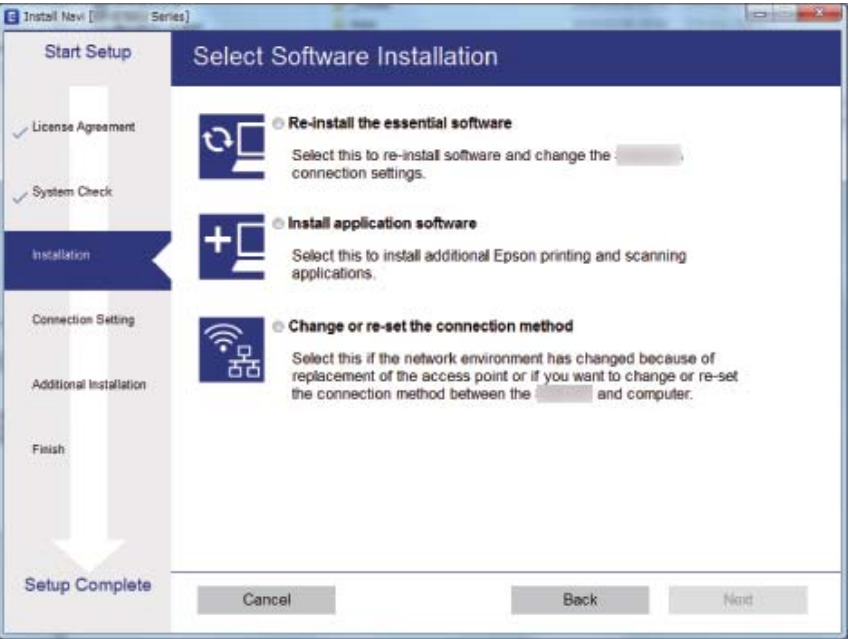

#### ❏ Mac OS X

Изберете как искате да свържете принтера към компютъра.

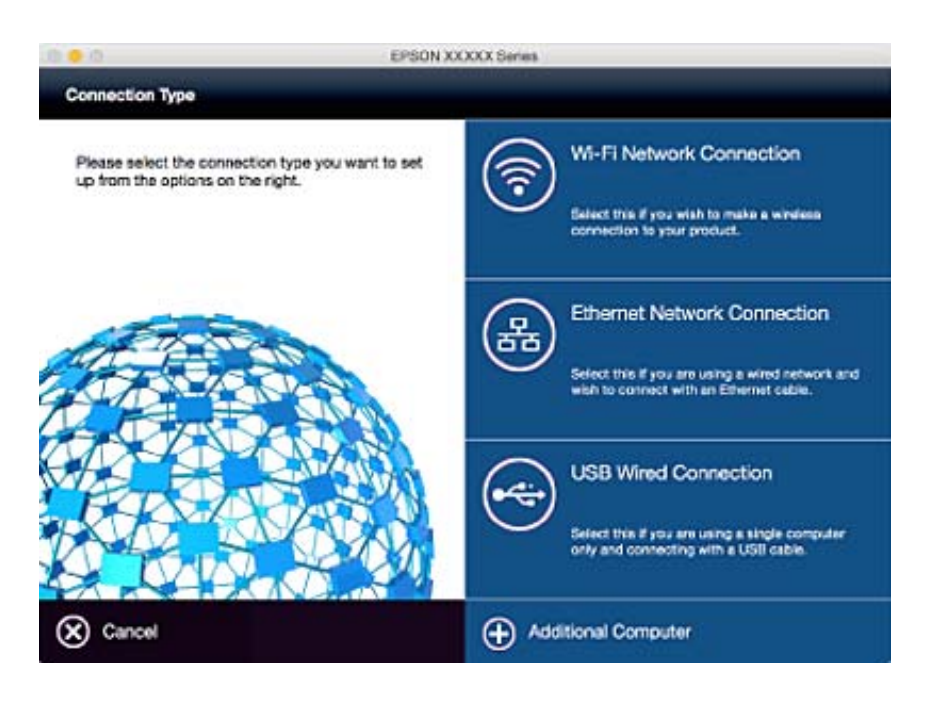

### **Забрана на Wi-Fi от командния панел**

Когато Wi-Fi е забранен, Wi-Fi връзката се преустановява.

1. Изберете **Wi-Fi настройка** от началния екран.

- <span id="page-33-0"></span>2. Изберете **Деактивиране на Wi-Fi**.
- 3. Прочетете съобщението, след това изберете **Да**.

## **Прекъсване на връзка Wi-Fi Direct (Simple AP) от командния панел**

#### *Забележка:*

Когато връзката Wi-Fi Direct (Simple AP) е забранена, всички компютри и смарт устройства, свързани към принтера с връзка Wi-Fi Direct (Simple AP) са изключени. Ако искате да прекъснете връзката за определено устройство, спрете я от самото устройство вместо от принтера.

- 1. Изберете **Wi-Fi настройка** от началния екран.
- 2. Изберете **Настройка на Wi-Fi Direct** > **Забрани Wi-Fi Direct**.
- 3. Прочетете съобщението, след това изберете **Да**.

### **Възстановяване на мрежовите настройки от командния панел на принтера**

Можете да възстановите всички мрежови настройки до първоначалните им стойности.

- 1. Изберете **Инсталиране** от началния екран.
- 2. Изберете **Възст. на настр. по подр.** > **Мрежови настройки**.
- 3. Прочетете съобщението, след това изберете **Да**.

## <span id="page-34-0"></span>**Зареждане на хартия**

### **Предпазни мерки за работа с хартия**

- ❏ Прочетете листовете с инструкции, приложени към хартията.
- ❏ Разлистете и подравнете краищата на хартията преди зареждане. Не разлиствайте и не огъвайте фотохартия. Това може да повреди страната за печат.

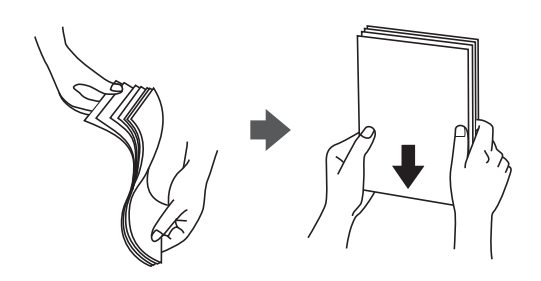

❏ Ако хартията е огъната, изгладете я или я извийте леко в обратната посока преди зареждане. Отпечатването върху огъната хартия може да причини засядане на хартията и размазване на разпечатката.

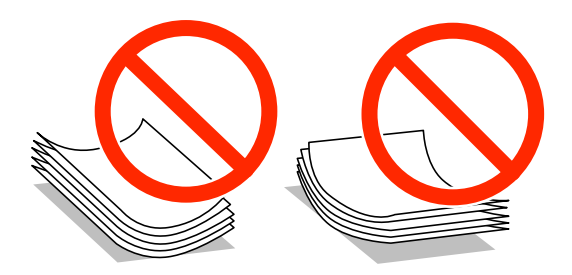

- ❏ Не използвайте хартия, която е начупена, скъсана, срязана, сгъната, влажна, твърде дебела, твърде тънка или хартия, на която има залепени стикери. Използването на тези типове хартия причинява засядане на хартията и размазване на разпечатката.
- ❏ Разлистете и подравнете краищата на пликовете преди зареждане. Когато подредените пликове са се изпълнили с въздух, притиснете ги надолу преди зареждане, за да ги изравните.

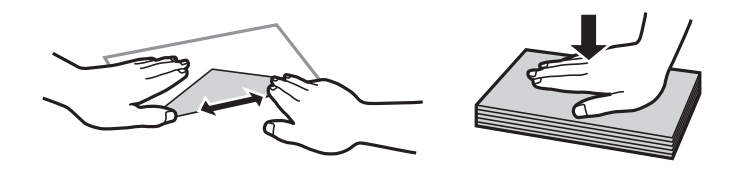

- ❏ Не използвайте пликове, които са намачкани или огънати. Използването на такива пликове причинява засядане на хартията и размазване на разпечатката.
- ❏ Не използвайте пликове със залепващи повърхности на капачето, както и пликове с прозорче.
- ❏ Избягвайте използването на пликове, които са твърде тънки, тъй като могат да се огънат по време на печат.

#### <span id="page-35-0"></span>**Още по темата**

& ["Спецификации на принтера" на страница 133](#page-132-0)

### **Налична хартия и капацитети**

Epson препоръчва да използвате оригинална хартия Epson, за да се гарантира високо качество на разпечатките.

#### **Оригинална хартия Epson**

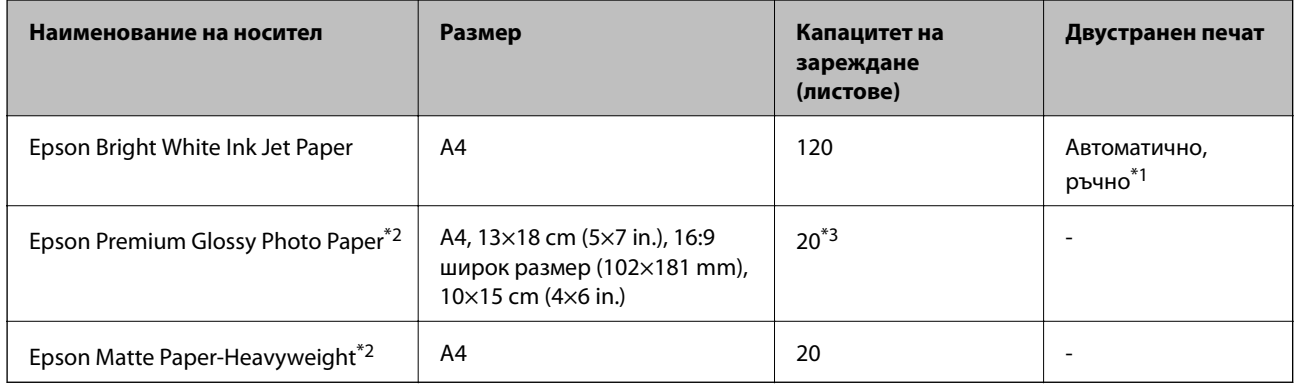

- \*1 Можете да заредите до 30 листа с една вече отпечатана страна.
- \*2 Достъпен е само печат от компютър или смарт устройство.
- \*3 Зареждайте по един лист хартия, ако хартията не се подава нормално или ако на разпечатката има неравномерни цветове или размазване.

#### *Забележка:*

- ❏ Достъпността на хартията варира според местоположението. За актуална информация за достъпната във вашия регион хартия се свържете с отдела за поддръжка на Epson.
- ❏ При печат върху оригинална хартия на Epson с размер, определен от потребителя, наличните настройки за качество на печат са *Стандартен* или *Normal*. Въпреки че някои драйвери на принтери ви позволяват да изберете по-добро качество на печат, разпечатките се отпечатват с помощта на *Стандартен* или *Normal*.

#### **Хартия от търговската мрежа**

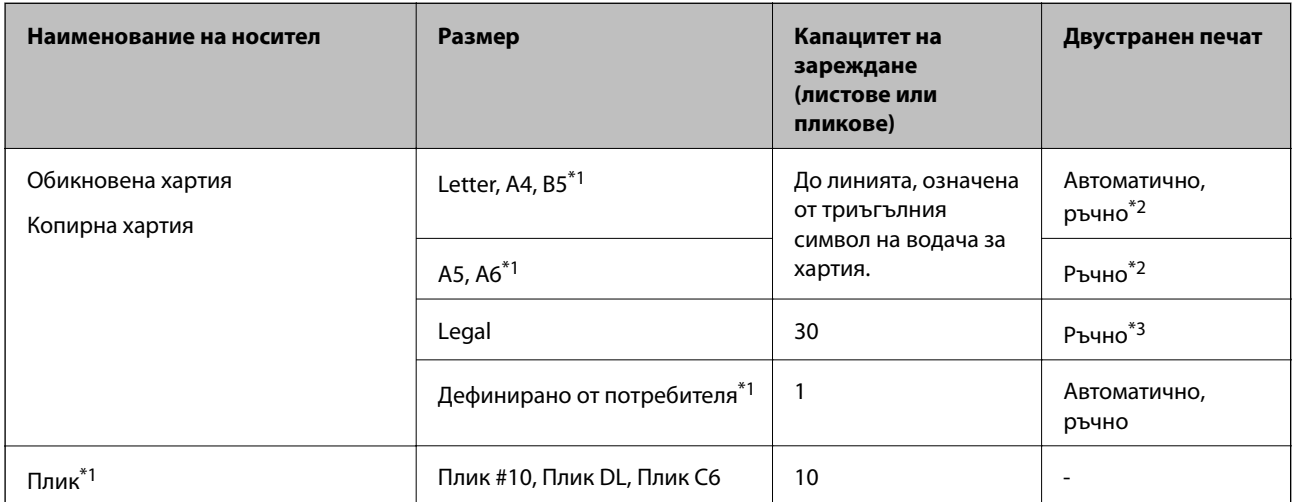
- <span id="page-36-0"></span>\*1 Достъпен е само печат от компютър или смарт устройство.
- \*2 Можете да заредите до 30 листа с една вече отпечатана страна.
- \*3 Можете да заредите до 1 лист с една отпечатана страна.

## **Още по темата**

& ["Уеб сайт за техническа поддръжка" на страница 143](#page-142-0)

## **Списък с типове хартия**

За постигане на оптимални резултати при печат изберете подходящ тип хартия.

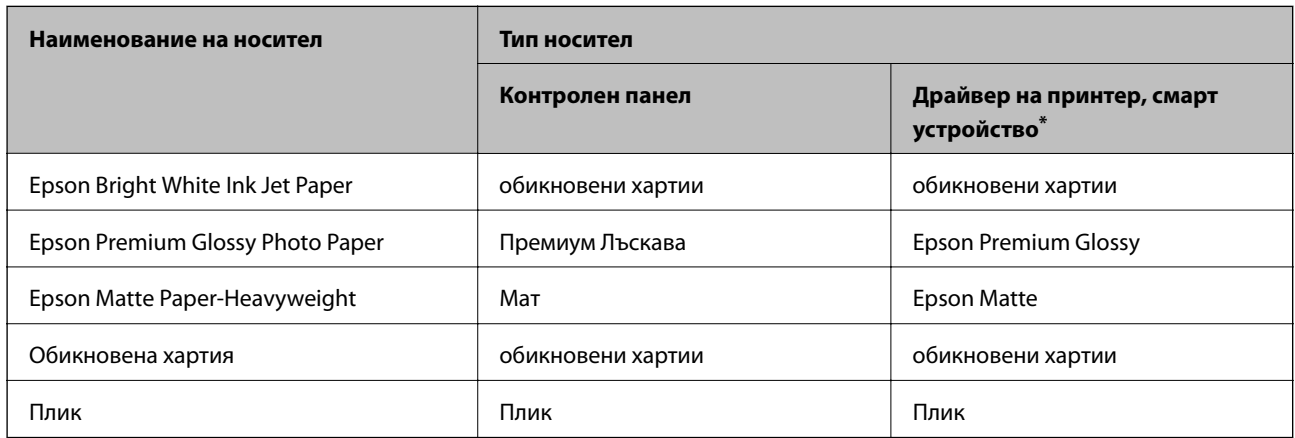

За смарт устройства тези типове носители могат да бъдат избрани при печат с помощта на Epson iPrint.

## **Зареждане на хартия в Касета за хартия**

1. Уверете се, че принтерът не работи и извадете касета за хартия.

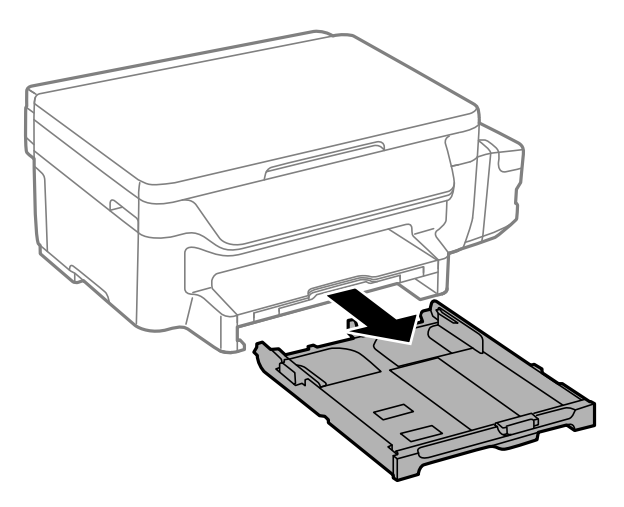

2. Плъзнете водачите за хартия до крайното им положение.

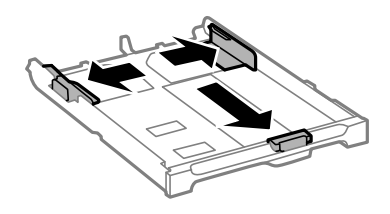

#### *Забележка:*

Когато използвате хартия по-голяма от размер A4, удължете касета за хартия.

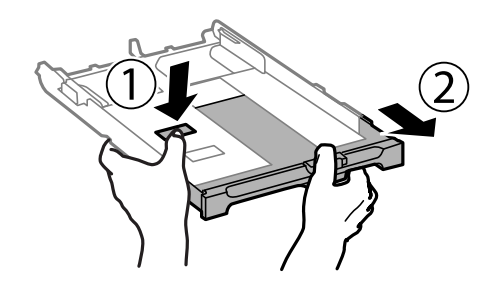

3. Плъзнете предния водач според размера на хартия, който желаете да използвате.

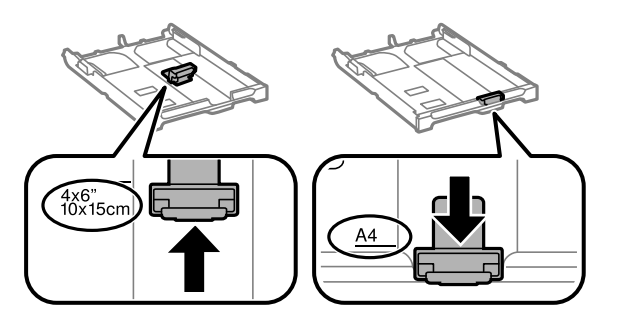

4. Заредете хартия със страната за печат надолу към предния водач.

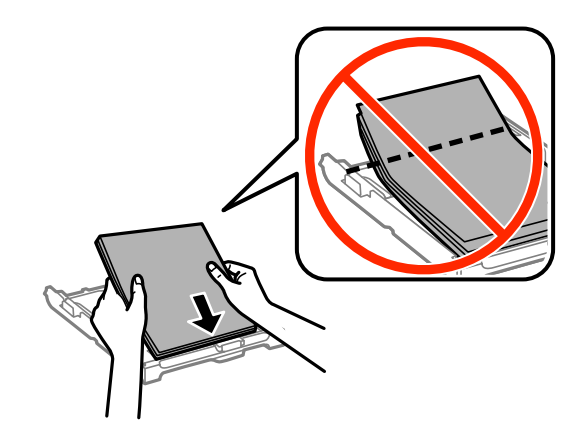

## **P** Важно:

- ❏ Уверете се, че хартията не излиза извън триъгълния символ в края на касета за хартия.
- ❏ Не зареждайте повече от максималния брой листове, посочен за хартията. При обикновена хартия не зареждайте над линията, указана от триъгълния знак на водача за хартия.

❏ Пликове

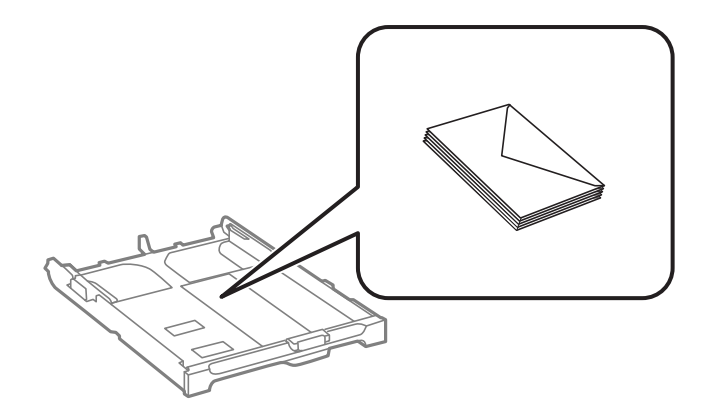

## ❏ Перфорирана хартия

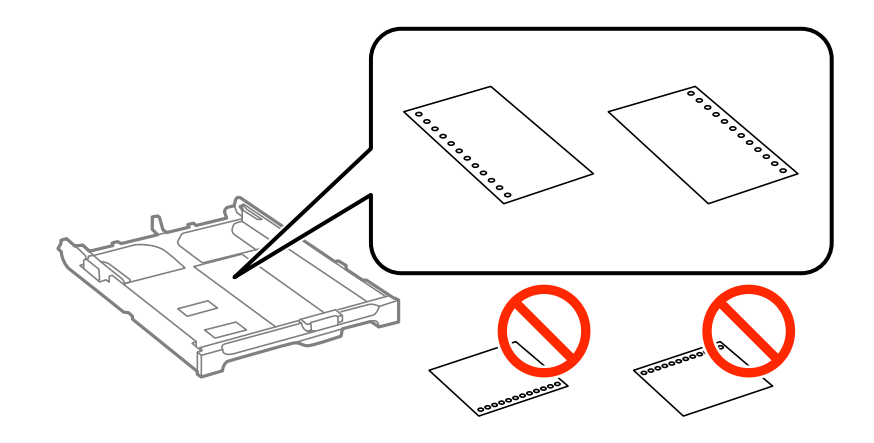

#### *Забележка:*

Можете да използвате перфорирана хартия при следните условия. Автоматичен двустранен печат не е възможен при перфорирана хартия.

- ❏ Капацитет за зареждане: Един лист
- $□$  Възможни размери: A4, B5, A5, A6, Letter, Legal
- ❏ Отвори за свързване: Не зареждайте хартия с отворите за свързване в горната или долната част. Регулирайте позицията за печат във файла, за да избегнете отпечатване върху отворите.
- 5. Плъзнете страничните водачи към краищата на хартията.

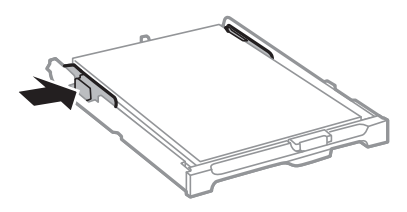

- 6. Вкарайте касета за хартия докрай.
- 7. От командния панел задайте размера и типа на хартията, която сте заредили в касета за хартия.

## *Забележка:*

Можете също да изведете екрана за настройки на размера и типа на хартията, като изберете *Инсталиране* > *Настройка на хартията*.

8. Изтеглете изходната тава.

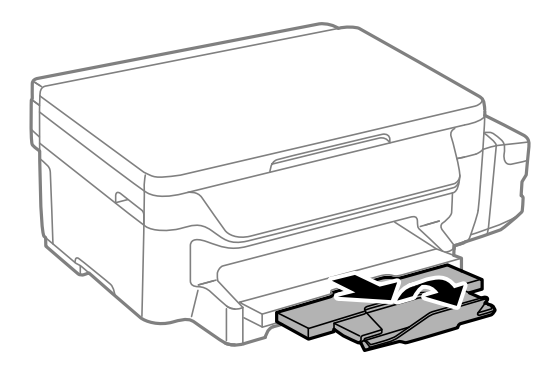

## **Още по темата**

- $\rightarrow$  ["Предпазни мерки за работа с хартия" на страница 35](#page-34-0)
- $\blacktriangleright$  ["Налична хартия и капацитети" на страница 36](#page-35-0)

# <span id="page-40-0"></span>**Поставяне на оригиналите на Стъкло на скенера**

### c*Важно:*

При поставяне на обемисти оригинали, като книги, предотвратете попадането на външна светлина директно върху стъкло на скенера.

1. Отворете капака за документи.

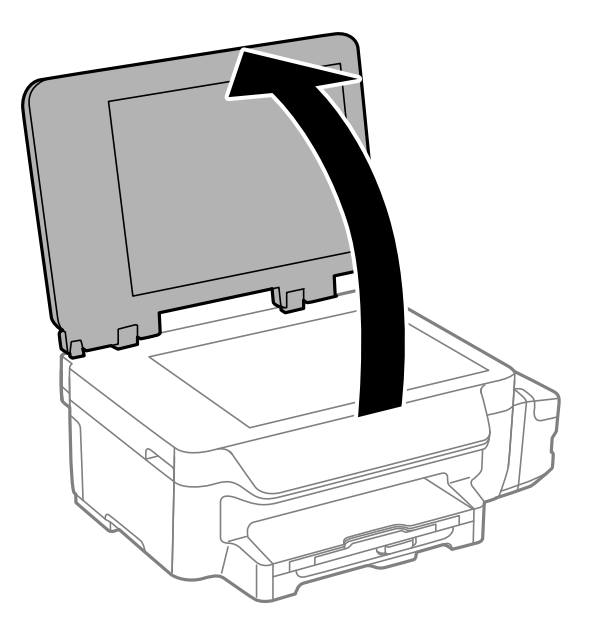

- 2. Почистете праха или петната от стъкло на скенера.
- 3. Поставете оригинала с лицевата страна надолу и го плъзнете до ъгловата маркировка.

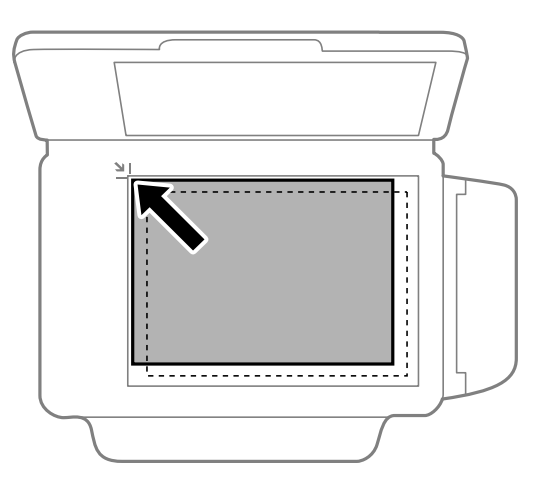

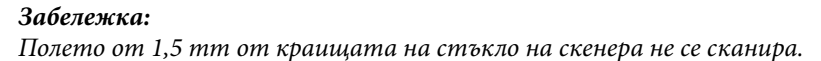

4. Внимателно затворете капака.

## **Поставяне на оригиналите на Стъкло на скенера**

5. Отстранете оригиналите след сканиране.

## *Забележка:*

Ако оставите оригиналите върху стъкло на скенера дълго време, те може да залепнат към повърхността на стъклото.

## <span id="page-42-0"></span>**Печат от компютър**

## **Основни операции за отпечатване — Windows**

### *Забележка:*

- ❏ За обяснения относно настройките вижте онлайн помощните указания. Щракнете върху елемент с десния бутон, след което щракнете върху *Помощ*.
- ❏ Операциите може да се различават в зависимост от приложението. Вижте помощните указания на приложението за подробности.

## 1. Заредете хартия в принтера.

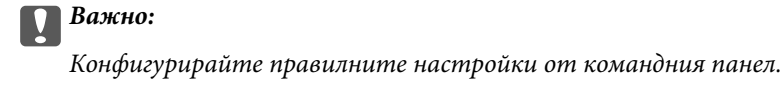

2. Отворете файла, който желаете да отпечатате.

### 3. Изберете **Печат** или **Настройка на печат** от меню **Файл**.

- 4. Изберете вашия принтер.
- 5. Изберете **Предпочитания** или **Свойства**, за да достигнете до прозореца на драйвера на принтера.

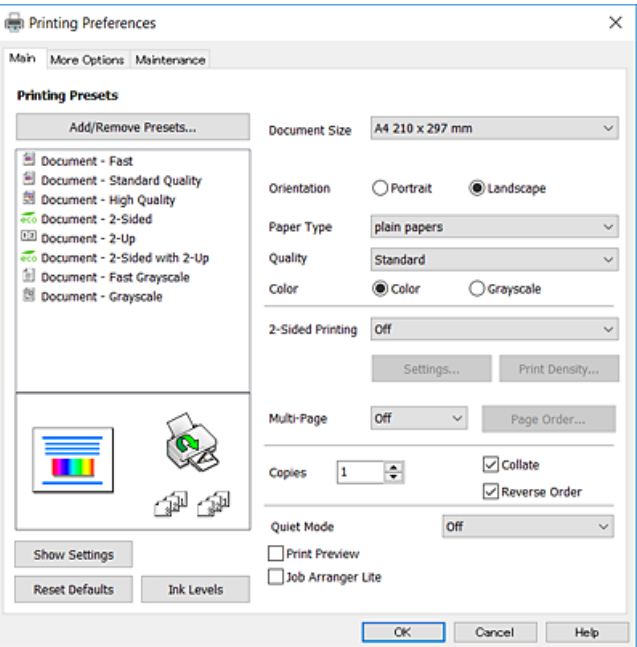

- 6. Направете следните настройки.
	- ❏ Размер на документ: Изберете размера на хартията, която сте заредили в принтера.
	- ❏ Ориентация: Изберете ориентацията, която сте задали в приложението.
- <span id="page-43-0"></span>❏ Тип хартия: Изберете типа хартия, която сте заредили.
- ❏ Качество: Изберете качество на печат. Избирането на **Висока** осигурява печат с по-високо качество, но скоростта на отпечатване може да бъде по-бавна.
- ❏ Цвят: Изберете **Скала на сивото**, когато искате да печатате в черно или нюанси на сивото.

## *Забележка:*

- ❏ Ако печатате данни с висока плътност върху обикновена хартия, бланки или предварително отпечатана хартия, изберете Стандартно-ярко като настройка за Качество, за да направите разпечатката ярка.
- ❏ При печат върху пликове изберете настройка Хоризонтален за *Ориентация*.
- 7. Щракнете върху **OK**, за да затворите прозореца на драйвера на принтера.
- 8. Щракнете върху **Печат**.

## **Още по темата**

- & ["Налична хартия и капацитети" на страница 36](#page-35-0)
- & ["Зареждане на хартия в Касета за хартия" на страница 37](#page-36-0)
- & ["Списък с типове хартия" на страница 37](#page-36-0)

## **Основни операции за отпечатване — Mac OS X**

#### *Забележка:*

- ❏ Обясненията в раздела използват за пример TextEdit. Операциите и екраните може да се различават в зависимост от приложението. Вижте помощните указания на приложението за подробности.
- ❏ Когато печатате пликове за писма, използвате приложението, за да завъртите данните на 180 градуса. Вижте помощните указания на приложението за подробности.
- 1. Заредете хартия в принтера.

## c*Важно:*

Конфигурирайте правилните настройки от командния панел.

2. Отворете файла, който желаете да отпечатате.

3. Изберете **Печат** от меню **Файл** или друга команда за достъп до диалоговия прозорец за печат.

Ако е необходимо, щракнете върху Покажи подробни данни или ▼, за да разширите прозореца за печат.

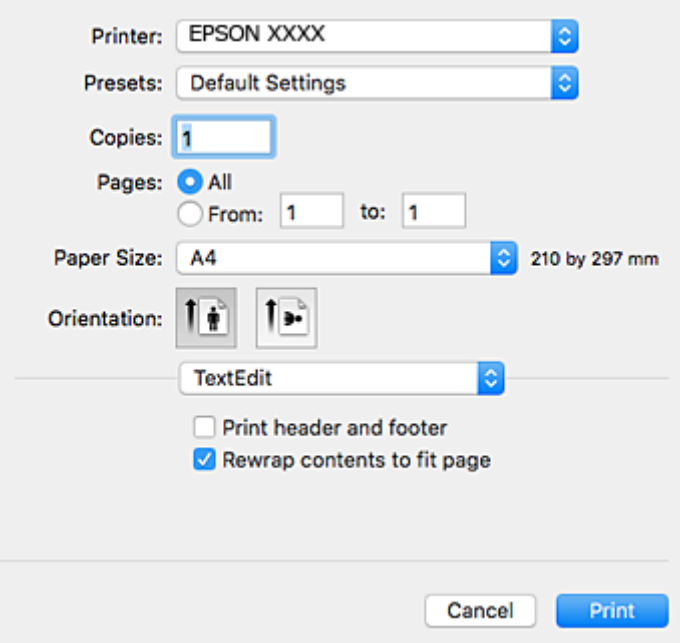

4. Направете следните настройки.

- ❏ Принтер: Изберете принтер.
- ❏ Предварителни настройки: Изберете, когато искате да използвате регистрираните настройки.
- ❏ Р-р на хартията: Изберете размера на хартията, която сте заредили в принтера.
- ❏ Ориентация: Изберете ориентацията, която сте задали в приложението.

*Забележка:*

- ❏ Ако менютата с настройки по-горе не се показват, затворете прозореца за печат, изберете *Настройка на страниците* от меню *Файл* и конфигурирайте настройките.
- ❏ При печат върху пликове изберете ориентация ландшафт.

5. Изберете **Настройки за печат** от изскачащото меню.

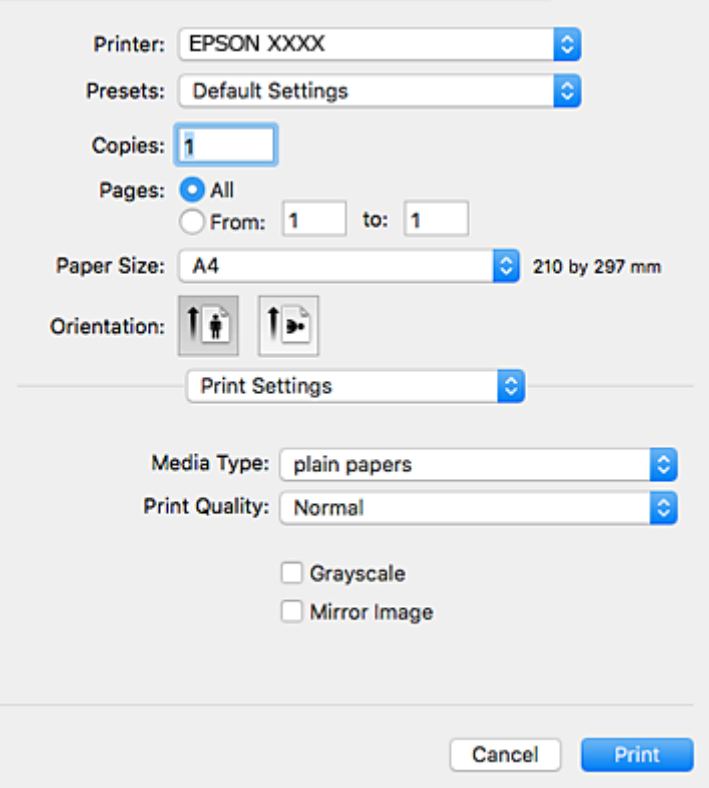

### *Забележка:*

При Mac OS X v10.8.x или по-нова версия, ако менюто *Настройки за печат* не е показано, драйверът на принтера Epson не е инсталиран правилно.

Изберете *Системни предпочитания* от меню > *Принтери и скенери* (или *Печат и сканиране*, *Печат и факс*), отстранете и след това отново добавете принтера. Вижте следното, за да добавите принтер.

[http://epson.sn](http://epson.sn/?q=2)

- 6. Направете следните настройки.
	- ❏ Тип носител: Изберете типа хартия, която сте заредили.
	- ❏ Print Quality: Изберете качество на печат. Избирането на **Добро** осигурява печат с по-високо качество, но скоростта на отпечатване може да бъде по-бавна.

❏ Скала на сивото: Изберете, за да отпечатате в черно или нюанси на сивото.

#### *Забележка:*

Ако печатате данни с висока плътност върху обикновена хартия, бланки или предварително отпечатана хартия, изберете *Normal-Vivid* като настройка за *Качество на печат*, за да направите разпечатката ярка.

7. Щракнете върху **Печат**.

### **Още по темата**

- & ["Налична хартия и капацитети" на страница 36](#page-35-0)
- & ["Зареждане на хартия в Касета за хартия" на страница 37](#page-36-0)
- & ["Списък с типове хартия" на страница 37](#page-36-0)

## **Двустранен печат**

За да печатате от двете страни на хартията, можете да използвате един от следните методи:

- ❏ Автоматичен двустранен печат
- ❏ Ръчен двустранен печат (само за Windows)

Когато принтерът приключи с печата на едната страна, обърнете хартията за печат и от другата.

Освен това, можете да отпечатате и брошура, която ще направите като сгънете разпечатката. (само за Windows)

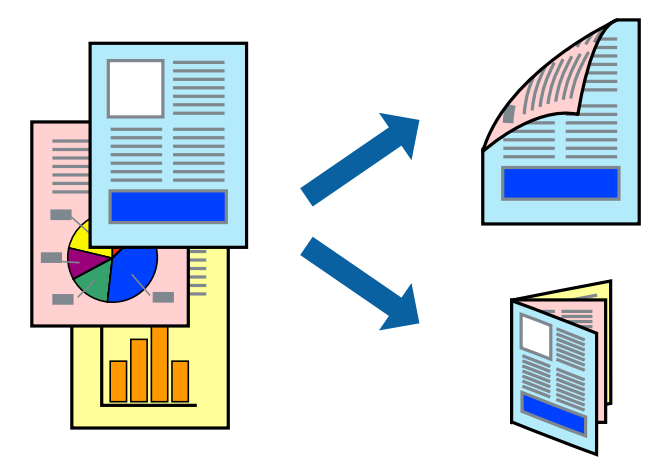

#### *Забележка:*

- ❏ Ако не използвате хартия, която е подходяща за двустранен печат, качеството може да се влоши, а освен това могат да бъдат предизвикани и засядания на хартия в принтера.
- ❏ В зависимост от хартията и данните мастилото може да проникне до другата страна на хартията.

## **Още по темата**

& ["Налична хартия и капацитети" на страница 36](#page-35-0)

## **Двустранен печат - Windows**

*Забележка:*

- ❏ Ръчното двустранно печатане е налично, само когато *EPSON Status Monitor 3* е разрешен. Ако *EPSON Status Monitor 3* е забранен, влезте в драйвера на принтера, щракнете върху *Разширени настройки* в раздела *Поддръжка*, след което изберете *Разрешава EPSON Status Monitor 3*.
- ❏ Ръчното двустранно печатане може да не е достъпно, когато използвате принтера в мрежа или като споделен принтер.
- 1. Заредете хартия в принтера.
- 2. Отворете файла, който желаете да отпечатате.
- 3. Влезте в прозореца на драйвера на принтера.
- 4. Изберете **Авт. (Подв. дълга страна)**, **Авт. (Подв. къса страна)**, **Ръч. (Подв. дълга страна)**, or **Ръч. (Подв. къса страна)** от **2-странно отпечатване** в раздел **Главно**.

5. Щракнете върху **Настройки**, направете подходящите настройки, след което щракнете върху **OK**.

### *Забележка:*

За печат на сгънати брошури изберете *Брошура*.

6. Щракнете върху **Наситеност на печат**, изберете типа документ от **Изберете тип документ**, след което щракнете върху **OK**.

Драйверът на принтера автоматично задава опции **Регулировки** за този тип документ.

### *Забележка:*

- ❏ Печатането може да се извършва бавно в зависимост от комбинацията от опции, които са избрани за *Изберете тип документ* в прозореца *Регулиране наситеността на печата*, както и за *Качество* в раздел *Главно*.
- ❏ Настройката *Регулиране наситеността на печата* не е достъпна за ръчен двустранен печат.
- 7. Задайте другите елементи в разделите **Главно** и **Повече опции** в зависимост от необходимостта, след което щракнете **OK**.
- 8. Натиснете **Печат**.

За ръчен двустранен печат, когато първата страна е напечатана, на компютъра се появява изскачащ прозорец. Следвайте инструкциите на екрана.

## **Още по темата**

- & ["Зареждане на хартия в Касета за хартия" на страница 37](#page-36-0)
- & ["Основни операции за отпечатване Windows" на страница 43](#page-42-0)

## **Двустранен печат - Mac OS X**

- 1. Заредете хартия в принтера.
- 2. Отворете файла, който желаете да отпечатате.
- 3. Отворете диалоговия прозорец за печат.
- 4. Изберете **Two-sided Printing Settings** от изскачащото меню.
- 5. Изберете свързванията и **Document Type**.

#### *Забележка:*

- ❏ Печатът може да се извършва бавно, в зависимост от настройката *Document Type*.
- ❏ Ако отпечатвате данни с висока плътност като снимки или диаграми, изберете *Text & Graphics* или *Text & Photos като настройка Document Type*. Ако се получат драскотини или образът проникне до обратната страна, регулирайте наситеността на печата и времето за сушене на мастилото като щракнете върху стрелката до *Adjustments*.
- 6. Задайте другите елементи според необходимостта.
- 7. Натиснете **Печат**.

## **Още по темата**

- & ["Зареждане на хартия в Касета за хартия" на страница 37](#page-36-0)
- & ["Основни операции за отпечатване Mac OS X" на страница 44](#page-43-0)

## **Печат на няколко страници върху един лист**

Можете да отпечатате две или четири страници с данни върху един лист хартия.

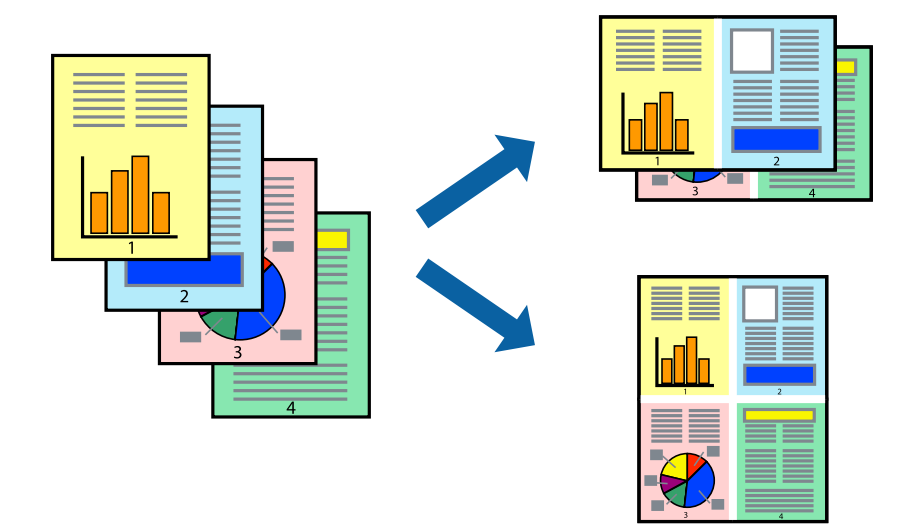

## **Печат на няколко страници върху един лист - Windows**

- 1. Заредете хартия в принтера.
- 2. Отворете файла, който желаете да отпечатате.
- 3. Влезте в прозореца на драйвера на принтера.
- 4. Изберете **2 на страница** или **4 на страница** като настройка **Многостраничен** в раздел **Главно**.
- 5. Щракнете върху **Ред на страниците**, задайте подходящите настройки, след което натиснете **OK**, за да затворите прозореца.
- 6. Задайте другите елементи в разделите **Главно** и **Повече опции** в зависимост от необходимостта, след което щракнете **OK**.
- 7. Натиснете **Печат**.

## **Още по темата**

- & ["Зареждане на хартия в Касета за хартия" на страница 37](#page-36-0)
- $\blacktriangleright$  ["Основни операции за отпечатване Windows" на страница 43](#page-42-0)

## **Печат на няколко страници върху един лист - Mac OS X**

- 1. Заредете хартия в принтера.
- 2. Отворете файла, който желаете да отпечатате.
- 3. Получете достъп до диалоговия прозорец за печат.
- 4. Изберете **Оформление** от изскачащото меню.
- 5. Задайте броя на страниците в **Pages per Sheet**, **Layout Direction** (ред на страниците) и **Borders**.
- 6. Задайте другите елементи според необходимостта.
- 7. Натиснете **Печат**.

## **Още по темата**

- & ["Зареждане на хартия в Касета за хартия" на страница 37](#page-36-0)
- & ["Основни операции за отпечатване Mac OS X" на страница 44](#page-43-0)

## **Отпечатване в съответствие с размера на хартията**

Можете да печатате в съответствие с размера на заредената в принтера хартия.

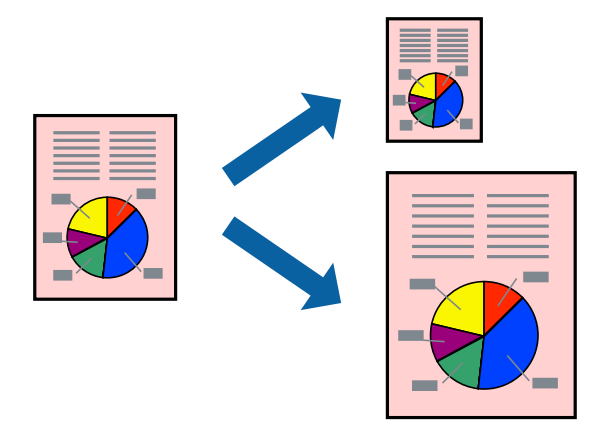

## **Отпечатване в съответствие с размера на хартията - Windows**

- 1. Заредете хартия в принтера.
- 2. Отворете файла, който желаете да отпечатате.
- 3. Влезте в прозореца на драйвера на принтера.
- 4. Направете следните настройки в раздела **Повече опции**.
	- ❏ Размер на документ: Изберете размера на хартията, който сте задали в приложението.
	- ❏ Изходна хартия: Изберете размера на хартията, който сте заредили в принтера.

**Преоразмеряване до страница** се избира автоматично.

#### *Забележка:*

Ако желаете да отпечатате изображение с намален размер в средата на страницата, изберете *Център*.

- 5. Задайте другите елементи в разделите **Главно** и **Повече опции** в зависимост от необходимостта, след което щракнете **OK**.
- 6. Натиснете **Печат**.

## **Още по темата**

& ["Зареждане на хартия в Касета за хартия" на страница 37](#page-36-0)

 $\blacktriangleright$  ["Основни операции за отпечатване — Windows" на страница 43](#page-42-0)

## **Отпечатване в съответствие с размера на хартията - Mac OS X**

- 1. Заредете хартия в принтера.
- 2. Отворете файла, който желаете да отпечатате.
- 3. Получете достъп до диалоговия прозорец за печат.
- 4. Изберете размера на хартията, който задавате в приложението като настройка **Р-р на хартията**.
- 5. Изберете **Подготовка на хартията** от изскачащото меню.
- 6. Изберете **Мащаб според размера на хартията**.
- 7. Изберете размер на хартията, която сте заредили в принтера като настройка **Целеви размер на хартията**.
- 8. Задайте другите елементи според необходимостта.
- 9. Натиснете **Печат**.

## **Още по темата**

- & ["Зареждане на хартия в Касета за хартия" на страница 37](#page-36-0)
- & ["Основни операции за отпечатване Mac OS X" на страница 44](#page-43-0)

## **Печат на множество файлове заедно (само за Windows)**

**Систематизатор на задачи Lite** ви позволява да комбинирате няколко файла, създадени от различни приложения и да ги отпечатате като единично задание за печат. Можете да определите настройките за печат (като оформление, ред за печат и ориентация) за комбинираните файлове.

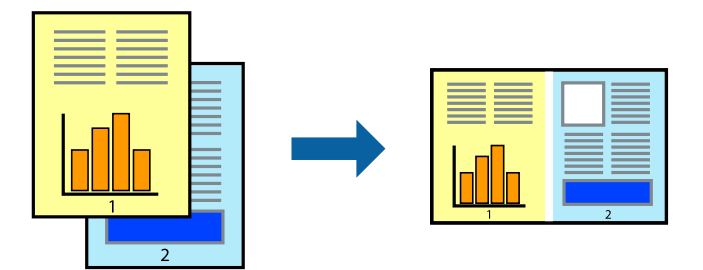

- 1. Заредете хартия в принтера.
- 2. Отворете файла, който желаете да отпечатате.
- 3. Отворете прозореца на драйвера на принтера.
- 4. Изберете **Систематизатор на задачи Lite** в раздела **Главно**.
- 5. Щракнете върху **OK**, за да затворите прозореца на драйвера на принтера.

6. Щракнете върху **Печат**.

Прозорецът **Систематизатор на задачи Lite** се показва и заданието за печат се добавя към **Печатен проект**.

7. След като прозорецът **Систематизатор на задачи Lite** се отвори, отворете файла, който желаете да комбинирате с текущия файл, след което повторете стъпките от 3 до 6.

### *Забележка:*

- ❏ Ако затворите прозореца *Систематизатор на задачи Lite*, незапазеният *Печатен проект* се изтрива. За да отпечатате по-късно, изберете *Запази* от менюто *Файл*.
- ❏ За да отворите *Печатен проект*, запаметен в *Систематизатор на задачи Lite*, щракнете върху *Систематизатор на задачи Lite* в раздела *Поддръжка* на драйвера на принтера. След това изберете *Отвори* от меню *Файл*, за да изберете файла. Разширението на запаметените файлове е "ecl".
- 8. Изберете менютата **Оформление** и **Редактирай** в **Систематизатор на задачи Lite**, за да редактирате **Печатен проект**, както е необходимо. За подробности вижте помощните указания на Систематизатор на задачи Lite.
- 9. Изберете **Печат** от меню **Файл**.

### **Още по темата**

- & ["Зареждане на хартия в Касета за хартия" на страница 37](#page-36-0)
- & ["Основни операции за отпечатване Windows" на страница 43](#page-42-0)

## **Отпечатване на едно изображение върху множество листове за създаване на плакат (само за Windows)**

Тази функция ви дава възможност да отпечатате едно изображение върху множество листове хартия. Можете да създадете голям плакат, като ги залепите.

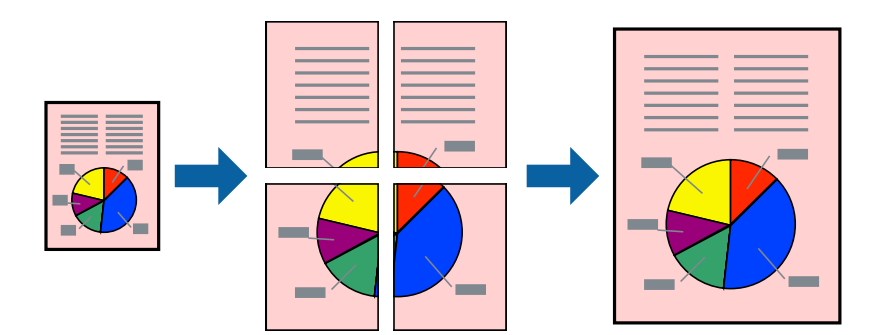

- 1. Заредете хартия в принтера.
- 2. Отворете файла, който желаете да отпечатате.
- 3. Отворете прозореца на драйвера на принтера.
- 4. Изберете **2x1 Постер**, **2x2 Постер**, **3x3 Постер** или **4x4 Постер** от **Многостраничен** в раздел **Главно**.
- 5. Щракнете върху **Настройки**, направете подходящите настройки, след което щракнете върху **OK**.

### *Забележка:*

*Отпечатай пасери* ви позволява да отпечатате водачи за отрязване.

- 6. Задайте другите елементи в разделите **Главно** и **Повече опции** в зависимост от необходимостта, след което щракнете върху **OK**.
- 7. Щракнете върху **Печат**.

## **Още по темата**

- & ["Зареждане на хартия в Касета за хартия" на страница 37](#page-36-0)
- $\blacklozenge$  ["Основни операции за отпечатване Windows" на страница 43](#page-42-0)

## **Създаване на плакати с използване на Знаци за подравняване при застъпване**

Пример за създаване на плакат с избирането на **2x2 Постер** и **Знаци за подравняване при застъпване** е избрано в **Отпечатай пасери**.

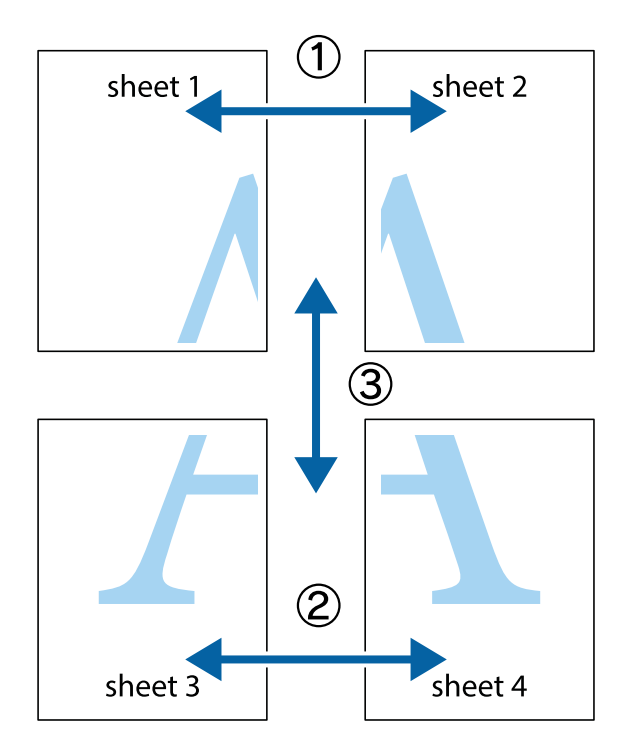

1. Подгответе Sheet 1 и Sheet 2. Отрежете полетата на Sheet 1 по вертикалната синя линия през центъра на горното и долното кръстче.

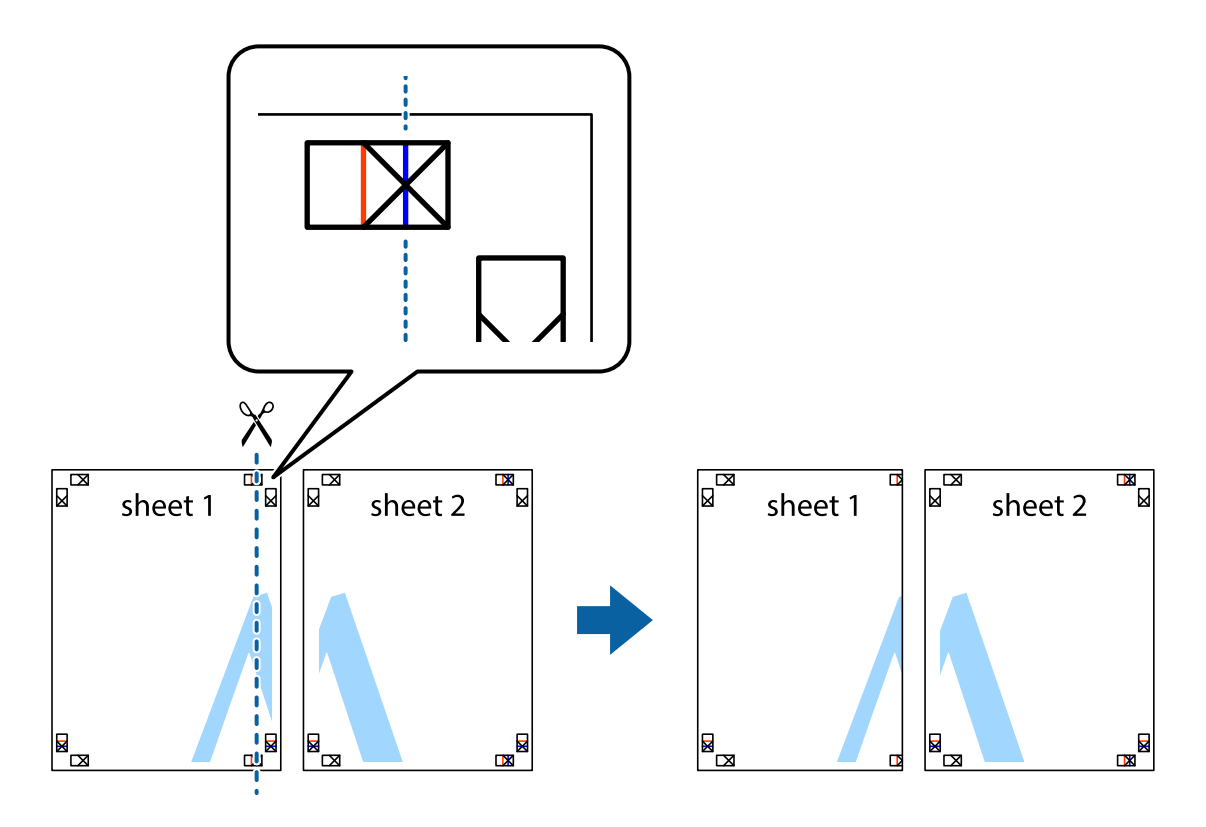

2. Поставете ръба на Sheet 1 на върха на Sheet 2 и подравнете кръстчетата им, след което временно залепете двата листа от задните им страни.

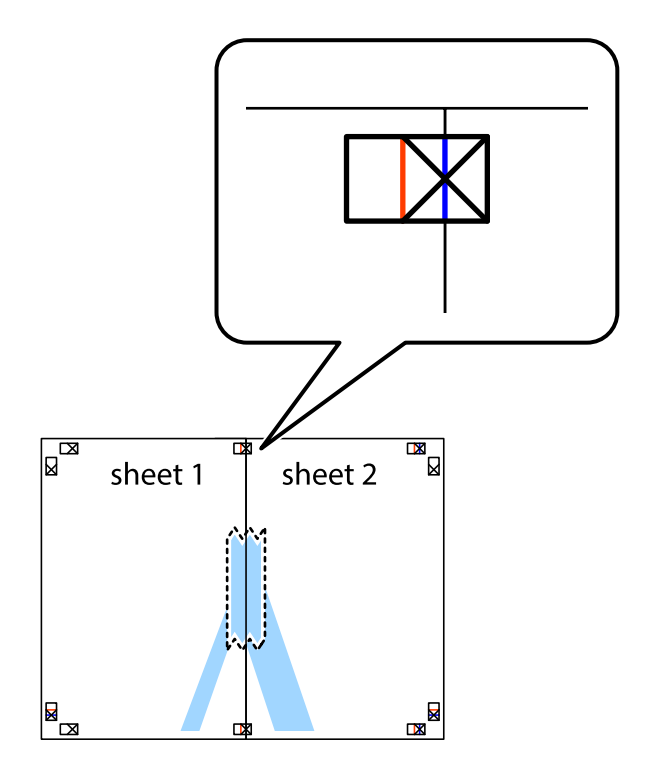

3. Срежете залепените листи на две по вертикалната червена линия през маркерите за подравняване (този път по линията от лявата страна на кръстчетата).

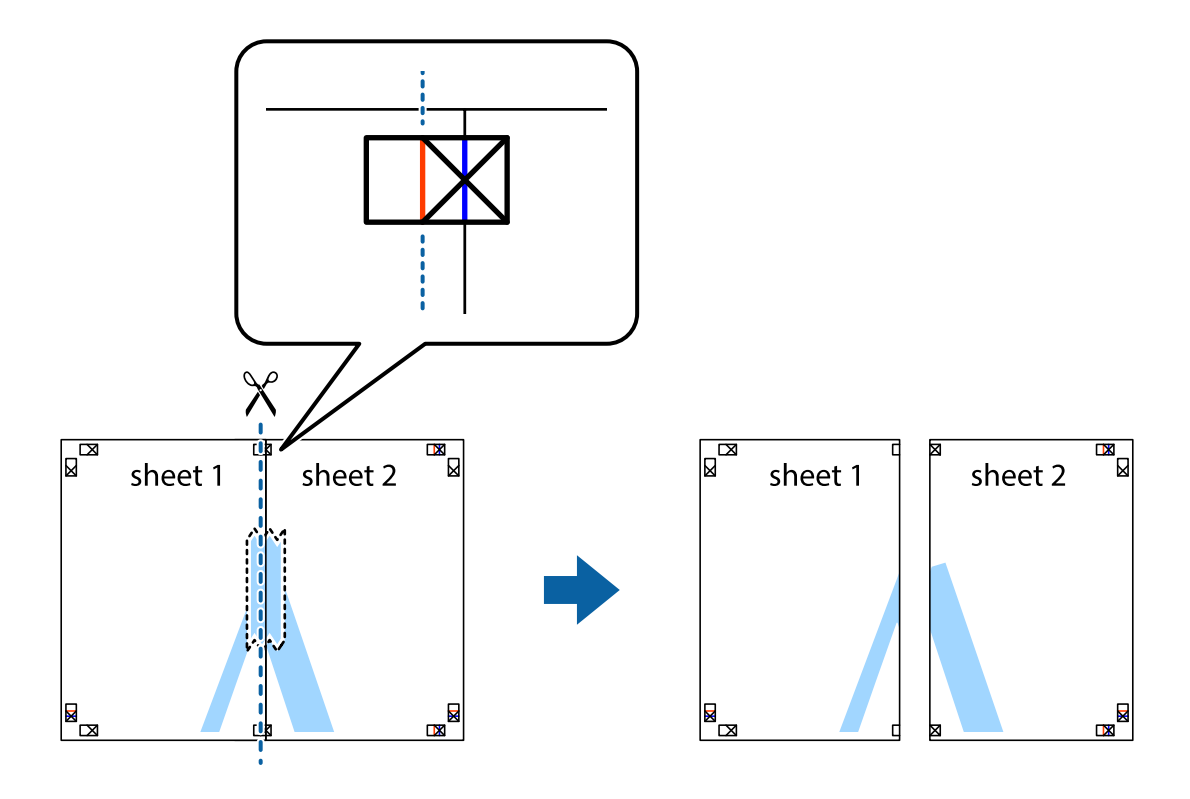

4. Залепете листите от задните им страни.

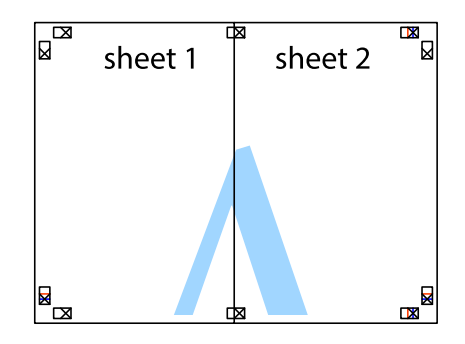

5. Повторете стъпките от 1 до 4 за да залепите Sheet 3 и Sheet 4.

6. Отрежете полетата на Sheet 1 и Sheet 2 по хоризонталната синя линия през центъра на лявото и дясното кръстче.

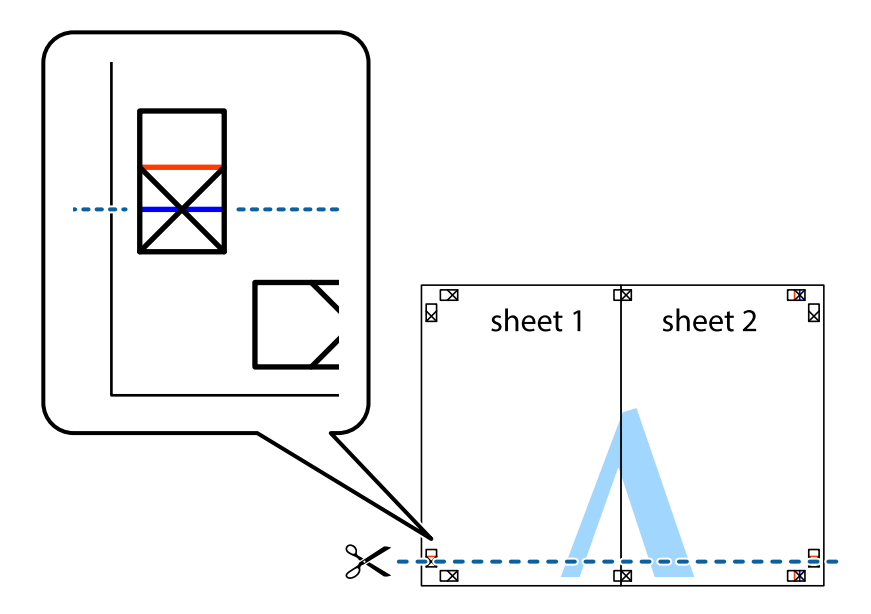

7. Поставете ръба на Sheet 1 и Sheet 2 на върха на Sheet 3 и Sheet 4 и подравнете кръстчетата им, след което временно ги залепете от задните им страни.

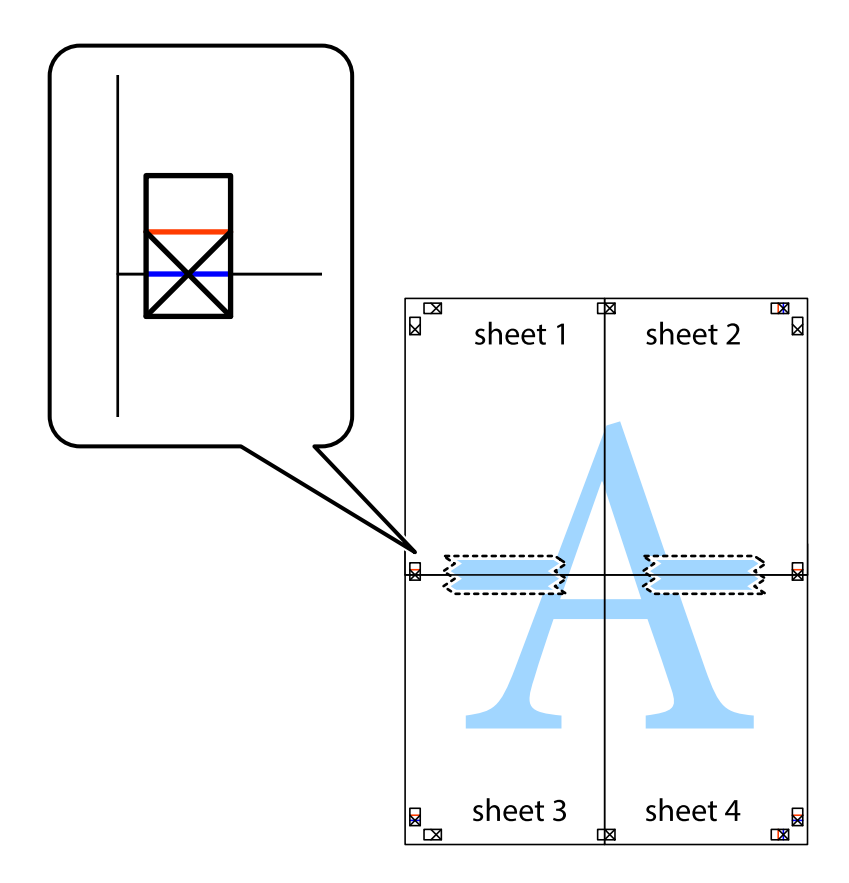

8. Срежете залепените листи на две по хоризонталната червена линия през маркерите за подравняване (този път по линията над кръстчетата).

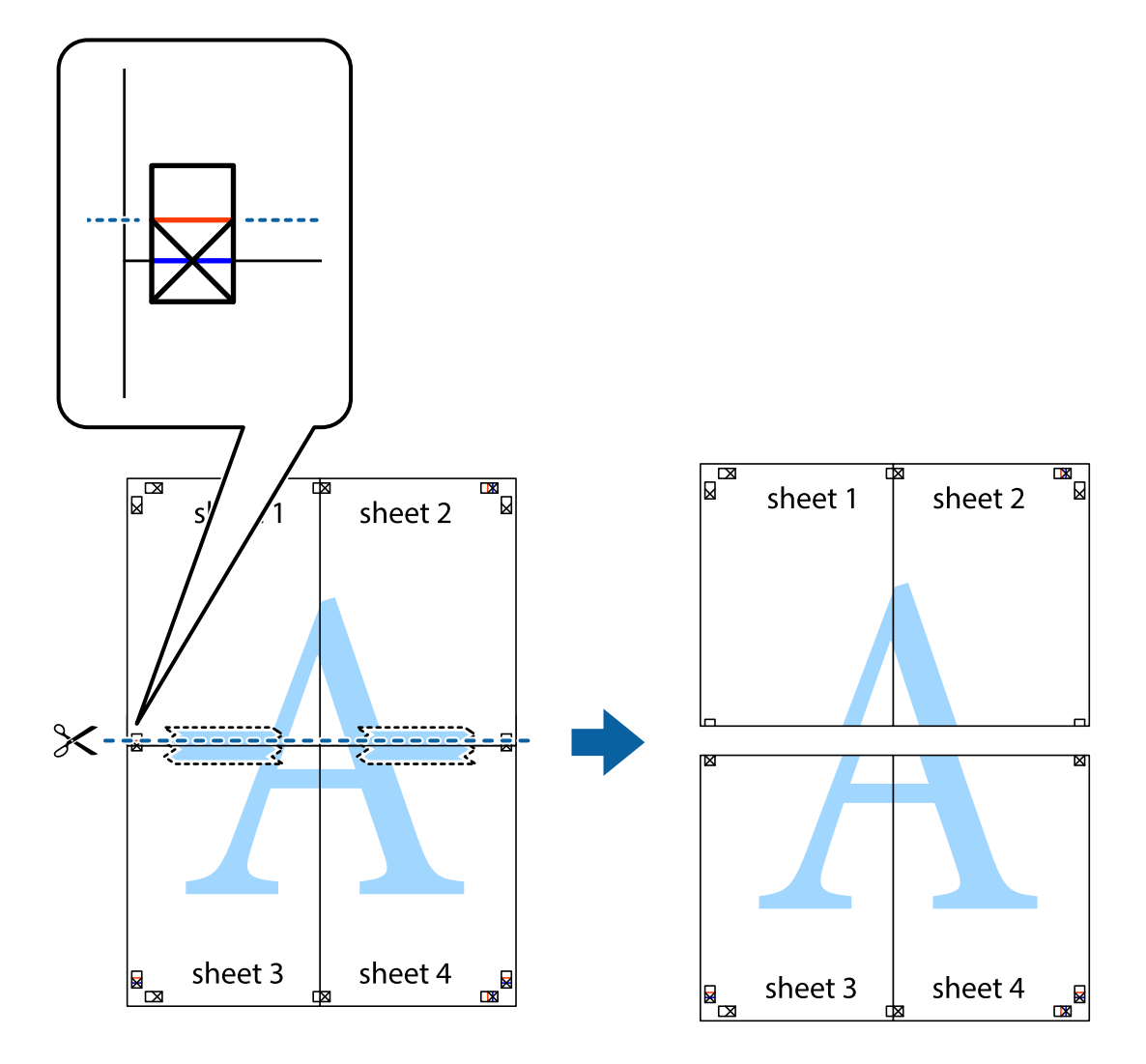

9. Залепете листите от задните им страни.

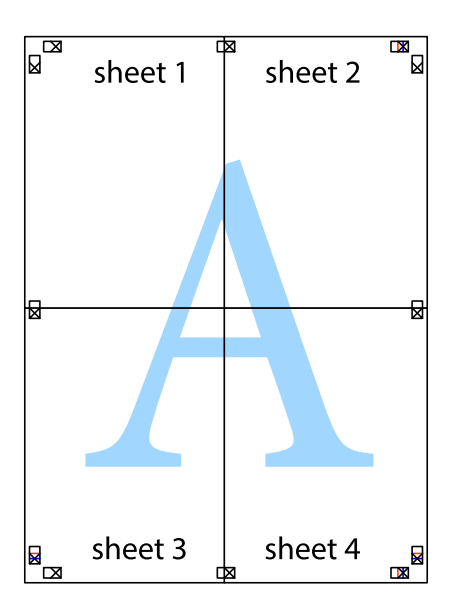

10. Отрежете остатъците от външната страна на полето.

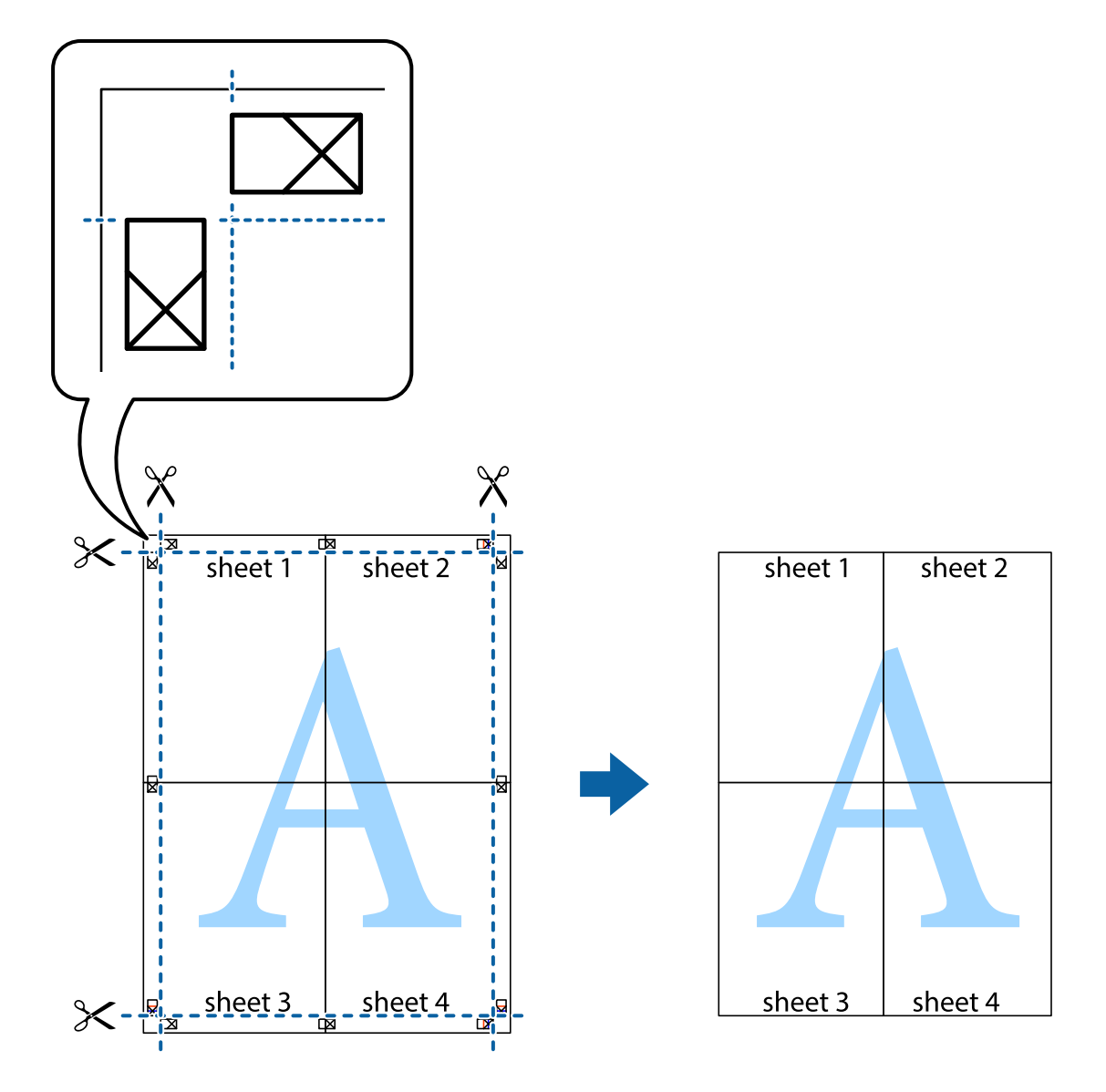

## **Печат с използване на разширени функции**

Този раздел представя разнообразие от функции за допълнително оформление и печат, които са налични на драйвера на принтера.

## **Още по темата**

- & ["Windows драйвер на принтера" на страница 97](#page-96-0)
- & ["Mac OS X драйвер на принтера" на страница 99](#page-98-0)

## **Добавяне на предварителни настройки за печат за лесен печат**

Ако създадете свои собствени предварителни настройки за печат, които често използвате в драйвера на принтера, можете да печатате лесно, избирайки ги от списъка.

## **Windows**

За да добавите свои собствени предварителни настройки, задайте елементи като **Размер на документ** и **Тип хартия** в раздел **Главно** или в раздел **Повече опции**, след което щракнете върху **Добави/Отстрани предварително зададени** в **Предв. настройки за печат**.

### *Забележка:*

За да изтриете добавена предварителна настройка, щракнете върху *Добави/Отстрани предварително зададени*, изберете името на предварителната настройка, която искате да изтриете от списъка, и след това я изтрийте.

## **Mac OS X**

Получете достъп до диалоговия прозорец за печат. За да добавите свои собствени предварителни настройки, задайте елементи като **Р-р на хартията** и **Тип носител**, след което запаметете текущите настройки като предварителна настройка в настройката **Предварителни настройки**.

### *Забележка:*

За да изтриете добавена предварителна настройка, щракнете върху *Предварителни настройки* > *Покажи предварителни настройки*, изберете името на предварителната настройка, която искате да изтриете от списъка, и след това я изтрийте.

## **Печат на намален или уголемен документ**

Можете да намалите или уголемите размера на документ с определен процент.

## **Windows**

Задайте **Размер на документ** в раздел **Повече опции**. Изберете **Намалява/Увеличава документ**, **Увеличение до**, след което въведете процент.

## **Mac OS X**

#### *Забележка:*

Операциите се различават в зависимост от приложението. Вижте помощните указания на приложението за подробности.

Изберете **Настройка на страниците** или **Печат** от меню **Файл**. Изберете принтер във **Формат за**, задайте Размер на хартията, след което въведете процент в **Мащаб**. Затворете прозореца и след това отпечатайте, като следвате основните инструкции за печат.

## **Регулиране на цвета при печатане**

Можете да регулирате цветовете, използвани в заданието за печат.

**PhotoEnhance** прави образите по-резки и цветовете по-ярки посредством автоматично регулиране на контраста, наситеността и яркостта на първоначалните образи.

#### *Забележка:*

- ❏ Тези корекции не се прилагат към оригиналните данни.
- ❏ *PhotoEnhance* регулира цветовете чрез анализиране на местоположението на обекта. Ето защо, ако сте променили местоположението на обекта чрез намаляване, уголемяване, изрязване или завъртане на изображението, цветът може неочаквано да се промени. Ако изображението не е фокусирано, тоналността може да е неестествена. Ако цветът се промени или стане неестествен, отпечатвайте в режим, различен от *PhotoEnhance*.

## **Windows**

Изберете метод на корекция на цвета от **Цветова корекция** в раздела **Повече опции**.

Ако изберете **Автоматичен**, цветовете автоматично се регулират така, че да отговарят на настройките за тип хартия и качество на печат. Ако изберете **Потребителски** и щракнете върху **Разширени**, можете да зададете свои собствени настройки.

## **Mac OS X**

Получете достъп до диалоговия прозорец за печат. Изберете **Съответствие на цветовете** от изскачащото меню, след което изберете **EPSON Color Controls**. Изберете **Color Options** от изскачащото меню, след което изберете една от наличните опции. Щракнете върху стрелката до **Разширени настройки** и направете подходящите настройки.

## **Отпечатване на шарки, защитени срещу копиране (само за Windows)**

Можете да отпечатвате документи с невидими букви, като например "Копие". Когато документът се фотокопира, тези букви се появяват, така че копията могат да бъдат различени от оригинала. Също така можете да добавите ваши собствени шарки.

## *Забележка:*

Тази функция е налична единствено при задаване на следните настройки.

- ❏ Тип хартия: обикновени хартии
- ❏ Качество: Стандартен
- ❏ Автоматичен двустранен печат: Деактивирана
- ❏ Цветова корекция: Автоматичен

Щракнете върху **Функции на воден знак** в раздел **Повече опции**, след което изберете шарка против копиране. Щракнете върху **Настройки** за промяна на детайли като размера и плътността.

## **Печатане на воден знак (само за Windows)**

Можете да отпечатате воден знак като "Поверително" на разпечатките си. Също така можете да добавите ваш собствен воден знак.

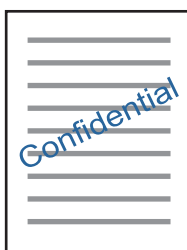

Щракнете върху **Функции на воден знак** в раздел **Повече опции** и изберете воден знак. Щракнете върху Настройки за промяна на детайли като плътността и позицията на водния знак.

## **Отпечатване на колонтитули (само за Windows)**

Можете да отпечатвате информация като потребителско име и дата на печат като горен или долен колонтитул.

Щракнете върху **Функции на воден знак** в раздел **Повече опции**, след което изберете **Горен/долен колонтитул**. Щракнете върху **Настройки** и изберете необходимите елементи от списъка на падащото меню.

## **Отпечатване на снимки с помощта на Epson Easy Photo Print**

Epson Easy Photo Print ви позволява лесно да оформяте и отпечатвате снимки върху различни видове хартия. Вижте помощните указания на приложението за подробности.

## *Забележка:*

Чрез отпечатване върху оригинална фотохартия Epson, качеството на мастилото е възможно най-добро и разпечатките са ярки и ясни.

## **Още по темата**

- & ["Налична хартия и капацитети" на страница 36](#page-35-0)
- & ["Зареждане на хартия в Касета за хартия" на страница 37](#page-36-0)
- & ["Epson Easy Photo Print" на страница 101](#page-100-0)
- & ["Инсталиране на приложения" на страница 104](#page-103-0)

## **Отпечатване от смарт устройства**

## **Употреба на Epson iPrint**

Epson iPrint е приложение, с което можете да печатате снимки, документи и уеб страници от смарт устройство като смартфон или таблет. Можете да използвате локален печат, печат от смарт устройство, което е свързано към същата безжична мрежа като принтера, или отдалечен печат, като печатате от отдалечено местоположение през интернет. За да използвате отдалечен печат, регистрирайте принтера в услугата Epson Connect.

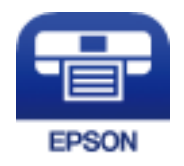

**Още по темата**

& ["Услуга Epson Connect" на страница 95](#page-94-0)

## **Инсталиране на Epson iPrint**

Можете да инсталирате Epson iPrint на вашето смарт устройство от следния URL адрес или QR код.

<http://ipr.to/c>

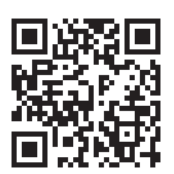

## **Печат с помощта на Epson iPrint**

Стартирайте Epson iPrint от смарт устройството и изберете опцията, която искате да използвате от началния екран.

Следващите екрани подлежат на промяна без предизвестие.

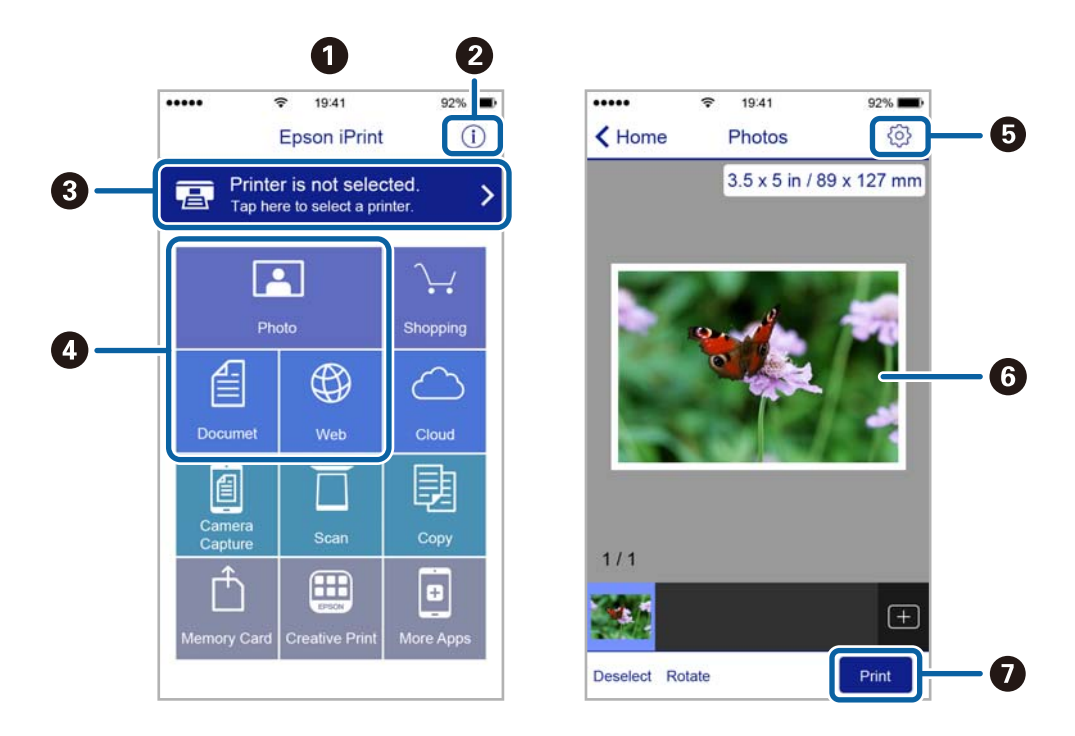

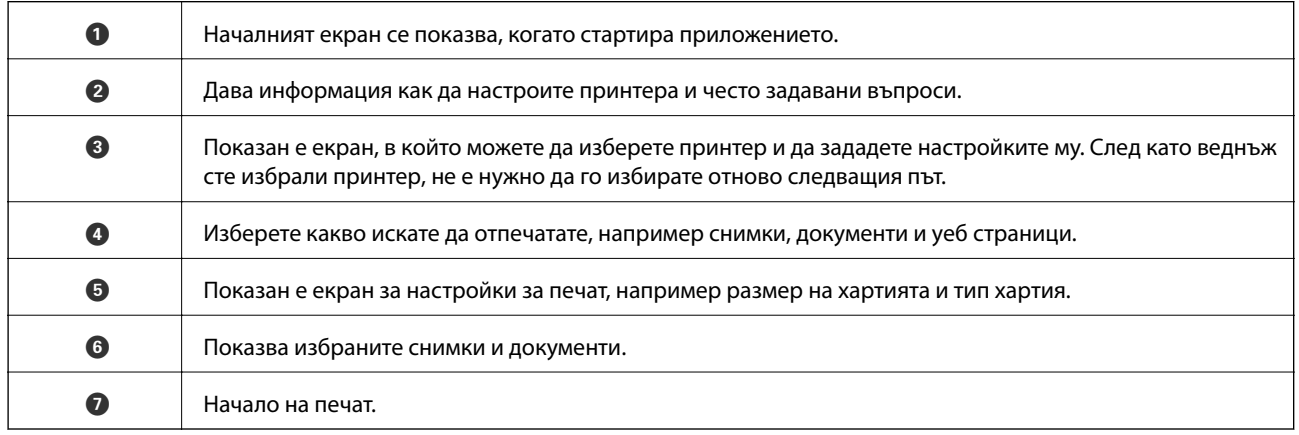

## *Забележка:*

За да печатате от менюто на документа с помощта на iPhone, iPad и iPod touch iOS, стартирайте Epson iPrint след като сте прехвърлили документа за отпечатване с функцията за споделяне на файлове в iTunes.

## **Употреба на AirPrint**

AirPrint позволява незабавен безжичен печат от iPhone, iPad и iPod touch с най-новата версия на iOS и Mac с най-новата версия на OS X.

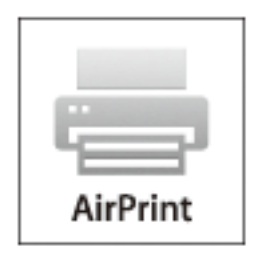

### 1. Заредете хартия.

- 2. Настройте продукта за безжичен печат. Вижте връзката по-долу. [http://epson.sn](http://epson.sn/?q=2)
- 3. Свържете вашето устройство Apple към същата безжична мрежа, която се използва от вашия продукт.
- 4. Печатайте от вашето устройство към продукта.

## *Забележка:*

За повече информация вижте страницата AirPrint в уеб сайта на Apple.

#### **Още по темата**

& ["Зареждане на хартия в Касета за хартия" на страница 37](#page-36-0)

## **Отмяна на отпечатване**

#### *Забележка:*

- $□$  При Windows не можете да отмените задание за печат от компютъра, след като изпращането му до принтера е завършено. В този случай откажете заданието за печат от контролния панел на принтера.
- ❏ При печат на няколко страници от Mac OS X не можете да отмените всички заявки, използвайки контролния панел. В този случай откажете заявката за печат от компютъра.
- $\Box$  Ако сте изпратили задание за печат от Mac OS X v10.6.8 през мрежата, може да не успеете да го отмените от компютъра. В този случай откажете заданието за печат от контролния панел на принтера.

## **Отмяна на печатането — бутон на принтера**

Натиснете бутон  $\bigcirc$ , за да отмените задание в процес на печат.

## **Отмяна на печатането - Windows**

1. Влезте в прозореца на драйвера на принтера.

- 2. Изберете раздел **Поддръжка**.
- 3. Щракнете върху **Опашка за печат**.
- 4. Щракнете с десен бутон на мишката върху заявката, която желаете да откажете, след което изберете **Отмяна**.

## **Още по темата**

& ["Windows драйвер на принтера" на страница 97](#page-96-0)

## **Отмяна на печатането - Mac OS X**

- 1. Щракнете върху иконата на принтера в **Докинг**.
- 2. Изберете заявката, който желаете да отмените.
- 3. Отменете заявката.
	- ❏ Mac OS X v10.8.x или по-нова версия

Щракнете непосредствено до индикатора за напредъка.

❏ Mac OS X v10.6.8 до v10.7.x

Натиснете **Изтрий**.

### **Копиране**

# **Копиране**

- 1. Заредете хартия в принтера.
- 2. Поставете оригиналите.
- 3. Влезте в **Копиране** от началния екран.
- 4. Натиснете бутоните  $\blacktriangle$  и  $\nabla$ , за да въведете броя копия.
- 5. Натиснете бутон OK.
- 6. Изберете **Оформление** и подходящото оформление.
- 7. Натиснете бутона  $\nabla$  и направете необходимите промени.
- 8. Натиснете бутон  $\Phi$ .

## **Още по темата**

- & ["Зареждане на хартия в Касета за хартия" на страница 37](#page-36-0)
- & ["Поставяне на оригиналите на Стъкло на скенера" на страница 41](#page-40-0)
- & "Опции на менюто за режим Копиране" на страница 65

## **Опции на менюто за режим Копиране**

#### *Забележка:*

Достъпните менюта варират в зависимост от избраната компоновка.

## **Брой копия**

Въведете броя на копията.

## **Оформление**

❏ С поле

Копиране с полета около краищата.

❏ 2-нагоре

Копиране на два едностранни оригинала върху един лист хартия в оформление 2-up.

❏ ID карта

Сканира двете страни на лична карта и ги копира върху едната страна на лист хартия с размер А4.

## **Размер на документа**

Изберете размера на оригинала.

## **Мащабиране**

Конфигурира коефициента на увеличение за уголемяване или намаляване.

## ❏ Потребителски размер

Задава увеличението, използвано за уголемяване или намаляване на оригинала в диапазон от 25% до 400%.

❏ Действителен размер

Копира с увеличение 100%.

❏ Автоматично побиране на страница

Улавя зоната за сканиране и автоматично увеличава или намалява оригинала, за да се вмести в избрания размер на листа хартия. Когато около оригинала има бели полета, белите полета от ъгловата маркировка от стъклото на скенера се улавят като зона на сканиране, но полетата в противоположната страна може да бъдат изрязани.

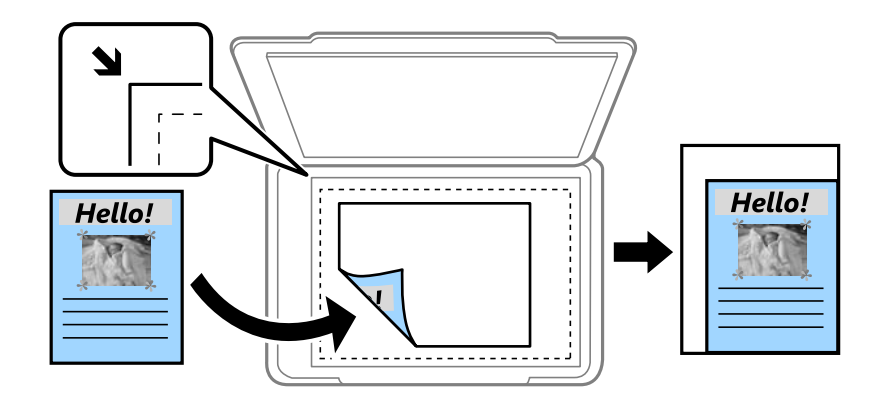

## **Двустранно**

❏ Изключено

Копира едната страна на оригинала върху едната страна на лист хартия.

❏ 1>2-странно

Копира две единични страни на оригинала на двете страни на един лист хартия. Натиснете бутона , за да конфигурирате позицията на подвързване на хартията.

#### **Ориентация на документа**

Изберете ориентацията на оригинала.

## **Качество**

Копира с оптимално качество, за да отговаря на типа на оригинала.

## **Плътност**

Увеличете нивото на плътност, когато резултатите от копирането са твърде бледи. Намалете нивото на плътност, когато мастилото се размазва.

## **Поредност на изгледа**

Избор на оформяне за копията на множество страници, ако сте избрали **2-нагоре** като настройка за **Оформление**.

## **Време за съхнене**

Изберете времето на съхнене при двустранен печат. Увеличете нивото за време на изсъхване, когато мастилото се размазва.

# **Сканиране**

## **Сканиране с помощта на панела за управление**

## **Сканиране в Облак**

Можете да изпращате сканирани изображения към облачни услуги. Преди да използвате тази функция, конфигурирайте настройки с помощта на Epson Connect. За повече информация вижте в портала Epson Connect.

<https://www.epsonconnect.com/>

[http://www.epsonconnect.eu](http://www.epsonconnect.eu/) (само за Европа)

- 1. Уверете се, че сте направили настройките с помощта на Epson Connect.
- 2. Поставете оригиналите.
- 3. Влезте в **Сканиране** от началния екран.
- 4. Изберете **Облак**.
- 5. Изберете местоназначение и след това натиснете бутона OK.
- 6. Проверете настройките, като например формат за запазване и, ако е необходимо, ги променете.
- 7. Натиснете бутона  $\Phi$ .

## **Още по темата**

& ["Поставяне на оригиналите на Стъкло на скенера" на страница 41](#page-40-0)

## **Опции на менюто за сканиране в облак**

## **Формат**

Изберете формат, в който да се запише сканираното изображение.

## **Площ на сканиране**

Избор на зона за сканиране. За изрязване на бялото пространство около текста или изображението по време на сканиране изберете **Автоматично изрязване**. За сканиране при максимална площ на стъкло на скенера изберете **Макс. площ**.

## **Тип документ**

Изберете вида на оригинала.

## **Плътност**

Изберете контраста на сканираното изображение.

## **Ориентация на документа**

Изберете ориентацията на оригинала.

## **Сканиране към компютър**

## c*Важно:*

Уверете се, че сте инсталирали Epson Scan 2 и Epson Event Manager на компютъра, преди да използвате тази функция.

- 1. Поставете оригиналите.
- 2. Влезте в **Сканиране** от началния екран.
- 3. Изберете **Компютър**.
- 4. Изберете компютъра, в който искате да запаметите сканираните изображения.

#### *Забележка:*

- ❏ Можете да промените настройките за сканиране, като например размер на сканиране, папка за запаметяване или формат на запаметяване, като използвате Epson Event Manager.
- $□$  До 20 компютъра могат да се показват на командния панел на принтера, когато принтерът е свързан към мрежа.
- ❏ Когато компютърът, в който искате да запаметите сканираните изображения, бъде разпознат в мрежата, първоначалните 15 знака от името на компютъра се извеждат на контролния панел. Ако сте задали име на сканиране на мрежата в Epson Event Manager, то се показва на контролния панел.
- 5. Натиснете бутона OK, след което изберете формат на файла.
- 6. Натиснете бутона  $\Phi$ .

## **Още по темата**

- & ["Поставяне на оригиналите на Стъкло на скенера" на страница 41](#page-40-0)
- $\rightarrow$  ["Epson Event Manager" на страница 100](#page-99-0)

## **Сканиране към компютър (WSD)**

#### *Забележка:*

- ❏ Тази функция е достъпна единствено за компютри с Windows 10/Windows 8.1/Windows 8/Windows 7/Windows Vista.
- ❏ Ако използвате Windows 7/Windows Vista, трябва предварително да конфигурирате компютъра си с помощта на тази функция.
- 1. Поставете оригиналите.
- 2. Влезте в **Сканиране** от началния екран.
- 3. Изберете **Компютър (WSD)**.
- 4. Изберете компютър.

## **Сканиране**

5. Натиснете бутона  $\Phi$ .

## **Още по темата**

& ["Поставяне на оригиналите на Стъкло на скенера" на страница 41](#page-40-0)

## **Конфигуриране на WSD порт**

В този раздел е обяснена конфигурацията на WSD порт за Windows 7/Windows Vista.

*Забележка:* За Windows 10/Windows 8.1/Windows 8 WSD портът се конфигурира автоматично.

За конфигуриране на WSD порт е необходимо следното.

- ❏ Принтерът и компютърът да са свързани към мрежата.
- ❏ Драйверът за принтера да е инсталиран на компютъра.
- 1. Включете принтера.
- 2. Щракнете върху меню "Старт", след което щракнете върху **Мрежа** на компютъра.
- 3. Щракнете с десния бутон на мишката върху принтера, след което щракнете върху **Инсталиране**. Щракнете върху **Продължаване**, когато се появи екранът **Управление на акаунта на потребител**. Щракнете върху **Деинсталиране** и стартирайте отново, ако се появи екранът **Деинсталиране**.

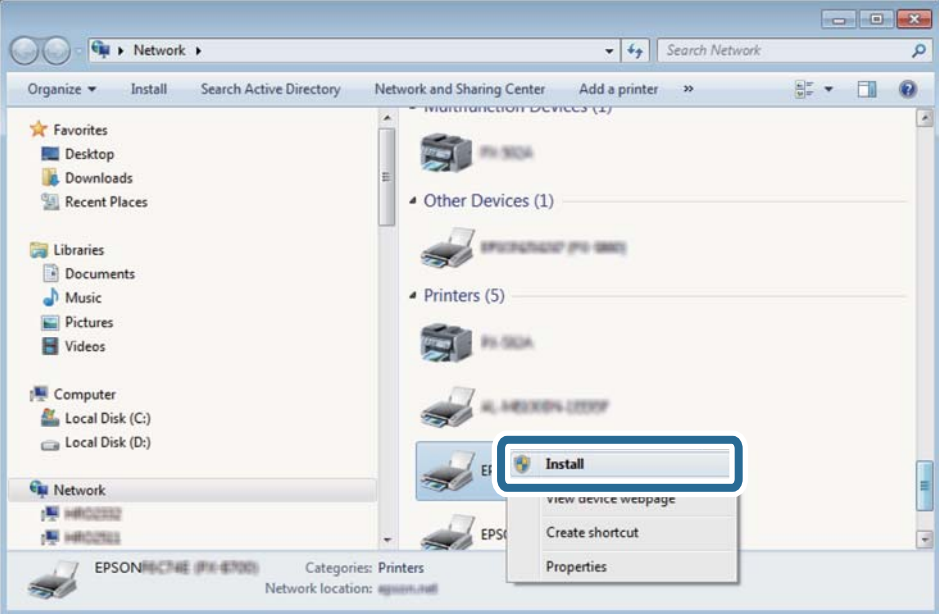

#### *Забележка:*

На мрежовия екран ще се покажат зададеното в мрежата име на принтера, както и името на модела (EPSON XXXXXX (XX-XXXX)). Можете да проверите зададеното в мрежата име на принтера от контролния панел на принтера или като отпечатате лист за състоянието на мрежата.

4. Щракнете върху **Устройството е готово за употреба**.

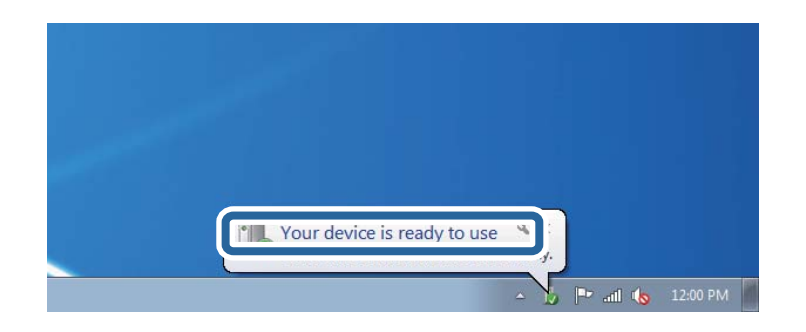

5. Проверете съобщението и щракнете върху **Затвори**.

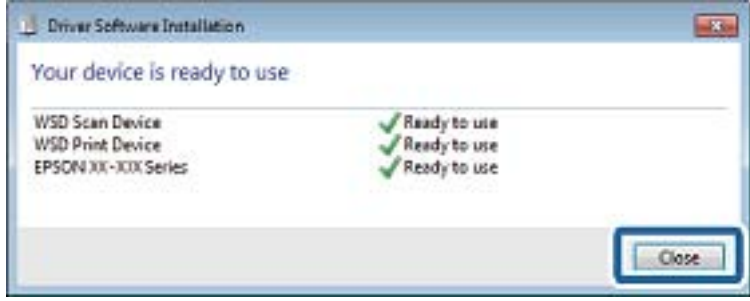

- 6. Отворете екран **Устройства и принтери**.
	- ❏ Windows 7

Щракнете върху меню "Старт" > **Контролен панел** > **Хардуер и звук** (или **Хардуер**) > **Устройства и принтери**.

❏ Windows Vista

Щракнете върху "Старт" > **Контролен панел** > **Хардуер и звук** > **Принтери**.

7. Уверете се, че в мрежата се показва икона с името на принтера.

Изберете името на принтера при използване на WSD.

## **Още по темата**

& ["Печат на лист за състоянието на мрежата" на страница 31](#page-30-0)

## **Сканиране от компютър**

## **Сканиране с помощта на Epson Scan 2**

Можете да сканирате като използвате драйвера за скенер Epson Scan 2. Можете да сканирате оригинали с помощта на подробни настройки, подходящи за текстови документи.

Вижте помощта в Epson Scan 2 за обяснения на всеки елемент за настройка.

- 1. Поставете оригинала.
- 2. Стартирайте Epson Scan 2.

3. Задайте следните настройки в раздела **Основни настройки**.

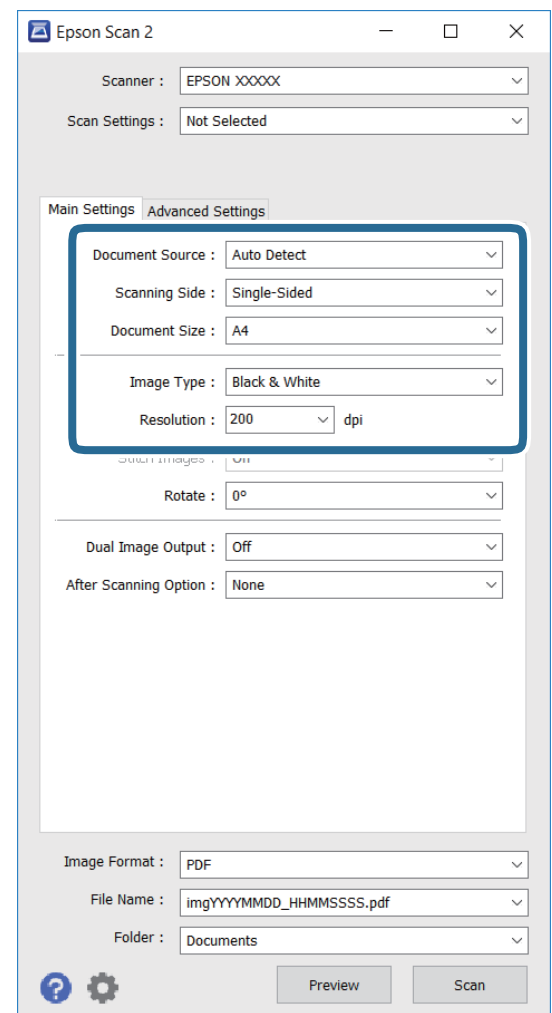

- ❏ **Размер на документа**: Изберете размера на оригинала, който сте поставили.
- ❏ **Тип изображение**: Изберете цвета за запис на сканираното изображение.
- ❏ **Разделителна способност**: Изберете разделителната способност.

#### *Забележка:*

Настройката *Източник на документа* е фиксирана като *Стъкло на скенера*. Не можете да промените тази настройка.

- 4. Направете други настройки за сканиране, ако е необходимо.
	- ❏ Можете да визуализирате сканираното изображение като щракнете върху бутона **Предварителен преглед**. Отваря се прозорецът за визуализация и се появява изображението за преглед.
	- ❏ В раздел **Разширени настройки** можете да конфигурирате детайлни настройки за регулиране на изображението, които са подходящи за текстови документи, като например по-долу.
		- ❏ **Разфокусирана маска**: можете да подобрите и направите по-остри контурите на изображение.
		- ❏ **Премахване на растера**: можете да отстраните "ефект моаре" (сенки, наподобяващи паяжина), който се появява при сканиране от напечатана хартия, като списание например.
		- ❏ **Подобряване на текста**: можете да направите размазани писма в оригинал по-ясни и остри.

#### **Сканиране**

❏ **Автоматично сегментиране**: можете да направите писмата по-ясни и изображенията по-гладки при чернобяло сканиране за документ, който съдържа изображения.

#### *Забележка:*

Елементите може да не се достъпни за вас в зависимост от настройките, които сте конфигурирали.

5. Задайте настройките за запис на файл.

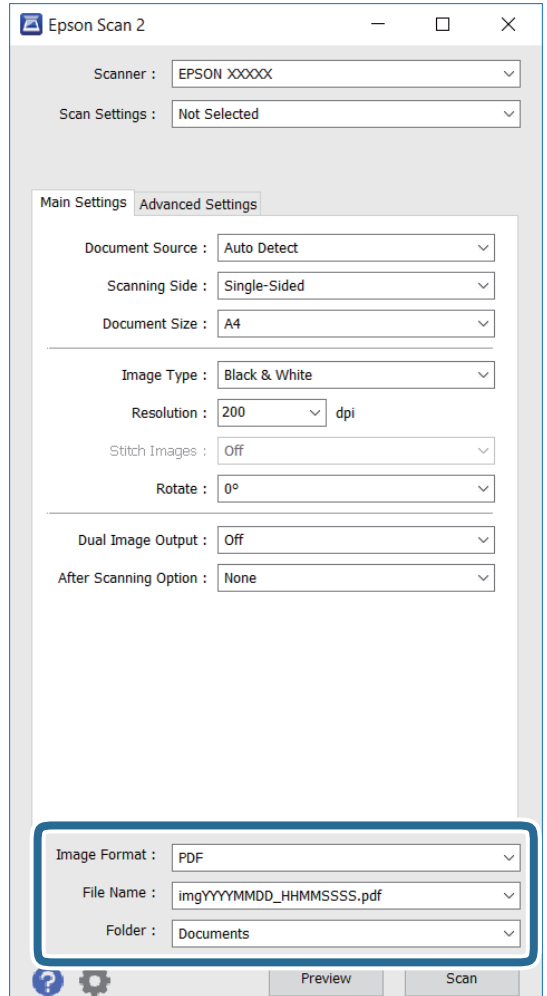

❏ **Формат на изображение**: Изберете формата за запис от списъка.

Можете да конфигурирате настройки за всеки формат на записване освенBITMAP и PNG. Изберете **Опции** от списъка след избор на формат за запис.

❏ **Файлово име**: потвърдете показаното име на файл за запис.

Можете да промените настройките за име на файл като изберете **Настройки** от списъка.

❏ **Папка**: Изберете папката за запис на сканираното изображение от списъка.

Можете да изберете друга папка или да създадете нова папка като изберете **Избиране на** от списъка.

6. Щракнете върху **Сканиране**.

## **Още по темата**

& ["Поставяне на оригиналите на Стъкло на скенера" на страница 41](#page-40-0)
& ["Epson Scan 2 \(драйвер на скенера\)" на страница 100](#page-99-0)

# **Сканиране от смарт устройства**

Epson iPrint е приложение, с което можете да сканирате снимки и документи от смарт устройство, например смартфон или таблет, свързано към същата безжична мрежа като принтера. Можете да запаметите сканираните данни на смарт устройство или в облачни услуги, да ги изпратите по имейл или да ги отпечатате.

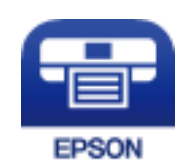

### **Инсталиране на Epson iPrint**

Можете да инсталирате Epson iPrint на вашето смарт устройство от следния URL адрес или QR код.

<http://ipr.to/c>

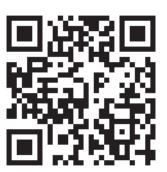

### **Сканиране с помощта на Epson iPrint**

Стартирайте Epson iPrint от смарт устройството и изберете опцията, която искате да използвате от началния екран.

#### **Сканиране**

Следващите екрани подлежат на промяна без предизвестие.

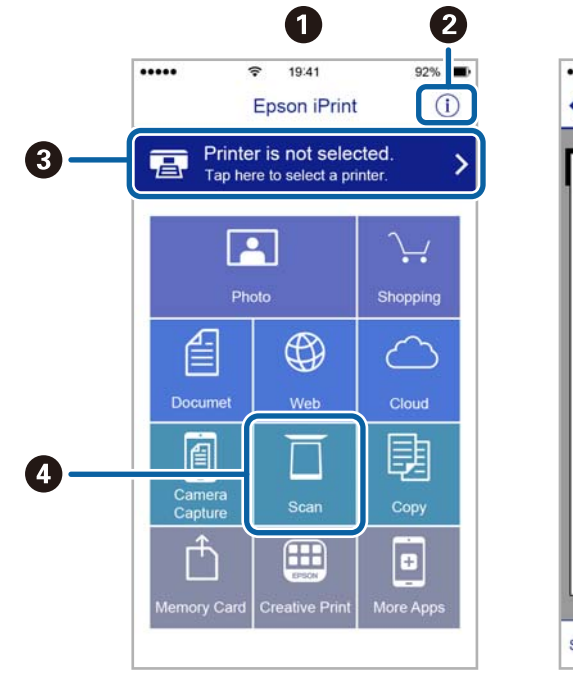

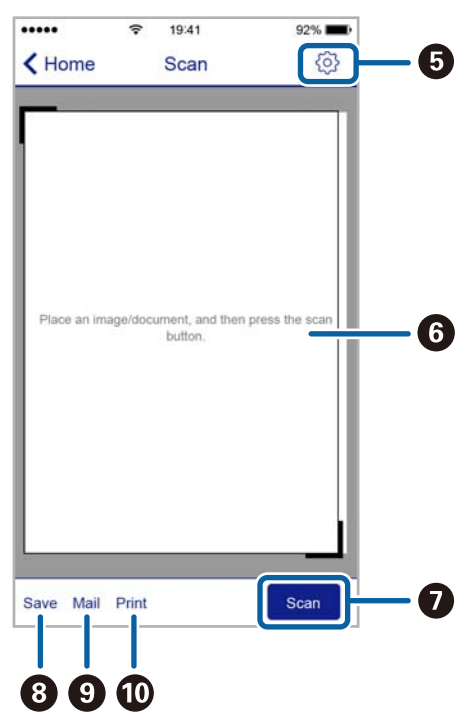

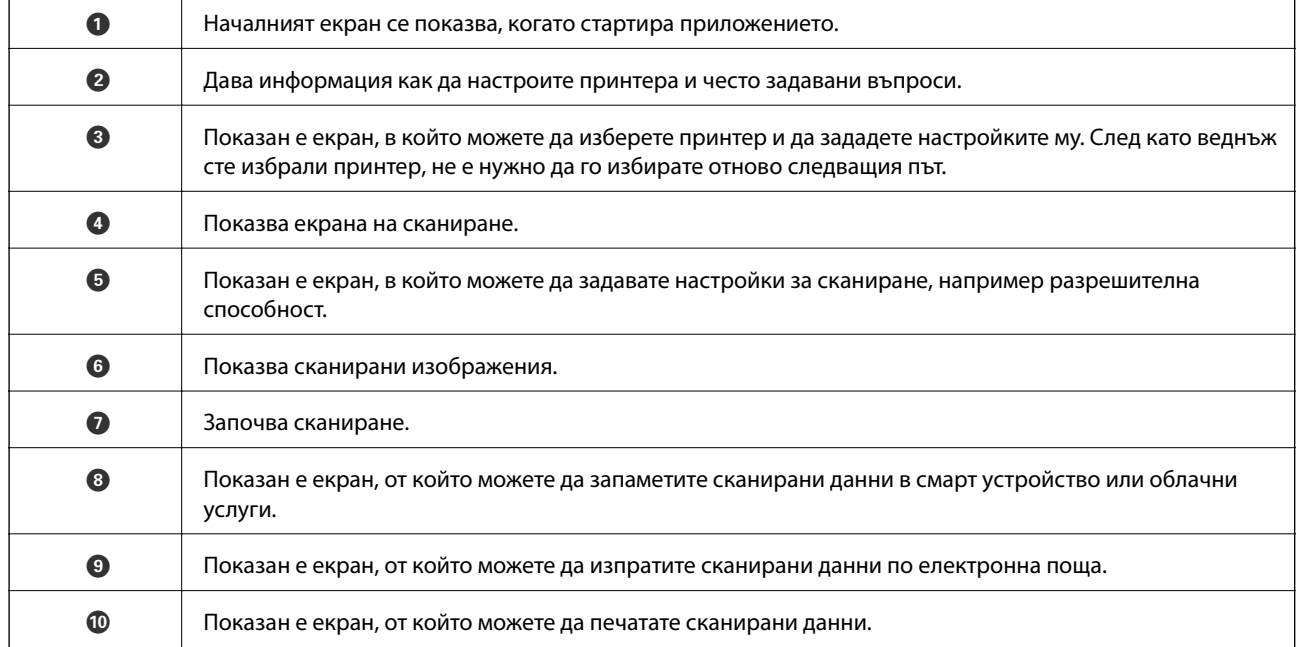

# <span id="page-74-0"></span>**Допълване на мастило**

### **Проверка на нивата на мастилото**

За да се потвърди действителното останало мастило, визуално проверете нивата на мастилото във всички резервоари на принтера.

Можете да проверите приблизителните нива на мастилото от компютъра.

### **Проверка на нивата на мастилото – Windows**

- 1. Отворете прозореца на драйвера на принтера.
- 2. Щракнете върху **Нива на мастилото** в раздела **Главно**.

#### *Забележка:*

Ако опцията *EPSON Status Monitor 3* е забранена, нивата на мастило няма да бъдат показани. Щракнете върху *Разширени настройки* в раздел *Поддръжка* и изберете *Разрешава EPSON Status Monitor 3*.

#### **Още по темата**

& ["Windows драйвер на принтера" на страница 97](#page-96-0)

### **Проверка на нивата на мастилото – Mac OS X**

- 1. Изберете **System Preferences** от меню > **Printers & Scanners** (или **Print & Scan**, **Print & Fax**), след което изберете принтера.
- 2. Щракнете върху **Options & Supplies** > **Utility** > **Open Printer Utility**.
- 3. Щракнете върху **EPSON Status Monitor**.

# **Кодове на бутилките с мастило**

Epson препоръчва употребата на оригинални бутилки с мастило на Epson. Гаранцията на Epson не покрива повреда заради мастила, различни от посочените, включително оригинално мастило на Epson, което не е предназначено за този принтер, или мастила на други фирми.

Други продукти, непроизведени от Epson, могат да причинят повреда, която не се покрива от гаранциите на Epson, и при определени обстоятелства, могат да причинят нестабилна работа на принтера.

По-долу са показани кодовете за оригинални бутилки с мастило на Epson.

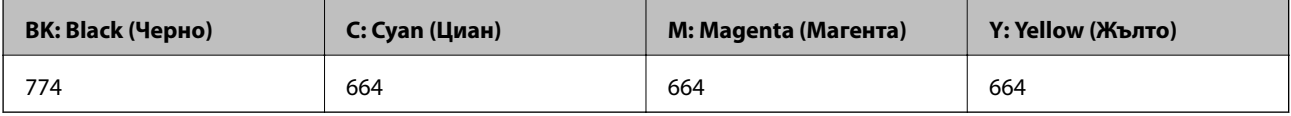

### <span id="page-75-0"></span>**P** Важно:

Използването на оригинално мастило на Epson, различно от посоченото, може да доведе до повреда, която не се покрива от гаранциите на Epson.

#### *Забележка:*

- ❏ Кодовете на бутилките с мастило варират според местоположението. За правилните кодове във вашия регион хартия се свържете с отдела за поддръжка на Epson.
- ❏ За потребителите в Европа, посетете следния уеб сайт за информация относно капацитета на бутилката с мастило на Epson.

<http://www.epson.eu/pageyield>

#### **Още по темата**

& ["Уеб сайт за техническа поддръжка" на страница 143](#page-142-0)

# **Предпазни мерки при работа с бутилка с мастило**

Преди зареждане с мастило прочетете следните инструкции.

#### **Предпазни мерки при манипулиране**

- ❏ Използвайте бутилки с мастило със същия код за този принтер.
- ❏ Принтерът изисква внимателно боравене с мастилото. При пълнене или допълване на резервоарите може да се разлее мастило. Ако върху вашите дрехи или вещи попадне мастило, възможно е да не успеете да го почистите.
- ❏ Съхранявайте бутилките с мастило при стайна температура и не ги дръжте изложени на пряка слънчева светлина.
- ❏ Epson препоръчва използване на бутилката с мастило преди датата, отпечатана върху опаковката.
- ❏ Съхранявайте бутилките с мастило в същата среда, както и принтера.
- ❏ При съхранение или транспортиране на бутилка с мастило след отстраняване на уплътнението, не накланяйте бутилката и я пазете от удари или температурни промени. В противен случай може да изтече мастило дори ако капачката на бутилката с мастило е добре затегната. Непременно дръжте бутилката с мастило изправена при затягане на капачката и вземете мерки за предотвратяване изтичането на мастило при транспортиране на бутилката.
- ❏ След преместване на бутилка мастило вътре от студено място я оставете да се затопли до стайна температура в продължение на най-малко три часа, преди да я използвате.
- ❏ Не отваряйте опаковката на бутилката с мастило, докато не сте готови да пълните резервоара с мастило. Бутилката с мастило е във вакуумна опаковка, за да се запази надеждността й. Ако оставите бутилка с мастило разопакована дълго време, преди да я използвате, възможно е да не постигнете нормален печат.
- ❏ Проверете визуално нивата на мастило в резервоарите. Ако продължите да използвате принтера, след като мастилото е свършило, може да повредите принтера. Epson препоръчва допълване на всички резервоари с мастило до горната линия, когато принтерът не работи, за нулиране нивата на мастилото.
- ❏ За да се гарантира изключителното качество при разпечатване, както и за предпазване на печатащата глава, когато вашият принтер покаже индикация за допълване с мастило, в резервоара остава известно количество резервно мастило. Посоченият капацитет не включва този резерв.
- ❏ За оптимални резултати при печат допълвайте резервоарите с мастило до горната линия поне веднъж годишно.
- <span id="page-76-0"></span>❏ Въпреки че бутилките с мастило могат да съдържат рециклирани материали, това не влияе на функциите или ефикасността на принтера.
- ❏ Спецификациите и външният вид на бутилката с мастило подлежат на промяна без предварително известие за подобрение.
- ❏ Посоченият брой разпечатки може да варира в зависимост от изображенията, които печатате, типа на използваната хартия, честота на печатане и условията на околната среда, например температурата.

#### **Консумация на мастило**

- ❏ За да се поддържа оптимална производителност на печатащата глава, от всички резервоари с мастило се изразходва известно количество мастило не само по време на печат, но и по време на поддръжка, като например почистване на печатащата глава.
- ❏ Когато печатате едноцветно или в скалата на сивото, вместо черно могат да бъдат използвани цветни мастила, в зависимост от настройките за типа хартия или качеството на печата. Това става при използване на смес от цветни мастила за създаване на черен цвят.
- ❏ Част от мастилото в доставените с вашия принтер бутилки с мастило се използва по време на първоначалната настройка. За да се постигнат разпечатки с високо качество, печатащата глава в принтера трябва да бъде напълно заредена с мастило. Този еднократен процес изразходва известно количество мастило и затова тези бутилки могат да отпечатат по-малко страници в сравнение със следващите бутилки с мастило.

### **Допълване на резервоарите с мастило**

- 1. Влезте в **Инсталиране** от началния екран.
- 2. Изберете **Поддръжка** > **Нулир. нивата на мастило**.
- 3. Натиснете бутона  $\Phi$ .
- 4. Отворете капака на модула на резервоарите с мастило и свалете капачката на резервоара с мастило. След като махнете капачката, сложете го на издадената част на резервоара с мастило, както е показано в 3 на илюстрацията по-долу.

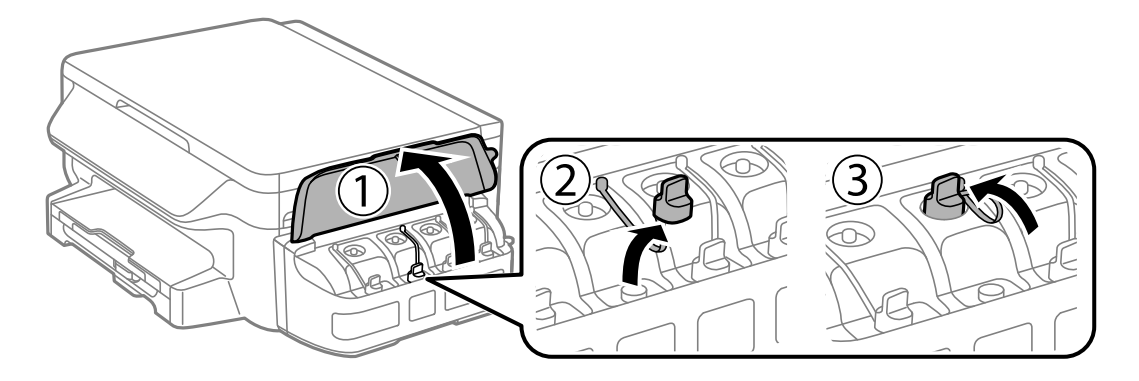

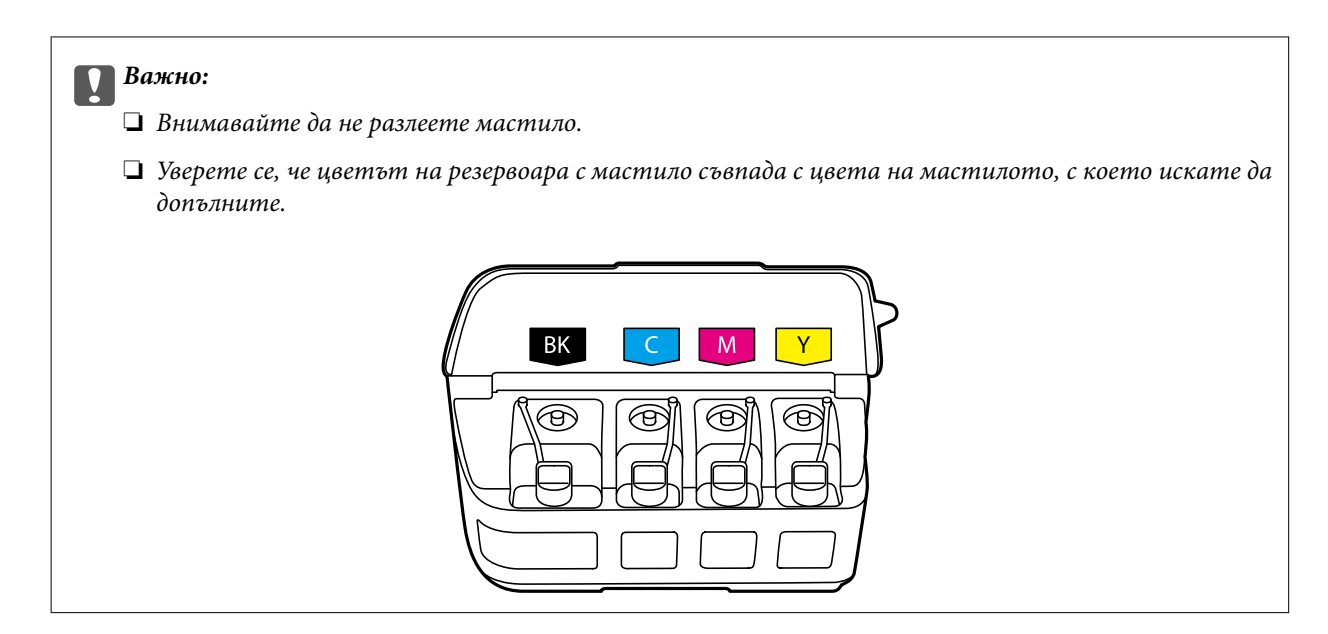

5. Отчупете върха на капачката, свалете капачката на бутилката с мастило, извадете уплътнението от бутилката и поставете капачката обратно.

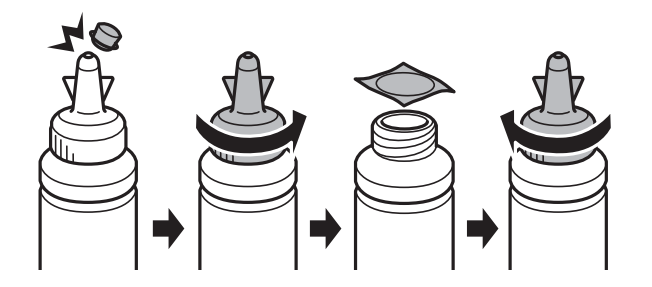

### **Представляет Важно:**

Затворете капачката на бутилката с мастило плътно, в противен случай може да изтече мастило.

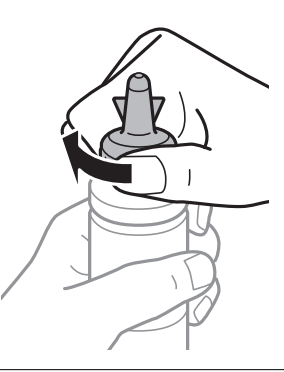

#### *Забележка:*

Не изхвърляйте горната част на капачката. Ако след допълване на резервоара в бутилката остане мастило, използвайте горната част на капачката, за да уплътните капачката на бутилката.

6. Допълнете резервоара с мастило със съответния цвят до горната линия.

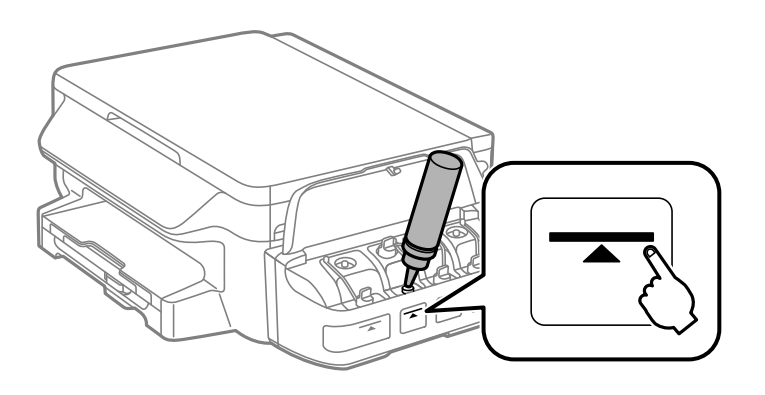

#### **P** Важно:

Може да е трудно да погледнете вътре в резервоара. Допълвайте внимателно, за да избегнете разливане на мастило около входния отвор.

#### *Забележка:*

Ако след допълване на резервоара с мастило до горната линия в бутилката остане мастило, завийте стабилно горната част на капачката и съхранявайте бутилката в изправено положение за по-късно използване.

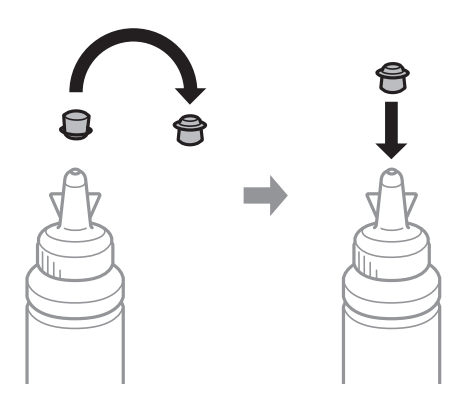

7. Затворете добре капачката на резервоара с мастило.

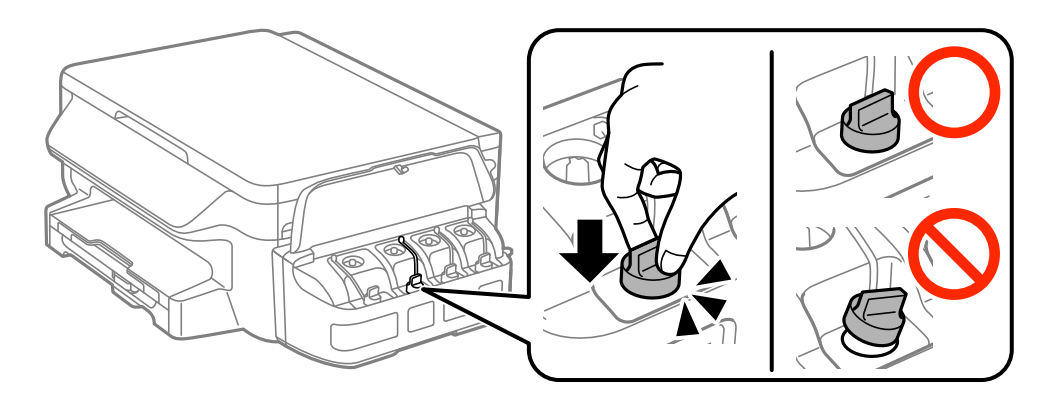

8. Затворете капака на модула на резервоарите с мастило.

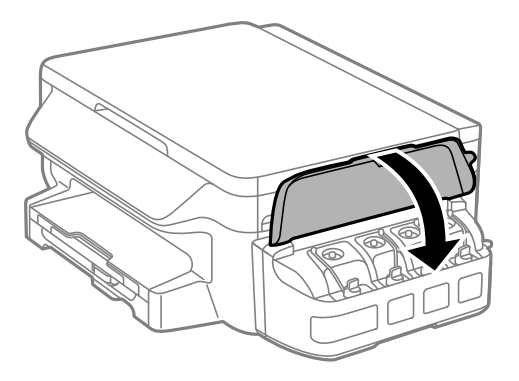

#### 9. Натиснете бутона OK.

10. Следвайте инструкциите на екрана, за да нулирате нивата на мастилото.

#### *Забележка:*

Можете да нулирате нивата на мастилото, дори ако не сте допълнили мастилото до горната линия. Обърнете внимание, че това може да доведе до разлика между предвижданите и действителните нива на мастило. За да работи принтерът при оптимални условия, допълнете резервоарите до горната линия и нулирайте нивата на мастило.

#### **Още по темата**

- & ["Кодове на бутилките с мастило" на страница 75](#page-74-0)
- & ["Предпазни мерки при работа с бутилка с мастило" на страница 76](#page-75-0)

# <span id="page-80-0"></span>**Поддръжка на принтера**

### **Проверка и почистване на печатащата глава**

При наличие на запушени дюзи разпечатките стават бледи, появяват се видими ивици или неочаквани цветове. Когато качеството на печат се влоши, използвайте функцията за проверка на дюзите, за да се установи дали не са запушени. В случай че има запушване, почистете печатащата глава.

### **P** Важно:

- ❏ Не отваряйте скенерното устройство и не изключвайте принтера по време на почистване на главата. Ако почистването на главата е непълно, може да не успеете да отпечатате.
- ❏ Почистването на печатащата глава изразходва известно количество мастило. Поради тази причина почиствайте главата единствено след като качеството се влоши.
- ❏ Когато мастилото е на привършване, може да не успеете да почистите печатащата глава. Подгответе нова бутилка с мастило.
- ❏ Ако качеството на печат не се подобри след трикратно повтаряне на проверката на дюзите и почистване на главата, изчакайте поне 12 часа, без да печатате, след което стартирайте отново проверка на дюзите и почистете печатащата глава отново, ако е необходимо. Препоръчваме да изключите принтера. Ако качеството на печат все още не е подобрено, свържете се с отдела за поддръжка на Epson.
- ❏ За да предпазите печатащата глава от изсъхване, не изключвайте захранващия кабел на принтера, докато захранването е включено.

### **Проверка и почистване на печатащата глава – контролен панел**

- 1. Заредете обикновена хартия с формат A4 в принтера.
- 2. Влезте в **Инсталиране** от началния екран.
- 3. Изберете **Поддръжка** > **Проверка дюзи печат. глава**.
- 4. Следвайте инструкциите на екрана, за да отпечатате модел за проверка на дюзите.
- 5. Прегледайте отпечатания модел. Ако има прекъснати линии или липсващи сегменти, както е показано в модела "NG", дюзите на печатащата глава може да са запушени. Преминете към следващата стъпка. Ако не виждате прекъснати линии или липсващи сегменти, както е при модела по-долу "OK", дюзите не са запушени. Затворете функцията за проверка на дюзите.

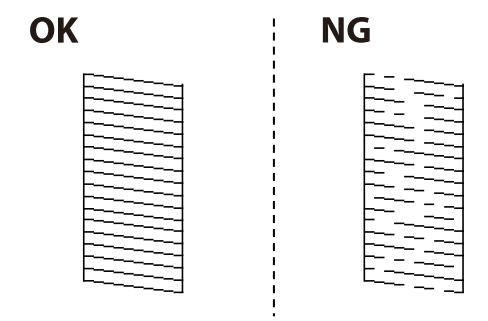

#### *Забележка:*

Тестовият модел може да се различава в зависимост от моделите.

- 6. Следвайте инструкциите на екрана, за да почистите печатащата глава.
- 7. Когато почистването приключи, отпечатайте отново модела за проверка на дюзите. Повтаряйте почистването и отпечатването на модел за проверка, докато всички линии се отпечатат напълно.

#### **Още по темата**

& ["Зареждане на хартия в Касета за хартия" на страница 37](#page-36-0)

### **Проверка и почистване на печатащата глава - Windows**

- 1. Заредете обикновена хартия с формат А4 в принтера.
- 2. Влезте в прозореца на драйвера на принтера.
- 3. Щракнете върху **Проверка на дюзите** в раздела **Поддръжка**.
- 4. Следвайте инструкциите на екрана.

#### **Още по темата**

- & ["Зареждане на хартия в Касета за хартия" на страница 37](#page-36-0)
- & ["Windows драйвер на принтера" на страница 97](#page-96-0)

### **Проверка и почистване на печатащата глава - Mac OS X**

- 1. Заредете обикновена хартия с формат А4 в принтера.
- 2. Изберете **System Preferences** от меню > **Printers & Scanners** (или **Print & Scan**, **Print & Fax**), след което изберете принтера.
- 3. Щракнете върху **Options & Supplies** > **Utility** > **Open Printer Utility**.
- 4. Щракнете върху **Проверка на дюзите**.
- 5. Следвайте инструкциите на екрана.

#### **Още по темата**

& ["Зареждане на хартия в Касета за хартия" на страница 37](#page-36-0)

# **Смяна на мастилото в тръбите за мастило**

Ако принтерът не е използван 1-2 месеца и забележите ивици или липсващи цветове в разпечатките, може да се наложи да смените мастилото в тръбичките, за да решите проблема. Помощната програма **Мощно прочистване с мастило** ви позволява да смените цялото мастило в тръбичките.

### <span id="page-82-0"></span>c*Важно:*

- ❏ Тази функция изразходва много мастило. Преди да използвате тази функция се уверете, че има достатъчно мастило в резервоарите с мастило на принтера. Ако няма достатъчно мастило, допълнете резервоарите с мастило.
- $\Box$  Тази функция влияе върху експлоатационния живот на тампона за мастило. Тампонът за мастило достига капацитета си по-рано при стартиране на тази функция. Свържете се с Epson или с оторизиран сервиз на Epson, за да поискате подмяна преди края на експлоатационния му живот. Това е част, която не се обслужва от потребителя.
- ❏ След използване на помощната програма Мощно прочистване с мастило изключете принтера и изчакайте поне 12 часа. Използването на тази функция подобрява качеството на печат след 12 часа, но принтерът не може да се използва отново в рамките на 12 часа от последното използване. Ако след като сте опитали всички методи по-горе все още не можете да решите проблема, свържете се с отдела за поддръжка на Epson.

### **Смяна на мастилото в тръбите за мастило – Windows**

- 1. Отворете прозореца на драйвера на принтера.
- 2. Щракнете върху **Мощно прочистване с мастило** в раздела **Поддръжка**.
- 3. Следвайте инструкциите на екрана.

#### **Още по темата**

& ["Windows драйвер на принтера" на страница 97](#page-96-0)

### **Смяна на мастилото в тръбите за мастило – Mac OS X**

- 1. Изберете **System Preferences** от меню > **Printers & Scanners** (или **Print & Scan**, **Print & Fax**), след което изберете принтера.
- 2. Щракнете върху **Options & Supplies** > **Utility** > **Open Printer Utility**.
- 3. Щракнете върху **Мощно прочистване с мастило**.
- 4. Следвайте инструкциите на екрана.

## **Подравняване на печатащата глава**

Ако забележите разминаване на вертикални линии или размазани изображения, подравнете печатащата глава.

### **Подравняване на печатащата глава – контролен панел**

- 1. Заредете обикновена хартия с формат A4 в принтера.
- 2. Влезте в **Инсталиране** от началния екран.
- 3. Изберете **Поддръжка** > **Подр. на печатащата глава**.
- 4. Изберете **Вертикално подравняване** или **Хоризонтално подравн.**, след което следвайте инструкциите на екрана за отпечатване на модел за подравняване.
	- ❏ Вертикално подравняване: Изберете тази функция ако разпечатките изглеждат размазани или вертикалните линии са неподравнени.
	- ❏ Хоризонтално подравн.: Изберете ако виждате хоризонтални ленти на равни интервали.
- 5. Следвайте инструкциите на екрана, за да подравните печатащата глава.

❏ Вертикално подравняване: Открийте и въведете номера за най-плътния модел във всяка група.

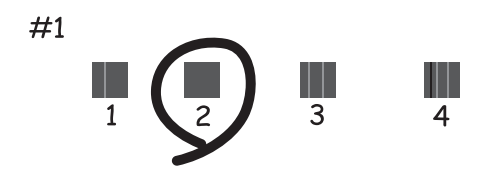

❏ Хоризонтално подравн.: Открийте и въведете номера за най-малко отделения и застъпващ се модел.

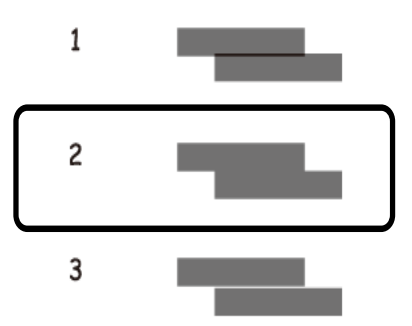

#### *Забележка:* Тестовият модел може да се различава в зависимост от моделите.

#### **Още по темата**

& ["Зареждане на хартия в Касета за хартия" на страница 37](#page-36-0)

### **Подравняване на печатащата глава - Windows**

- 1. Заредете обикновена хартия с формат А4 в принтера.
- 2. Влезте в прозореца на драйвера на принтера.
- 3. Щракнете върху **Подравняване на печатащата глава** в раздела **Поддръжка**.
- 4. Следвайте инструкциите на екрана.

#### <span id="page-84-0"></span>**Още по темата**

- & ["Зареждане на хартия в Касета за хартия" на страница 37](#page-36-0)
- & ["Windows драйвер на принтера" на страница 97](#page-96-0)

### **Подравняване на печатащата глава - Mac OS X**

- 1. Заредете обикновена хартия с формат А4 в принтера.
- 2. Изберете **System Preferences** от меню > **Printers & Scanners** (или **Print & Scan**, **Print & Fax**), след което изберете принтера.
- 3. Щракнете върху **Options & Supplies** > **Utility** > **Open Printer Utility**.
- 4. Щракнете върху **Print Head Alignment**.
- 5. Следвайте инструкциите на екрана.

#### **Още по темата**

& ["Зареждане на хартия в Касета за хартия" на страница 37](#page-36-0)

# **Почистване на пътя на хартията, за да няма размазване**

Когато разпечатките са размазани или на черти, почистете валяка вътре.

#### **P** Важно:

Не използвайте салфетки при почистване вътрешността на принтера. Дюзите на печатащата глава може да се запушат с власинки.

- 1. Заредете обикновена хартия с формат A4 в принтера.
- 2. Влезте в **Инсталиране** от началния екран.
- 3. Изберете **Поддръжка** > **Почиств. водачи на хартия**.
- 4. Следвайте инструкциите на екрана, за да почистите пътя на хартията.

#### *Забележка:*

Повторете тази процедура, докато по хартията вече не се размазва мастило.

#### **Още по темата**

& ["Зареждане на хартия в Касета за хартия" на страница 37](#page-36-0)

## **Почистване на Стъкло на скенера**

Когато копията или сканираните изображения са размазани или на черти, почистете стъкло на скенера.

#### **Важно:**

Никога не използвайте алкохол или разтворител, за да почиствате принтера. Тези химични вещества може да повредят принтера.

1. Отворете капака за документи.

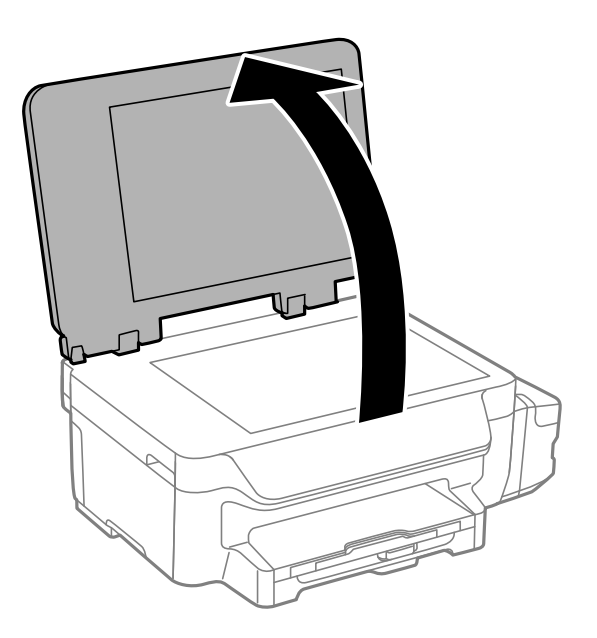

2. Използвайте мека, суха, чиста кърпа, за да почистите повърхността на стъкло на скенера.

#### *Забележка:*

- ❏ Ако стъклената повърхност е замърсена с грес или друг труднопочистващ се материал, използвайте малко препарат за почистване на стъкло и мека кърпа, за да отстраните замърсяването. Избършете изцяло остатъчната течност.
- ❏ Не натискайте стъклената повърхност прекалено силно.
- ❏ Внимавайте да не надраскате или повредите повърхността на стъклото. Повредената стъклена повърхност може да намали качеството на сканиране.

# **Проверка на общия брой на страниците, подадени през принтера**

Можете да проверите общия брой страници, подадени през принтера.

### **Проверка на общия брой на страниците, подадени през принтера – контролен панел**

Информацията се отпечатва заедно с модела за проверка на дюзите.

- 1. Заредете обикновена хартия с формат А4 в принтера.
- 2. Влезте в **Инсталиране** от началния екран.
- 3. Изберете **Поддръжка** > **Проверка дюзи печат. глава**.

<span id="page-86-0"></span>4. Следвайте инструкциите на екрана, за да отпечатате модел за проверка на дюзите.

#### **Още по темата**

 $\blacktriangleright$  ["Зареждане на хартия в Касета за хартия" на страница 37](#page-36-0)

### **Проверка на общия брой на страниците, подадени през принтера – Windows**

- 1. Отворете прозореца на драйвера на принтера.
- 2. Щракнете върху **Информация за принтера и опциите** в раздела **Поддръжка**.

#### **Още по темата**

& ["Windows драйвер на принтера" на страница 97](#page-96-0)

### **Проверка на общия брой на страниците, подадени през принтера – Mac OS X**

- 1. Изберете **System Preferences** от меню > **Printers & Scanners** (или **Print & Scan**, **Print & Fax**), след което изберете принтера.
- 2. Щракнете върху **Options & Supplies** > **Utility** > **Open Printer Utility**.
- 3. Щракнете върху **Printer and Option Information**.

## **Пестене на енергия**

Принтерът влиза в режим на сън или се изключва автоматично, ако не се извършват операции за определен период от време. Можете да зададете интервала преди активиране на управление на захранването. Всяко увеличение ще се отрази на енергийната ефективност на продукта. Мислете за околната среда преди да направите всякакви промени.

### **Икономия на енергия - команден панел**

- 1. Влезте в **Инсталиране** от началния екран.
- 2. Изберете **Общи настройки**.
- 3. Изберете **Таймер за изключване** или **Таймер за сън** и задайте необходимите настройки.

# **Опции на менюто за режим Инсталиране**

Ако изберете **Инсталиране** от началния екран на панела за управление, можете да правите настройки на принтера или да извършвате поддръжка на принтера.

## **Опции на менюто за Поддръжка**

Изберете менютата от панела за управление, както е описано по-долу.

#### **Инсталиране** > **Поддръжка**

#### **Проверка дюзи печат. глава**

Отпечатва тестов шаблон за проверка дали дюзите на печатащата глава не са запушени.

#### **Почиств. на печат. глава**

Почиства запушени дюзи в печатащата глава.

#### **Нулир. нивата на мастило**

Изберете тази функция, за да нулирате нивата на мастилото преди да допълните резервоарите с мастило.

#### **Подр. на печатащата глава**

Настройва печатащата глава за по-добро качество на печат.

Стартирайте **Вертикално подравняване** ако разпечатките изглеждат размазани или има разместване между редовете на текста.

Стартирайте **Хоризонтално подравн.** ако разпечатките съдържат хоризонтални ленти на равни интервали.

#### **Почиств. водачи на хартия**

Използвайте тази функция при подаване на обикновена хартия за почистване при наличие на петна от мастило върху вътрешните валяци или в случай на проблем при подаването на хартия.

#### **Още по темата**

- & ["Проверка и почистване на печатащата глава" на страница 81](#page-80-0)
- & ["Подравняване на печатащата глава" на страница 83](#page-82-0)
- & ["Допълване на резервоарите с мастило" на страница 77](#page-76-0)
- & ["Почистване на пътя на хартията, за да няма размазване" на страница 85](#page-84-0)

# **Опции на менюто за Настройка на хартията**

Изберете менютата от панела за управление, както е описано по-долу.

#### **Инсталиране** > **Настройка на хартията**

#### **Опции на менюто за режим Инсталиране**

Изберете размера и типа на хартията, която сте заредили в източника на хартия.

#### **Още по темата**

 $\blacktriangleright$  ["Зареждане на хартия в Касета за хартия" на страница 37](#page-36-0)

### **Опции на менюто за Печат на лист със съст.**

Изберете менютата от панела за управление, както е описано по-долу.

**Инсталиране** > **Печат на лист със съст.**

#### **Лист със съст. на конфиг.**

Отпечатва лист с информация, показваща текущото състояние и настройки на принтера.

#### **Лист с хронология на изп.**

Отпечатва информация, показваща хронологията на използване на принтера.

# **Опции на менюто за Настройки на печат**

Изберете менютата от панела за управление, както е описано по-долу.

#### **Инсталиране** > **Настройки на печат**

#### **Настр. източник на хартия**

❏ Превключване на A4/Letter

Активирайте тази функция, за да не се показват съобщения за грешка дори ако настройката на размера на хартията в заданието за печат и заредената в принтера хартия не съвпадат. Тази функция е достъпна само когато за размера на хартията е зададено A4 или Letter.

❏ Бележка за грешка

Извежда се съобщение за грешка, когато настройките за размер и тип хартия в **Настройка на хартията** и настройките за печат се различават.

#### **Автоматично игнориране на грешки**

Изберете действие, което да бъде изпълнявано при възникване на грешка при двустранен печат.

Разрешено: Ако бъде изпратена заявка за двустранен печат, но няма хартия, допускаща двустранно печатане, принтерът показва съобщение за грешка и автоматично печата само върху едната страна на хартията.

Забранено: Принтерът показва съобщение за грешка и анулира печата

#### **Свързване с компютър чрез USB**

Изберете дали принтерът да разреши достъп от компютър, свързан чрез USB. Забранете тази функция, за да ограничите печатане и сканиране, което не е изпратено през мрежова връзка.

# **Опции на менюто за Общи настройки**

Изберете менютата от панела за управление, както е описано по-долу.

#### **Инсталиране** > **Общи настройки**

#### **Таймер за сън**

Изберете интервал време без активност за преход на принтера в режим заспиване (енергоспестяващ). Течнокристалният екран става черен при изтичане на зададеното време.

#### **Таймер за изключване**

Можете да зададете интервала преди активиране на управление на захранването. Всяко увеличение на времето ще се отрази на енергийната ефективност на продукта. Мислете за околната среда преди да направите всякакви промени.

#### **LCD контраст**

Регулиране яркостта на течнокристалния екран.

#### **Настройки на дата/час**

❏ Дата/час

Въведете текущи дата и час.

❏ Лятно часово време

Изберете подходящата настройка за лятно часово време, приложима във вашия регион.

❏ Разлика във времето

Въведете часовата разлика между местно време и UTC (координирано универсално време).

#### **Държава/регион**

Изберете страна или регион на дисплея. Вашият продукт може да няма тази функция в зависимост от мястото на покупка.

#### **Език/Language**

Изберете език на диалога.

#### **Скорост на превъртане**

Изберете скорост на превъртане на течнокристалния екран.

#### **Още по темата**

& ["Пестене на енергия" на страница 87](#page-86-0)

# **Опции на менюто за Мрежови настройки**

Изберете менютата от панела за управление, както е описано по-долу.

**Инсталиране** > **Мрежови настройки**

#### **Мрежов статус**

#### **Опции на менюто за режим Инсталиране**

Показва или разпечатва настройките на мрежата и състоянието на връзката.

#### **Wi-Fi настройка**

❏ Съветник за инст. на Wi-Fi

Изберете SSID, въведете парола, след което свържете принтера към безжичната (Wi-Fi) мрежа.

❏ Настройка на бутон (WPS)

Свържете принтера към безжична мрежа чрез натискане на WPS бутона на безжичния рутер.

❏ Настройка на PIN код (WPS)

В помощната програма на рутера въведете PIN кода, показан на екрана на принтера, за да свържете принтера към безжичната (Wi-Fi) мрежа.

❏ Авт. свързване на Wi-Fi

Свързва принтера към безжична (Wi-Fi) мрежа с помощта на компютър, свързан към точката на достъп. Поставете доставения с принтера диск със софтуер в компютъра, след което следвайте инструкциите на екрана. Когато получите подкана да включите принтера, стартирайте това меню.

❏ Деактивиране на Wi-Fi

Деактивира връзката, като изключва безжичния сигнал, без да изтрива мрежовата информация. За да активирате връзката, конфигурирайте отново безжичната (Wi-Fi) мрежа.

❏ Настройка на Wi-Fi Direct

Свързва принтера към безжична (Wi-Fi) мрежа без безжичен рутер.

#### **Проверка на свързването**

Проверява състоянието на мрежовата връзка и отпечатва отчет за мрежова връзка. При проблеми с връзката вижте отчета, за да решите проблема.

#### **Разширена настройка**

Променя мрежовите настройки, като например името на принтера или TCP/IP адреса.

#### **Още по темата**

- & ["Печат на доклада за мрежовата връзка" на страница 27](#page-26-0)
- & ["Конфигуриране на Wi-Fi настройки чрез настройка с бутони" на страница 23](#page-22-0)
- $\rightarrow$  ["Конфигуриране на Wi-Fi настройки чрез настройка с PIN код \(WPS\)" на страница 24](#page-23-0)
- & ["Забрана на Wi-Fi от командния панел" на страница 33](#page-32-0)
- & ["Конфигуриране на настройки Wi-Fi Direct \(Simple AP\)" на страница 25](#page-24-0)
- & ["Конфигуриране на разширени мрежови настройки" на страница 26](#page-25-0)

# **Опции на менюто за Услуги Epson Connect**

Изберете менютата от панела за управление, както е описано по-долу.

**Инсталиране** > **Услуги Epson Connect**

#### **Състояние**

Проверете дали принтерът е регистриран и свързан към услугите Epson Connect.

#### **Временно прекъсване/възобновяване**

Изберете дали искате да спрете или възстановите услугите Epson Connect.

За регистрация и ръководство за употреба вижте следния уеб портал.

[https://www.epsonconnect.com/](HTTPS://WWW.EPSONCONNECT.COM/)

[http://www.epsonconnect.eu](http://www.epsonconnect.eu/) (само за Европа)

#### **Възст. на настр. по подр.**

Възстановява стойностите по подразбиране на настройките.

#### **Още по темата**

 $\rightarrow$  ["Услуга Epson Connect" на страница 95](#page-94-0)

# **Опции на менюто за Усл. печат в Google облак**

Изберете менютата от контролния панел, както е описано по-долу.

**Инсталиране** > **Усл. печат в Google облак**

#### **Състояние**

Проверете дали принтерът е регистриран и свързан към услугите Google Cloud Print.

#### **Временно прекъсване/възобновяване**

Изберете дали искате да спрете или възобновите услугите Google Cloud Print.

#### **Възстановяване на настройки по подразбиране**

Отменете регистрацията на услугите Google Cloud Print.

За указания за регистрация и употреба, вижте следния уебсайт.

[https://www.epsonconnect.com/](HTTPS://WWW.EPSONCONNECT.COM/)

[http://www.epsonconnect.eu](http://www.epsonconnect.eu/) (само за Европа)

### **Опции на менюто за Универ. настр. за печат**

Изберете менютата от панела за управление, както е описано по-долу.

#### **Инсталиране** > **Универ. настр. за печат**

Тези настройки за печат се прилагат, когато за разпечатване използвате външно устройство без помощта на драйвера на принтера.

#### **Горно изместване**

Нагласете горното поле на хартията.

#### **Опции на менюто за режим Инсталиране**

#### **Ляво изместване**

Нагласете лявото поле на хартията.

#### **Горно изместване на задната страна**

Нагласете горното поле на гърба на листа при двустранен печат.

#### **Ляво изместване на задната страна**

Нагласете лявото поле на гърба на листа при двустранен печат.

#### **Провери ширината на хартията**

Проверете широчината на хартията преди принтерът да започне да печата. Тази функция не позволява печат извън краищата на хартията, в случай че настройката за размера й не е правилна. Времето за печат обаче може да е малко по-дълго.

#### **Време за съхнене**

Изберете време за съхнене при двустранен печат.

#### **Пропусни празна страница**

Автоматично прескача празните страници от данните за печат.

# **Опции на менюто за Екологичен режим**

Изберете менютата от панела за управление, както е описано по-долу.

#### **Инсталиране** > **Екологичен режим**

Прилага настройките за икономия на енергия и ресурси. Разрешаването на тази функция Ви позволява да правите следните настройки. Когато функцията **Екологичен режим** е забранена, прилагат се настройките, направени в **Общи настройки**.

#### **Таймер за сън**

Изберете интервал време без активност за преход на принтера в режим заспиване (енергоспестяващ). Течнокристалният екран става черен при изтичане на зададеното време.

#### **Таймер за изключване**

Автоматично изключва принтера, ако не се извършват действия в рамките на зададен период от време. Можете да зададете интервала преди активиране на управление на захранването. Всяко увеличение на времето ще се отрази на енергийната ефективност на продукта. Мислете за околната среда преди да направите всякакви промени.

#### **Двустранно (Копиране)**

Задава двустранно копиране като настройка по подразбиране.

#### **Още по темата**

& ["Пестене на енергия" на страница 87](#page-86-0)

# **Опции на менюто за Тих режим**

Изберете менютата от панела за управление, както е описано по-долу.

#### **Инсталиране** > **Тих режим**

Намалява шума от принтера, но може да намали и скоростта на печат. В зависимост от избраните настройки за типа на хартията и качеството на печат е възможно да няма разлика в нивото на шум на принтера.

# **Опции на менюто за Възст. на настр. по подр.**

Изберете менютата от панела за управление, както е описано по-долу.

**Инсталиране** > **Възст. на настр. по подр.**

#### **Мрежови настройки**

Възстановява мрежовите настройки до настройките по подразбиране.

#### **Изчисти всички данни и настройки**

Възстановява всички настройки до настройките по подразбиране.

# <span id="page-94-0"></span>**Информация за мрежови услуги и софтуер**

Този раздел представя мрежовите услуги и софтуeрните продукти за вашия принтер, от уеб сайта на Epson и доставения диск.

# **Услуга Epson Connect**

С помощта на наличната в интернет услуга Epson Connect можете да отпечатвате от вашия смартфон, таблет или лаптоп по всяко време и практически от всяка една точка.

Следните функции са налични в интернет.

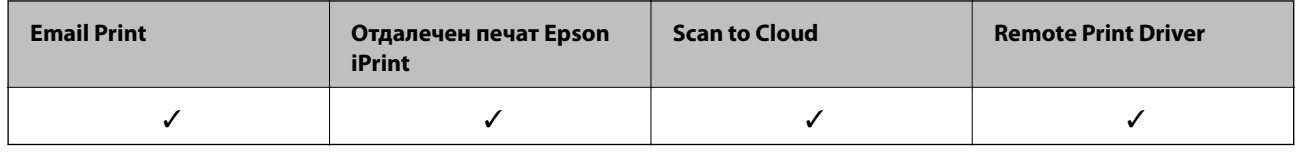

За подробности вижте уеб портала Epson Connect.

<https://www.epsonconnect.com/>

[http://www.epsonconnect.eu](http://www.epsonconnect.eu/) (само за Европа)

# **Web Config**

Web Config е приложение, което работи в уеб браузър, като Internet Explorer и Safari, на компютър или смарт устройство. Можете да проверите състоянието на принтера или да промените настройките на мрежата и принтера. За да използвате Web Config, свържете принтера и компютъра или устройството към същата мрежа.

#### *Забележка:*

Поддържат се следните браузъри.

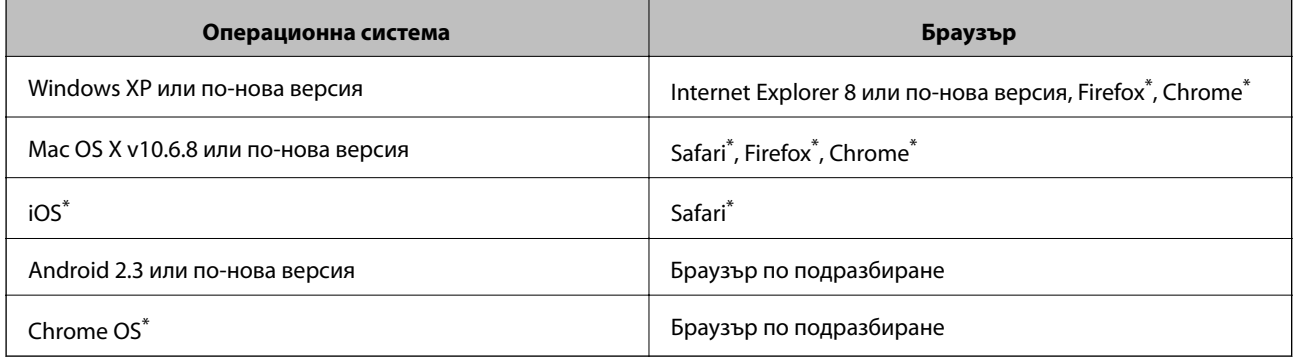

\* Използвайте най-новата версия.

## **Работа с Web Config в уеб браузър**

1. Проверете IP адреса на принтера.

Изберете **Инсталиране** > **Мрежови настройки** > **Мрежов статус** > **Съст. кабелен LAN/Wi-Fi** или **Състояние на Wi-Fi** от началния екран, след което проверете IP адреса на принтера.

2. Стартирайте уеб браузър от компютър или смарт устройство, а след това въведете IP адреса на принтера.

Формат:

IPv4: http://IP адреса на принтера/

IPv6: http://[IP адреса на принтера]/

Примери:

IPv4: http://192.168.100.201/

IPv6: http://[2001:db8::1000:1]/

#### *Забележка:*

С помощта на смарт устройството можете да стартирате Web Config от екрана за поддръжка на Epson iPrint.

#### **Още по темата**

 $\rightarrow$  ["Употреба на Epson iPrint" на страница 61](#page-60-0)

### **Работа с Web Config на Windows**

Когато свързвате компютър към принтер с помощта на WSD, следвайте стъпките по-долу, за да стартирате Web Config.

- 1. Влезте в екрана за устройства и принтери в Windows.
	- ❏ Windows 10

Щракнете с десния бутон върху бутона Старт или го натиснете и задръжте, след което изберете **Контролен панел** > **Преглед на устройства и принтери** в **Хардуер и звук**.

❏ Windows 8.1/Windows 8/Windows Server 2012 R2/Windows Server 2012

Изберете **Работен плот** > **Настройки** > **Контролен панел** > **Преглед на устройства и принтери** в **Хардуер и звук** (или **Хардуер**).

❏ Windows 7/Windows Server 2008 R2

Щракнете върху бутон Старт и изберете **Контролен панел** > **Преглед на устройства и принтери** в **Хардуер и звук**.

❏ Windows Vista/Windows Server 2008

Щракнете върху бутон Старт и изберете **Контролен панел** > **Принтери** в **Хардуер и звук**.

- 2. Щракнете с десния бутон върху принтера и изберете **Свойства**.
- 3. Изберете раздела **Уеб услуга** и щракнете върху URL адреса.

# <span id="page-96-0"></span>**Работа с Web Config на Mac OS X**

- 1. Изберете **System Preferences** от меню > **Printers & Scanners** (или **Print & Scan**, **Print & Fax**), след което изберете принтера.
- 2. Щракнете върху **Options & Supplies**> **Show Printer Webpage**.

# **Windows драйвер на принтера**

Драйверът управлява принтера според командите за печат от приложението. Задаването на настройки чрез драйвера на принтера осигурява най-добри резултати при печат. Можете също така да проверявате статуса на принтера или да го поддържате в най-добро експлоатационно състояние, използвайки помощната програма на драйвера на принтера.

#### *Забележка:*

Можете да промените езика на драйвера на принтера. Изберете желания език от настройката *Език* в раздела *Поддръжка*.

#### **Достъп до драйвера на принтера от приложения**

За да зададете настройки, които се отнасят само за приложението, което използвате, осъществете достъп от това приложение.

Изберете **Печат** или **Настройка на печат** от меню **Файл**. Изберете вашия принтер и щракнете върху **Предпочитания** или **Свойства**.

#### *Забележка:*

Операциите се различават в зависимост от приложението. Вижте помощните указания на приложението за подробности.

#### **Достъп до драйвера на принтера от контролния панел**

За да зададете настройки, които да се прилагат във всички приложения, влезте от контролния панел.

❏ Windows 10

Щракнете с десния бутон върху бутона Старт или го натиснете и задръжте, след което изберете **Контролен панел** > **Преглед на устройства и принтери** в **Хардуер и звук**. Щракнете с десния бутон върху принтера или го натиснете и задръжте, след което изберете **Предпочитания за печат**.

❏ Windows 8.1/Windows 8/Windows Server 2012 R2/Windows Server 2012

Изберете **Работен плот** > **Настройки** > **Контролен панел** > **Преглед на устройства и принтери** в **Хардуер и звук**. Щракнете с десния бутон върху принтера или го натиснете и задръжте, след което изберете **Предпочитания за печат**.

❏ Windows 7/Windows Server 2008 R2

Щракнете върху бутон Старт и изберете **Контролен панел** > **Преглед на устройства и принтери** в **Хардуер и звук**. Щракнете с десен бутон върху вашия принтер и изберете **Предпочитания за печат**.

❏ Windows Vista/Windows Server 2008

Щракнете върху бутон Старт и изберете **Контролен панел** > **Принтери** в **Хардуер и звук**. Щракнете с десен бутон върху вашия принтер и изберете **Избор на предпочитания за печат**.

❏ Windows XP/Windows Server 2003 R2/Windows Server 2003

Щракнете върху бутон Старт и изберете **Контролен панел** > **Принтери и друг хардуер** > **Принтери и факсове**. Щракнете с десен бутон върху вашия принтер и изберете **Предпочитания за печат**.

#### **Информация за мрежови услуги и софтуер**

#### **Достъп до драйвера на принтера от иконата на принтера в лентата на задачите**

Иконата на принтера в лентата на задачите на работния плот е икона на пряк път, която ви позволява бързо да получите достъп до драйвера на принтера.

Ако щракнете върху иконата на принтера и изберете **Настройки на принтера**, можете да получите достъп до същия прозорец с настройки на принтера като този, показан от контролния панел. Ако щракнете двукратно върху тази икона, можете да проверите състоянието на принтера.

#### *Забележка:*

Ако иконата на принтера не е показана в лентата на задачите, осъществете достъп до прозореца на драйвера на принтера, щракнете върху *Предпочитания за проследяване* в раздела *Поддръжка* и след това изберете *Регистрирайте иконата за бърз достъп в лентата със задачите*.

#### **Стартиране на помощната програма**

Отворете прозореца на драйвера на принтера. Изберете раздел **Поддръжка**.

### **Ограничаване на настройки за драйвера на принтера в Windows**

Можете да заключите някои настройки на драйвера на принтера, така че други потребители да не могат да ги променят.

#### *Забележка:*

Отворете системата като администратор.

- 1. Отворете раздел **Допълнителни настройки** в свойствата на принтера.
	- ❏ Windows 10

Щракнете с десния бутон върху бутона Старт или го натиснете и задръжте, след което изберете **Контролен панел** > **Преглед на устройства и принтери** в **Хардуер и звук**. Щракнете с десния бутон върху принтера, или го натиснете и задръжте, след което изберете **Свойства на принтера**. Изберете раздел **Допълнителни настройки**.

❏ Windows 8.1/Windows 8/Windows Server 2012R2/Windows Server 2012

Изберете **Работен плот** > **Настройки** > **Контролен панел** > **Преглед на устройства и принтери** в **Хардуер и звук**. Щракнете с десния бутон върху принтера, или го натиснете и задръжте, след което изберете **Свойства на принтера**. Изберете раздел **Допълнителни настройки**.

❏ Windows 7/Windows Server 2008 R2

Щракнете върху бутон Старт и изберете **Контролен панел** > **Преглед на устройства и принтери** в **Хардуер и звук**. Щракнете с десния бутон върху принтера и изберете **Свойства на принтера**. Изберете раздел **Допълнителни настройки**.

❏ Windows Vista/Windows Server 2008

Щракнете върху бутон Старт и изберете **Контролен панел** > **Принтери** в **Хардуер и звук**. Щракнете с десния бутон върху принтера и изберете **Свойства**. Изберете раздел **Допълнителни настройки**.

❏ Windows XP/Windows Server 2003 R2/Windows Server 2003

Щракнете върху бутон Старт и изберете **Контролен панел** > **Принтери и друг хардуер** > **Принтери и факсове**. Щракнете с десния бутон върху принтера и изберете **Свойства**. Изберете раздел **Допълнителни настройки**.

- 2. Щракнете върху **Настройки на драйвера**.
- 3. Изберете функцията, която желаете да ограничите.

За обяснения относно настройките вижте онлайн помощните указания.

4. Щракнете върху **OK**.

### **Операционни настройки за драйвера на принтера в Windows**

Можете да задавате настройки, като активиране на **EPSON Status Monitor 3**.

- 1. Влезте в прозореца на драйвера на принтера.
- 2. Щракнете върху **Разширени настройки** в раздела **Поддръжка**.
- 3. Направете подходящите настройки, след което щракнете върху **OK**.

За обяснения относно настройките вижте онлайн помощта.

#### **Още по темата**

& ["Windows драйвер на принтера" на страница 97](#page-96-0)

# **Mac OS X драйвер на принтера**

Драйверът на принтера управлява принтера според командите за печат от приложението. Задаването на настройки чрез драйвера на принтера осигурява най-добри резултати при печат. Можете също така да проверявате статуса на принтера или да го поддържате в най-добро експлоатационно състояние, използвайки помощната програма на драйвера на принтера.

#### **Достъп до драйвера на принтера от приложенията**

Щракнете върху **Настройка на страниците** или **Печат** в меню **Файл** на Вашето приложение Ако е необходимо, щракнете върху **Покажи детайли** (или ▼), за да разширите прозореца за печат.

#### *Забележка:*

В зависимост от използваното приложение *Настройка на страниците* може да не се вижда в меню *Файл* и операциите, показани на екрана за печат, могат да се различават. Вижте помощните указания на приложението за подробности.

#### **Стартиране на помощната програма**

Изберете **Системни предпочитания** от меню > **Принтери & скенери** (или **Печат & сканиране**, **Печат & факс**), след което изберете принтера. Щракнете върху **Опции и консумативи** > **Помощна програма** > **Отвори помощната програма на принтера**.

### **Операционни настройки за драйвера на принтера в Mac OS X**

### **Достъп до прозореца с операционни настройки за драйвера на принтера в Mac OS X**

Изберете **System Preferences** от меню > **Printers & Scanners** (или **Print & Scan**, **Print & Fax**), след което изберете принтера. Щракнете върху **Options & Supplies** > **Options** (или **Driver**).

#### <span id="page-99-0"></span>**Операционни настройки за драйвера на принтера в Mac OS X**

- ❏ Прескочи празна страница: Избягва отпечатването на празни страници.
- ❏ Тих режим: Печата тихо. Това може да забави скоростта на печат.
- ❏ High Speed Printing: Печата при движение на печатащата глава в двете посоки. Скоростта на печат се увеличава, но качеството може да се влоши.
- ❏ Warning Notifications: Позволява на драйвера на принтера да извежда предупредителни съобщения.
- ❏ Establish bidirectional communication: Обикновено настройката трябва да бъде на **On**. Изберете **Off** ако получаването на информация от принтера е невъзможно поради това, че е споделен с компютри с операционна система Windows в мрежа или поради други причини.

# **Epson Scan 2 (драйвер на скенера)**

Epson Scan 2 е приложение за управление на сканирането. Можете да настроите размера, разделителната способност, яркостта, контраста и качеството на сканираното изображение.

#### *Забележка:*

Освен това можете да стартирате Epson Scan 2 от TWAIN сканираща програма.

#### **Стартиране в Windows**

#### *Забележка:*

За системи, работещи с Windows Server, трябва да инсталирате функцията *Персонализиран работен плот*.

❏ Windows 10

Щракнете върху бутона Старт, след което изберете **Всички приложения** > **EPSON** > **Epson Scan 2**.

❏ Windows 8.1/Windows 8/Windows Server 2012 R2/Windows Server 2012

Въведете името на приложението в препратката за търсене, след което изберете показаната икона.

❏ Windows 7/Windows Vista/Windows XP/Windows Server 2008 R2/Windows Server 2008/Windows Server 2003 R2/Windows Server 2003

Щракнете върху бутон старт и изберете **Всички програми** или **Програми** > **EPSON** > **Epson Scan 2**> **Epson Scan 2**.

#### **Стартиране в Mac OS X**

#### *Забележка:*

Epson Scan 2 не поддържа функцията Mac OS X за бързо превключване на потребителя. Изключете бързото превключване на потребителя.

Изберете **Отиди** > **Приложения** > **Epson Software** > **Epson Scan 2**.

# **Epson Event Manager**

Epson Event Manager е приложение, което ви позволява да управлявате сканирането от контролния панел и да записвате изображения на компютър. Можете да добавите свои собствени настройки като предварителни настройки, като например вид на документа, папка на записване и формат на изображението. Вижте помощните указания на приложението за подробности.

#### **Информация за мрежови услуги и софтуер**

#### *Забележка:*

Windows Server операционни системи не се поддържат.

#### **Стартиране в Windows**

❏ Windows 10

Щракнете върху бутона Старт, след което изберете **Всички приложеия** > **Epson Software** > **Event Manager**.

❏ Windows 8.1/Windows 8

Въведете името на приложението в препратката за търсене, след което изберете показаната икона.

❏ Windows 7/Windows Vista/Windows XP

Щракнете върху бутон Старт, след което изберете **Всички програми** или **Програми** > **Epson Software** > **Event Manager**.

#### **Стартиране в Mac OS X**

Изберете **Go** > **Applications** > **Epson Software** > **Event Manager**.

#### **Още по темата**

& ["Сканиране към компютър" на страница 68](#page-67-0)

# **Epson Easy Photo Print**

Epson Easy Photo Print е приложение, което ви позволява лесно да отпечатвате снимки с различни оформления. Можете да прегледате изображението на снимката и да коригирате изображенията или позицията. Можете също да отпечатвате снимки с рамка. Вижте помощните указания на приложението за подробности.

#### *Забележка:*

- ❏ Windows Server операционни системи не се поддържат.
- $□$  За да използвате това приложение, драйверът на принтера трябва да е инсталиран.

#### **Стартиране в Windows**

❏ Windows 10

Щракнете върху бутона Старт, след което изберете **Всички приложения** > **Epson Software** > **Epson Easy Photo Print**.

❏ Windows 8.1/Windows 8

Въведете името на приложението в препратката за търсене, след което изберете показаната икона.

❏ Windows 7/Windows Vista/Windows XP

Щракнете върху бутон Старт, след което изберете **Всички програми** или **Програми** > **Epson Software** > **Epson Easy Photo Print**.

#### **Стартиране в Mac OS X**

Изберете **Go** > **Applications** > **Epson Software** > **Epson Easy Photo Print**.

# <span id="page-101-0"></span>**E-Web Print (само за Windows)**

E-Web Print е приложение, което ви позволява лесно да отпечатвате уеб страници с различни оформления. Вижте помощните указания на приложението за подробности. Достъп до помощта имате от меню **E-Web Print** на лентата с инструменти **E-Web Print**.

#### *Забележка:*

- ❏ Windows Server операционни системи не се поддържат.
- ❏ Проверете за поддържаните браузъри и най-новата версия от страницата за изтегляне.

#### **Стартиране**

При инсталацията на E-Web Print, той се показва на браузъра ви. Щракнете върху **Print** или **Clip**.

# **EPSON Software Updater**

EPSON Software Updater е приложение, което проверява за нов или актуализиран софтуер в интернет и го инсталира. Също така можете да актуализирате фърмуера и ръководството на принтера.

#### *Забележка:*

Windows Server операционни системи не се поддържат.

#### **Стартиране в Windows**

❏ Windows 10

Щракнете върху бутона Старт, след което изберете **Всички приложения** > **Epson Software** > **EPSON Software Updater**.

❏ Windows 8.1/Windows 8

Въведете името на приложението в препратката за търсене, след което изберете показаната икона.

❏ Windows 7/Windows Vista/Windows XP

Щракнете върху бутона Старт, след което изберете **Всички програми** (или **Програми**) > **Epson Software** > **EPSON Software Updater**.

#### *Забележка:*

Можете да стартирате EPSON Software Updater и чрез щракване върху иконата на принтера в лентата на задачите на работния плот и след това избиране на *Актуализиране на софтуера*.

#### **Стартиране в Mac OS X**

Изберете **Go** > **Applications** > **Epson Software** > **EPSON Software Updater**.

# **EpsonNet Config**

EpsonNet Config е приложение, позволяващо ви да настроите мрежови интерфейсни адреси и протоколи. За повече подробности вижте ръководството за експлоатация на EpsonNet Config или помощта на приложението.

#### <span id="page-102-0"></span>**Стартиране в Windows**

❏ Windows 10

Щракнете върху бутона Старт и изберете **Всички приложения** > **EpsonNet** > **EpsonNet Config V4** > **EpsonNet Config**.

❏ Windows 8.1/Windows 8/Windows Server 2012 R2/Windows Server 2012

Въведете името на приложението в препратката за търсене, след което изберете показаната икона.

❏ Windows 7/Windows Vista/Windows XP/Windows Server 2008 R2/Windows Server 2008/Windows Server 2003 R2/Windows Server 2003

Щракнете върху бутон Старт, след което изберете **Всички програми** (или **Програми**) > **EpsonNet** > **EpsonNet Config V4** > **EpsonNet Config**.

#### **Стартиране в Mac OS X**

Изберете **Go** > **Applications** > **Epson Software** > **EpsonNet** > **EpsonNet Config V4** > **EpsonNet Config**.

## **Деинсталиране на приложения**

#### *Забележка:*

Влезте в системата като администратор. Въведете паролата на администратора ако компютърът ви подкани за това.

### **Деинсталиране на приложения – Windows**

- 1. Натиснете бутона  $\mathcal{O}$ , за да изключите принтера.
- 2. Затворете всички активни приложения.
- 3. Отворете **Контролен панел**:
	- ❏ Windows 10

Щракнете с десния бутон върху бутона Старт или го натиснете и задръжте, след което изберете **Контролен панел**.

❏ Windows 8.1/Windows 8/Windows Server 2012 R2/Windows Server 2012

Изберете **Работен плот** > **Настройки** > **Контролен панел**.

❏ Windows 7/Windows Vista/Windows XP/Windows Server 2008 R2/Windows Server 2008/Windows Server 2003 R2/Windows Server 2003

Щракнете върху бутона Старт и изберете **Контролен панел**.

- 4. Отворете **Деинсталиране на програма** (или **Добавяне или премахване на програми**):
	- ❏ Windows 10/Windows 8.1/Windows 8/Windows 7/Windows Vista/Windows Server 2012 R2/Windows Server 2012/Windows Server 2008 R2/Windows Server 2008
		- Изберете **Деинсталиране на програма** в **Програми**.
	- ❏ Windows XP/Windows Server 2003 R2/Windows Server 2003

Щракнете върху **Добавяне или премахване на програми**.

5. Изберете приложението, което желаете да деинсталирате.

- <span id="page-103-0"></span>6. Деинсталирайте приложенията:
	- ❏ Windows 10/Windows 8.1/Windows 8/Windows 7/Windows Vista/Windows Server 2012 R2/Windows Server 2012/Windows Server 2008 R2/Windows Server 2008

Щракнете върху **Деинсталиране/промяна** или **Деинсталиране**.

❏ Windows XP/Windows Server 2003 R2/Windows Server 2003

Щракнете върху **Промяна/премахване** или **Премахване**.

#### *Забележка:*

Ако е показан прозорецът *Управление на потребителските акаунти*, щракнете върху *Продължи*.

7. Следвайте инструкциите на екрана.

### **Деинсталиране на приложения - Mac OS X**

1. Изтеглете Uninstaller, използвайки EPSON Software Updater.

След като вече сте изтеглили Uninstaller, не е нужно да го теглите наново всеки път, когато деинсталирате приложението.

- 2. Натиснете бутона  $\mathcal{O}$ , за да изключите принтера.
- 3. За да деинсталирате драйвера на принтера, изберете Системни предпочитания от **Миние** > **Принтери & скенери** (или **Печат & сканиране**, **Печат & факс**), след което махнете принтера от списъка с активирани принтери.
- 4. Излезте от всички работещи приложения.
- 5. Изберете **Отиди** > **Приложения** > **Epson Software** > **Uninstaller**.
- 6. Изберете приложението, което желаете да деинсталирате, след което щракнете върху **Uninstall**.

#### c*Важно:*

Uninstaller премахва всички драйвери за мастиленоструйни принтери Epson от компютъра. В случай че използвате няколко мастиленоструйни принтери Epson и искате да изтриете само някои от техните драйвери, първоначално изтрийте всички, след което инсталирайте наново тези, които са ви необходими.

#### *Забележка:*

Ако не можете да намерите приложението, което искате да деинсталирате в списъка с приложения, не можете да осъществите деинсталация с помощта на Uninstaller. В такъв случай изберете *Отиди* > *Приложения* > *Epson Software*, изберете приложението, което желаете да деинсталирате и го придвижете до иконата на кошчето.

#### **Още по темата**

& ["EPSON Software Updater" на страница 102](#page-101-0)

## **Инсталиране на приложения**

Свържете компютъра към мрежата и инсталирайте най-новата версия на приложенията от уеб сайта.

#### **Информация за мрежови услуги и софтуер**

#### <span id="page-104-0"></span>*Забележка:*

- ❏ Отворете системата като администратор. Въведете паролата на администратора, ако компютърът ви подкани за това.
- ❏ При преинсталиране на приложение, трябва първо да го деинсталирате.
- 1. Затворете всички активни приложения.
- 2. При инсталиране на драйвер на принтер или Epson Scan 2, временно прекъснете връзката между принтера и компютъра.

#### *Забележка:*

Не свързвайте принтера и компютъра, докато не бъдете инструктирани да го направите.

3. Отидете на следния уеб сайт и въведете номера името на продукта.

#### <http://epson.sn>

- 4. Изберете **Конфигуриране**, след което щракнете върху **Изтегляне**.
- 5. Щракнете или щракнете двукратно върху изтегления файл, след което следвайте инструкциите на екрана.

#### *Забележка:*

Ако използвате компютър с Windows и не можете да изтеглите приложенията от уеб сайта, инсталирайте ги от диска със софтуер, доставен заедно с принтера.

#### **Още по темата**

& ["Деинсталиране на приложения" на страница 103](#page-102-0)

# **Актуализиране на приложения и фърмуер**

Можете да успеете да изчистите някои проблеми, както и да подобрите или добавите функции чрез актуализиране на приложенията и фърмуера. Уверете се, че използвате последните версии на приложенията и фърмуера.

- 1. Уверете се, че принтерът и компютърът са свързани, както и че компютърът е свързан към интернет.
- 2. Стартирайте EPSON Software Updater и актуализирайте приложенията или фърмуера.

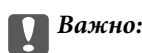

Не изключвайте компютъра или принтера докато протича актуализацията.

#### *Забележка:*

Ако не можете да намерите приложението, което искате да актуализирате в списъка, не можете да осъществите актуализация, използвайки EPSON Software Updater. Проверете за най-новите версии на приложения от вашия местен уебсайт Epson.

<http://www.epson.com>

#### **Още по темата**

& ["EPSON Software Updater" на страница 102](#page-101-0)

# **Решаване на проблеми**

## **Проверка на състоянието на принтера**

### **Проверяване на съобщения на екрана**

При показване на съобщение за грешка на екрана следвайте инструкциите на екрана или решенията подолу, за да отстраните проблема.

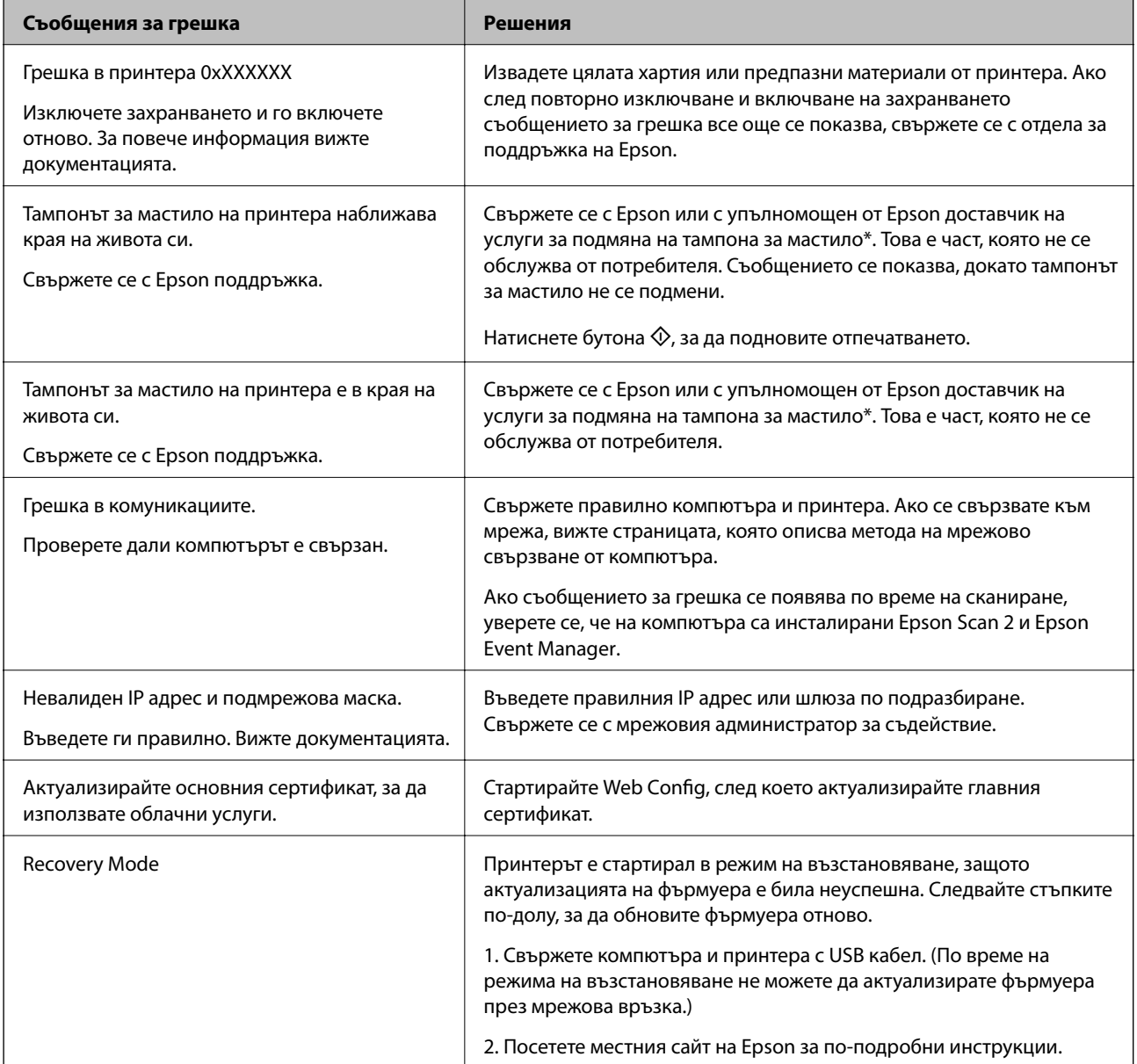

\* При някои от циклите на печат минимално количество остатъчно мастило може да бъде събрано в тампона за мастило. С цел предотвратяване на изтичане на мастило от тампона, принтерът е проектиран така, че да спре да печата при достигане на лимита на капацитет на тампона. Необходимостта и честотата на това действие зависи от броя на отпечатаните страници, вида на отпечатания материал и броя на циклите на почистване, които е извършил принтера. Необходимостта от подмяна на тампона не означава,

че принтерът е престанал да работи съгласно своите спецификации. При нужда от подмяна на тампона ще бъдете известени от принтера. Това действие може да бъде изпълнено единствено от упълномощен доставчик на услуги на Epson. Гаранцията на Epson не покрива цената на тази подмяна.

#### **Още по темата**

- & ["Свързване с отдела за поддръжка на Epson" на страница 143](#page-142-0)
- & ["Свързване към компютър" на страница 20](#page-19-0)
- & ["Инсталиране на приложения" на страница 104](#page-103-0)
- & ["Актуализиране на приложения и фърмуер" на страница 105](#page-104-0)
- & ["Web Config" на страница 95](#page-94-0)

### **Проверка на състоянието на принтера – Windows**

- 1. Отворете прозореца на драйвера на принтера.
- 2. Щракнете върху **EPSON Status Monitor 3** в раздела **Поддръжка**.

#### *Забележка:*

- ❏ Можете да проверите състоянието на принтера и чрез двукратно щракване върху иконата на принтера в лентата на задачите. Ако иконата на принтера не е добавена към лентата на задачите, щракнете върху *Предпочитания за проследяване* в раздела *Поддръжка* и след това изберете *Регистрирайте иконата за бърз достъп в лентата със задачите*.
- ❏ Ако *EPSON Status Monitor 3* е деактивиран, щракнете върху *Разширени настройки* в раздела *Поддръжка*, след което изберете *Разрешава EPSON Status Monitor 3*.

#### **Още по темата**

& ["Windows драйвер на принтера" на страница 97](#page-96-0)

### **Проверка на състоянието на принтера - Mac OS X**

- 1. Изберете **System Preferences** от меню > **Printers & Scanners** (или **Print & Scan**, **Print & Fax**), след което изберете принтера.
- 2. Щракнете върху **Options & Supplies** > **Utility** > **Open Printer Utility**.
- 3. Щракнете върху **EPSON Status Monitor**.

# **Отстраняване на заседнала хартия**

Проверете грешката, показана на контролния панел, и следвайте инструкциите за премахване на заседналата хартия, включително откъснатите парчета. След това изчистете грешката.

#### c*Важно:*

Отстранете заседналата хартия внимателно. Енергичното отстраняване на хартията може да доведе до повреда на принтера.

### **Отстраняване на заседнала хартия от вътрешността на принтера**

# !*Внимание:*

- $\Box$  Внимавайте да не притиснете ръката или пръстите си при отварянето и затварянето на скенерното устройство. В противен случай може да се нараните.
- ❏ Никога не докосвайте бутоните на контролния панел, докато ръката ви е вътре в принтера. Ако принтерът започне да работи, това може да причини нараняване. Внимавайте и не докосвайте стърчащите части, за да избегнете нараняване.
- 1. Отворете скенерното устройство при затворен капак за документи.

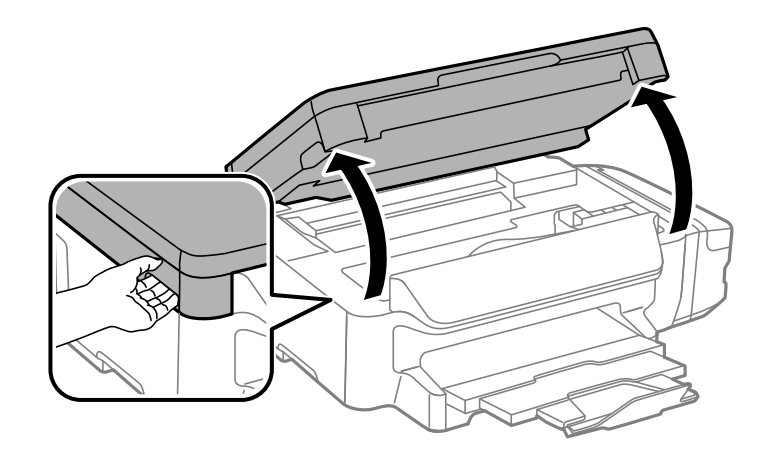

2. Отстранете заседналата хартия.

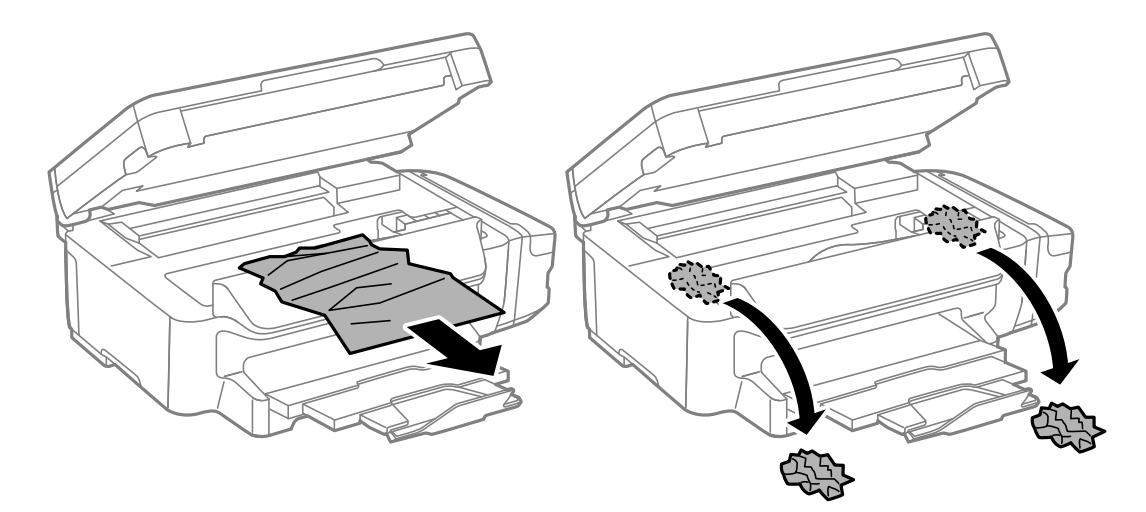
#### **Решаване на проблеми**

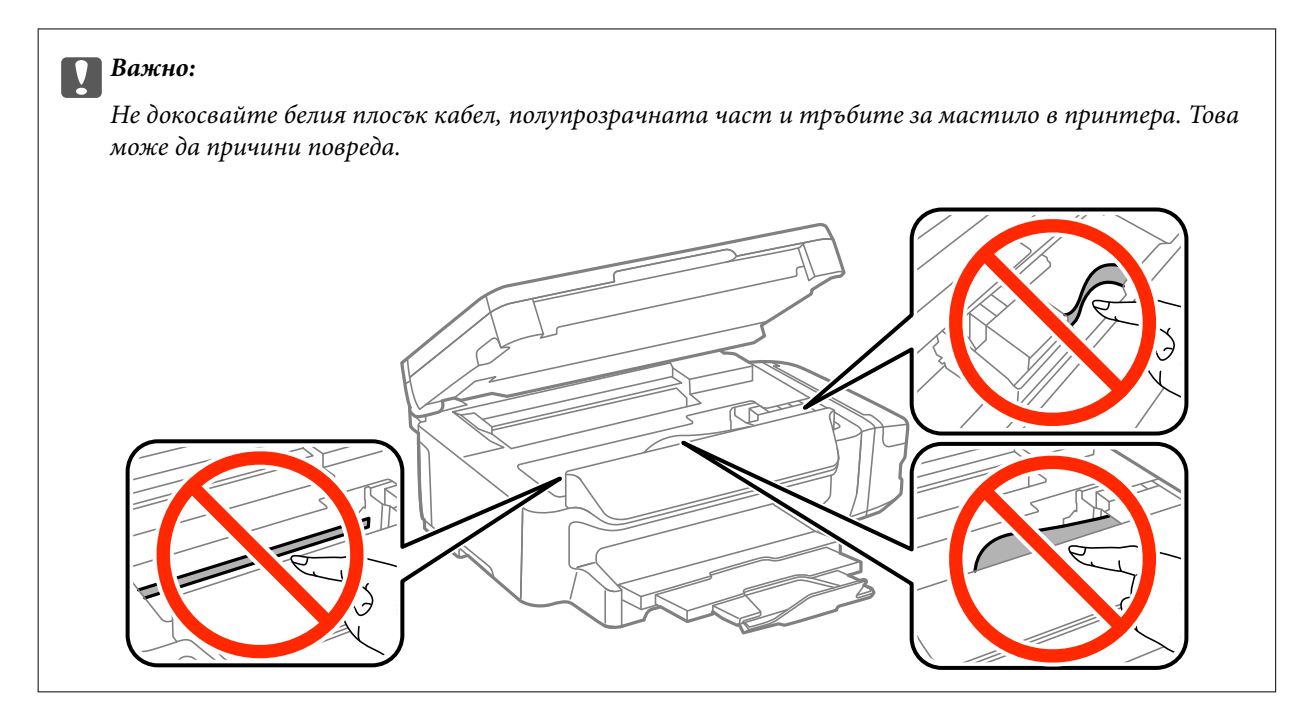

3. Затворете скенерното устройство.

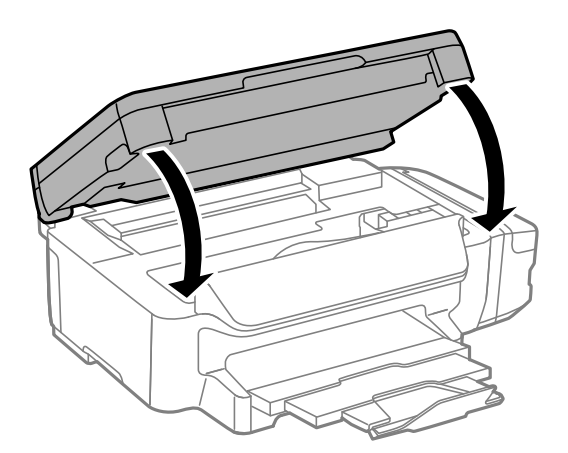

## **Отстраняване на заседнала хартия от Касета за хартия**

1. Затворете изходната тава.

2. Издърпайте касета за хартия.

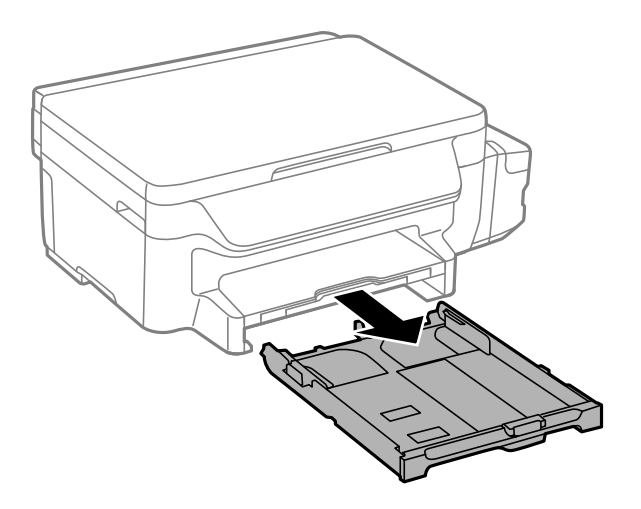

3. Отстранете заседналата хартия.

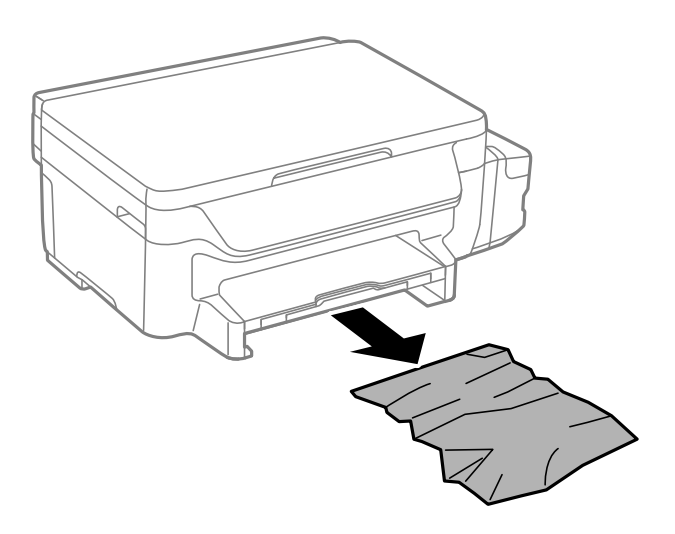

4. Подравнете хартията по ръбовете и плъзнете водачите за хартия към тях.

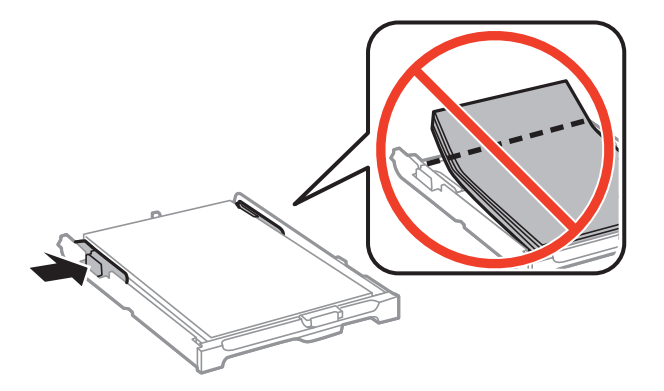

5. Поставете касета за хартия в принтера.

## **Отстраняване на заседнала хартия от Задния капак**

1. Извадете заден капак.

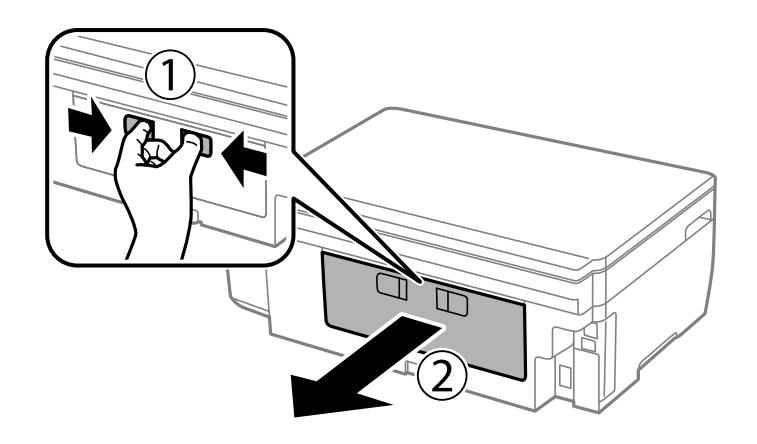

2. Отстранете заседналата хартия.

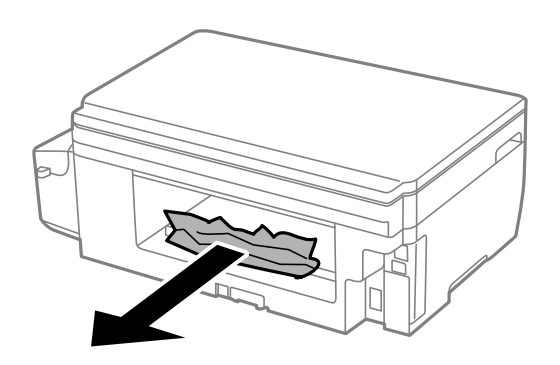

3. Отстранете заседналата хартия от заден капак

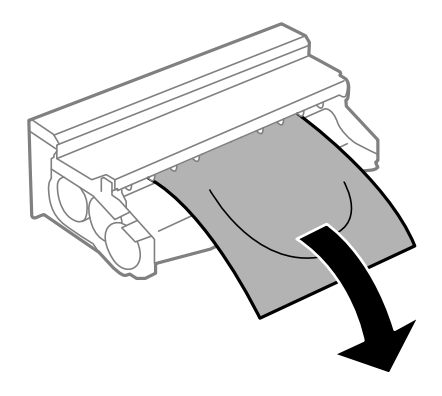

Ръководство на потребителя

4. Отворете капака на заден капак.

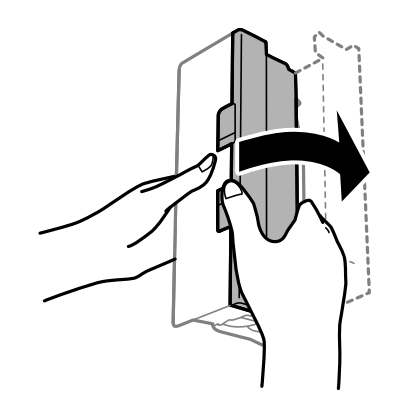

5. Отстранете заседналата хартия.

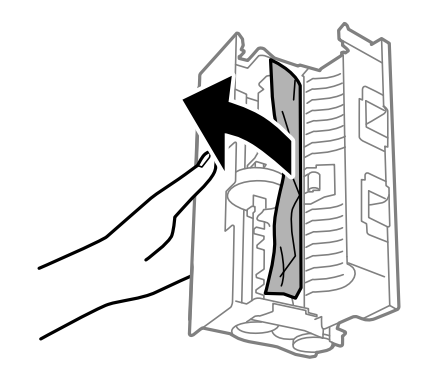

6. Затворете капака на заден капак и поставете заден капак в принтера.

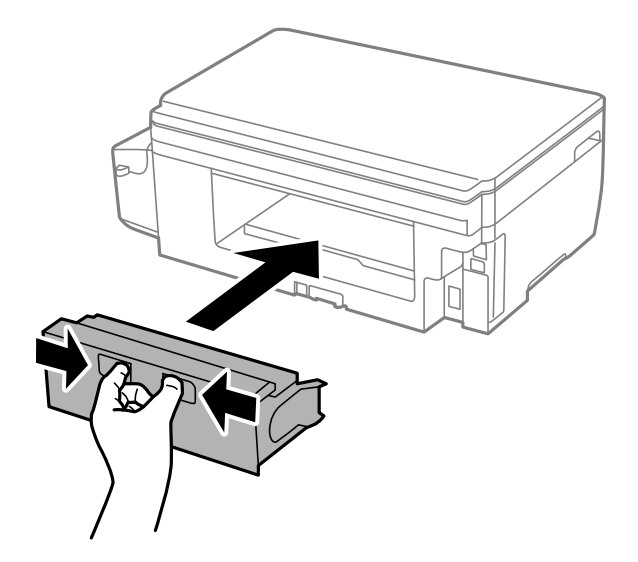

## **Хартията не се подава правилно**

Проверете следните точки, след което предприемете съответните мерки за решаване на проблема.

- ❏ Поставете принтера върху плоска равна повърхност и го експлоатирайте при препоръчителните условия на околната среда.
- ❏ Използвайте хартия, поддържана от този принтер.
- ❏ Следвайте предпазните мерки при манипулиране с хартия.
- ❏ Не зареждайте повече от максималния брой листове, посочен за този тип хартия. При обикновена хартия не зареждайте над линията, указана от триъгълния знак на водача за хартия.
- ❏ Уверете се, че настройките за размер и тип хартия отговарят на действителния размер и тип хартия, заредена в принтера.

- & ["Спецификации на околната среда" на страница 138](#page-137-0)
- & ["Предпазни мерки за работа с хартия" на страница 35](#page-34-0)
- & ["Налична хартия и капацитети" на страница 36](#page-35-0)
- & ["Списък с типове хартия" на страница 37](#page-36-0)

### **Заседнала хартия**

Заредете хартията в правилната посока и плъзнете водачите към ръбовете на хартията.

#### **Още по темата**

- & ["Отстраняване на заседнала хартия" на страница 107](#page-106-0)
- & ["Зареждане на хартия в Касета за хартия" на страница 37](#page-36-0)

### **Хартията се подава под ъгъл**

Заредете хартията в правилната посока и плъзнете водачите към ръбовете на хартията.

#### **Още по темата**

& ["Зареждане на хартия в Касета за хартия" на страница 37](#page-36-0)

### **Няколко листа хартия са подавани едновременно**

Когато няколко листа хартия са подавани наведнъж при ръчен 2-странен печат, извадете поставената в принтера хартия и я заредете отново.

## **Проблеми в захранването и в панела за управление**

#### **Захранването не се включва**

- ❏ Уверете се, че захранващият кабел е добре свързан.
- **□** Задръжте бутона  $\bigcup$  малко по-дълго.

## **Захранването не се изключва**

Задръжте бутона  $\mathbb O$  малко по-дълго. Ако все още не можете да изключите принтера, изключете захранването от контакта. За да предпазите печатащата глава от изсушаване, включете наново принтера, след което го изключете, като натиснете бутон $\mathcal O$ .

### **Течнокристалният екран потъмнява**

Принтерът е в спящ режим. Натиснете някой от бутоните на панела за управление, за да върнете течнокристалния екран към предишното му състояние.

## **Не може да печата от компютър**

- ❏ Инсталирайте драйвера на принтера.
- ❏ Свържете стабилно USB кабела към принтера и компютъра.
- ❏ Ако използвате USB концентратор, опитайте да свържете принтера директно към компютъра.
- ❏ Ако не можете да печатате чрез мрежата, вижте страницата, на която е описан методът на свързване с мрежата от компютъра.
- ❏ Ако печатате изображение с голям размер на данните, свободната памет на компютъра може да се изчерпи. Отпечатайте изображението с по-ниска разрешителна способност или по-малък размер.
- ❏ В Windows щракнете върху **Опашка за печат** в раздела **Поддръжка** на драйвера на принтера и след това проверете следното.
	- ❏ Проверете дали има заявки за печат в пауза.

В случай на необходимост, отменете печата.

❏ Уверете се, че принтерът не е извън линия или в очакване.

В случай че принтерът е извън линия или в очакване, изчистете настройката за извън линия или в очакване от менюто **Принтер**.

❏ Уверете се, че принтерът е избран като принтер по подразбиране от менюто **Принтер** (трябва да има отметка на този елемент от менюто).

Ако принтерът не е избран като принтер по подразбиране, задайте го като такъв.

❏ Уверете се, че портът на принтера е правилно избран в **Свойство** > **Порт** от менюто **Принтер**, както следва.

Изберете "USBXXX" за USB връзка или "EpsonNet Print Port" за мрежова връзка.

❏ При Mac OS X се уверете, че състоянието на принтера не е **Пауза**.

Изберете **Системни предпочитания** от меню > **Принтери и скенери** (или **Печат и сканиране**, **Печат и факс**), след което щракнете двукратно върху принтера. Ако принтерът е временно спрян, щракнете върху **Възобновяване** (или **Възобновяване на принтера**).

#### **Още по темата**

- & ["Свързване към компютър" на страница 20](#page-19-0)
- & ["Инсталиране на приложения" на страница 104](#page-103-0)
- & ["Отмяна на отпечатване" на страница 63](#page-62-0)

## <span id="page-114-0"></span>**Когато не можете да конфигурирате мрежови настройки**

- ❏ Изключете устройствата, които ще свържете към мрежата. Изчакайте 10 секунди, след което включете устройствата в следната последователност: точка на достъп, компютър или смарт устройство, след това принтер. Преместете принтера и компютъра или смарт устройството по-близо до точката на достъп, за да подобрите радиовръзката и се опитайте да конфигурирате мрежовите настройки отново.
- ❏ Изберете **Инсталиране** > **Мрежови настройки** > **Проверка на свързването**, след което отпечатайте отчет за мрежова връзка. Ако възникне грешка, прочетете отчета за мрежовата връзка и следвайте решенията за отстраняване на проблеми.

#### **Още по темата**

- & "Не е възможно свързването от устройства, макар че няма проблем с мрежовите настройки" на страница 115
- & ["Съобщения и решения, свързани с доклада за мрежовата връзка" на страница 28](#page-27-0)

## **Не е възможно свързването от устройства, макар че няма проблем с мрежовите настройки**

Ако не можете да се свържете от компютъра или интелигентното устройство към принтера, макар че отчетът за мрежовата връзка не показва наличие на проблеми, направете следното.

❏ Когато едновременно използвате няколко точки на достъп, е възможно да не можете да използвате принтера от компютъра или интелигентното устройство в зависимост от настройките на точките на достъп. Свържете компютъра или интелигентното устройство към същата точка на достъп, към която е свързан принтерът.

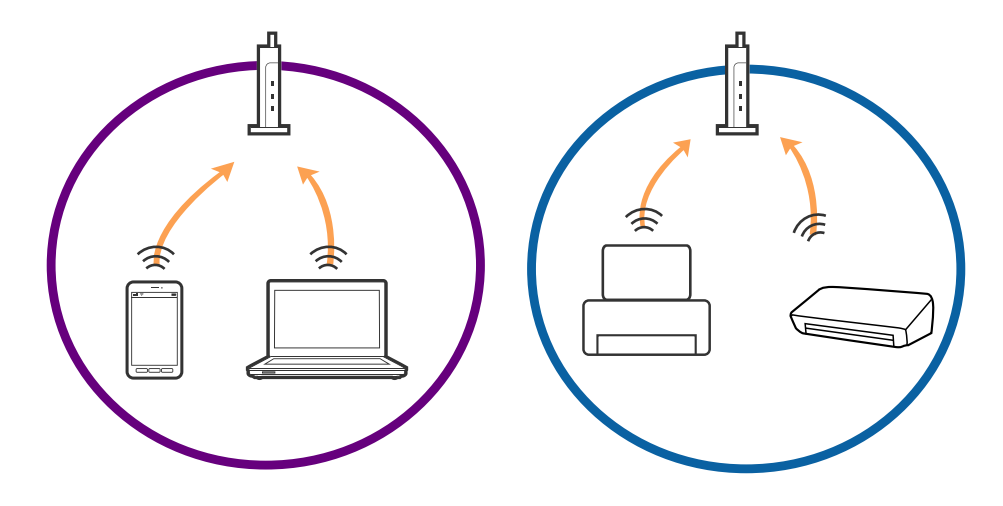

❏ Възможно е да не можете да се свържете към точката на достъп, когато точката на достъп има няколко SSID идентификатора и устройствата са свързани към различни SSID в същата точка на достъп. Свържете компютъра или интелигентното устройство към същия SSID, към който е свързан принтерът.

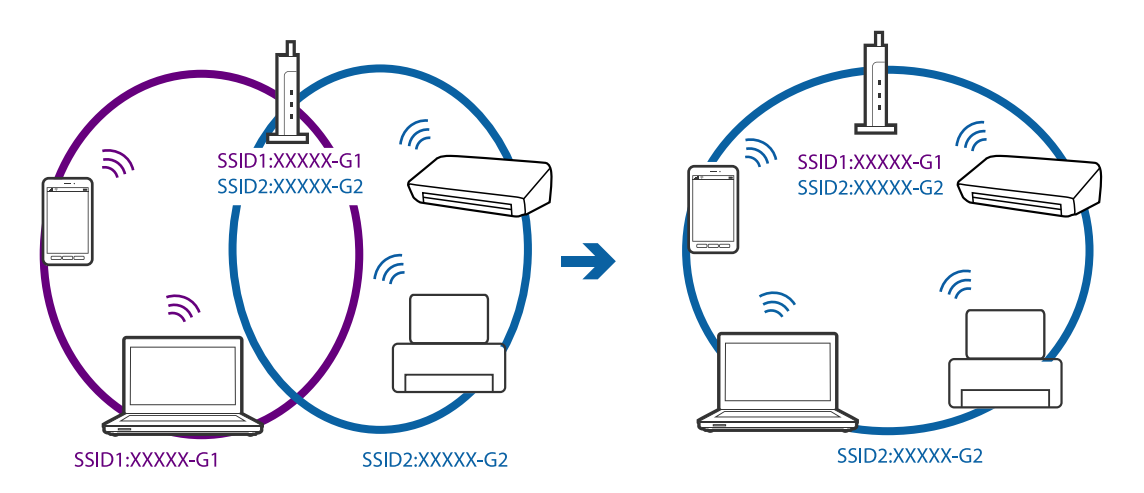

❏ Точка на достъп, която отговаря на изискванията както на IEEE802.11a, така и на IEEE802.11g, има SSID идентификатори от 2,4 GHz и 5 GHz. Ако свържете компютъра или интелигентното устройство към SSID с 5 GHz, не можете да се свържете към принтера, тъй като принтерът поддържа комуникация само по 2,4 GHz. Свържете компютъра или интелигентното устройство към същия SSID, към който е свързан принтерът.

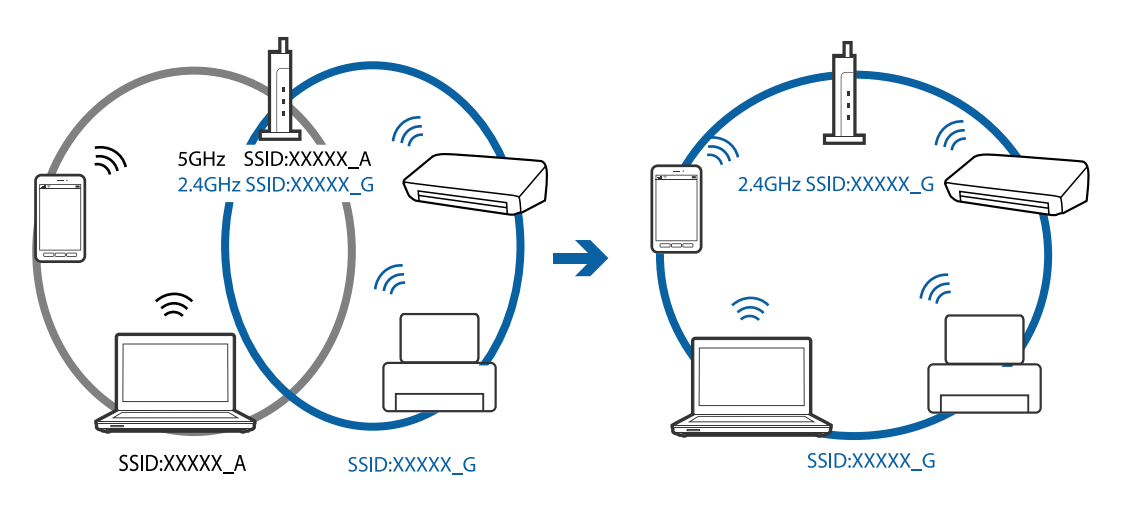

<span id="page-116-0"></span>❏ Повечето точки на достъп имат функция на разделител на поверителност, която блокира комуникацията от неупълномощени устройства. В случай че не можете да се свържете към мрежата дори ако устройствата и точката на достъп са свързани към един и същ SSID, деактивирайте разделителя на поверителност в точката на достъп. За подробности вижте ръководството, предоставено с точката на достъп.

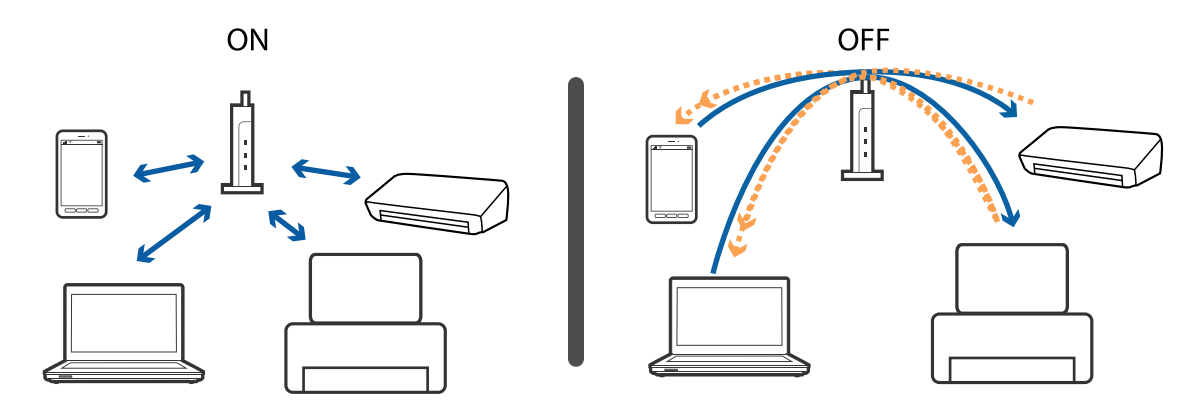

#### **Още по темата**

- & "Проверка на свързан към принтера SSID" на страница 117
- & "Проверка на SSID за компютъра" на страница 117

## **Проверка на свързан към принтера SSID**

Можете да проверите SSID, като разпечатате доклада за мрежовата връзка, листа за състояние на мрежата или на Web Config.

## **Проверка на SSID за компютъра**

#### **Windows**

Изберете **Контролен панел** > **Мрежа и интернет** > **Център за мрежи и споделяне**.

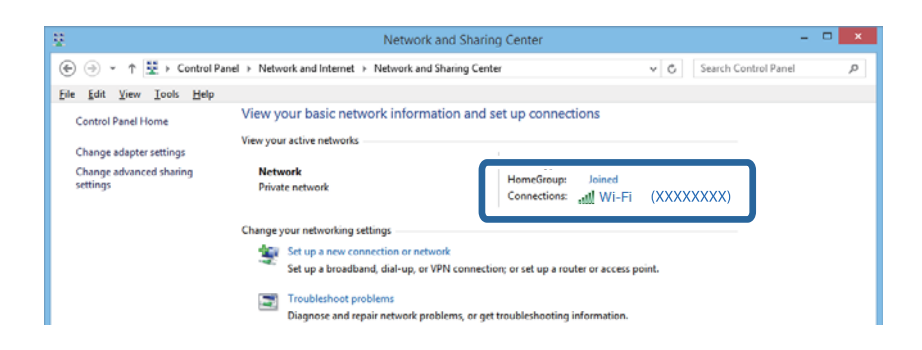

#### **Mac OS X**

Щракнете върху иконата Wi-Fi в горната част на екрана на компютъра. Показва се списък със SSID индикатори и свързаният SSID е обозначен с отметка.

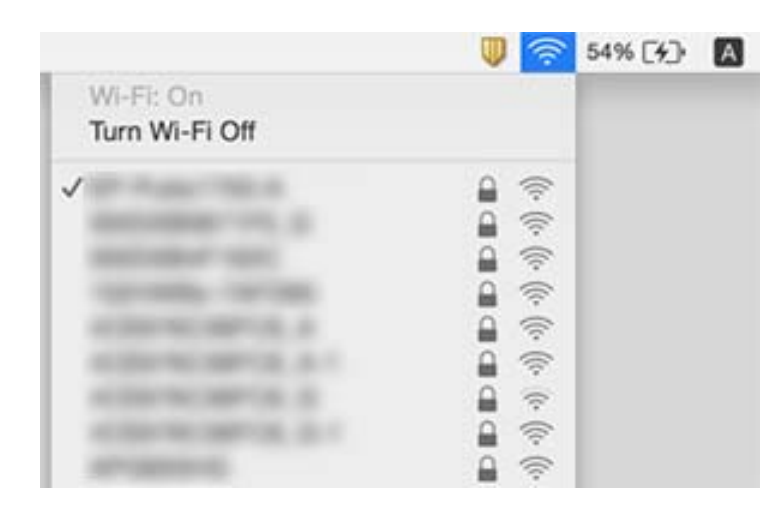

## **Принтерът спира да печата през мрежова връзка**

- ❏ След като промените точката на достъп или оператора, опитайте отново да конфигурирате мрежовите настройки на принтера. Свържете компютъра или смарт устройството към същия SSID като принтера.
- ❏ Изключете устройствата, които ще свържете към мрежата. Изчакайте 10 секунди, след което включете устройствата в следната последователност: точка на достъп, компютър или смарт устройство, след това принтер. Преместете принтера и компютъра или смарт устройството по-близо до точката на достъп, за да подобрите радиовръзката и се опитайте да конфигурирате мрежовите настройки отново.
- ❏ В Windows щракнете върху **Опашка за печат** в раздел **Поддръжка** на драйвера на принтера и проверете следното.
	- ❏ Проверете дали има заявки за печат на пауза. В случай на необходимост, отменете печата.
	- ❏ Уверете се, че принтерът не е извън линия или в очакване. В случай че принтерът е извън линия или в очакване, изчистете настройката за извън линия или в очакване от менюто **Принтер**.
	- ❏ Уверете се, че принтерът е избран като принтер по подразбиране от менюто **Принтер** (трябва да има отметка на този елемент от менюто).
		- Ако принтерът не е избран като принтер по подразбиране, задайте го като такъв.
	- ❏ Проверете дали избраният порт е правилен в **Свойства на принтера** > **Порт**
- ❏ Изберете **Инсталиране** > **Мрежови настройки** > **Проверка на свързването**, след което отпечатайте отчет за мрежова връзка. Ако отчетът покаже, че мрежовата връзка е неуспешна, проверете отчета за мрежова връзка и следвайте отпечатаните решения.
- ❏ Пробвайте да получите достъп до произволен уеб сайт от Вашия компютър, за да се уверите, че мрежовите настройки на компютъра са правилни. Ако нямате достъп до уеб сайт, има проблем с компютъра. Вижте доставеното с компютъра ръководство за повече информация.

#### **Още по темата**

- & ["Проверка на свързан към принтера SSID" на страница 117](#page-116-0)
- & ["Проверка на SSID за компютъра" на страница 117](#page-116-0)
- & ["Съобщения и решения, свързани с доклада за мрежовата връзка" на страница 28](#page-27-0)

& ["Не е възможно свързването от устройства, макар че няма проблем с мрежовите настройки" на](#page-114-0) [страница 115](#page-114-0)

## **Изведнъж принтерът спря да печата чрез USB връзка**

- ❏ Откачете USB кабела от компютъра. Щракнете с десния клавиш на мишката върху показаната на компютъра икона на принтера и след това изберете **Премахване на устройство**. След това свържете USB кабела към компютъра и опитайте да отпечатате тестови шаблон. Ако печатът е възможен, тогава настройката е завършена.
- ❏ Нулирайте USB връзката, като изпълните стъпките в [Промяна на метода на свързване с компютъра].

#### **Още по темата**

 $\blacktriangleright$  ["Промяна на метода на свързване към компютър" на страница 32](#page-31-0)

## **Не може да се печата от iPhone или iPad**

- ❏ Свържете iPhone или iPad към същата мрежа (SSID) като принтера.
- ❏ Активирайте настройката AirPrint в Web Config.

#### **Още по темата**

- & ["Свързване към смарт устройство" на страница 21](#page-20-0)
- $\blacktriangleright$  ["Web Config" на страница 95](#page-94-0)

## **Проблеми с разпечатките**

### **Разпечатката е надраскана или липсва цвят**

Ако не сте използвали принтера дълго време, дюзите на печатащата глава може да са запушени и не подават капки мастило. Направете проверка на дюзите и след това почистете печатащата глава, ако някоя от дюзите на печатащата глава е запушена.

#### **Още по темата**

& ["Проверка и почистване на печатащата глава" на страница 81](#page-80-0)

### **Появяват се ивици или неочаквани цветове**

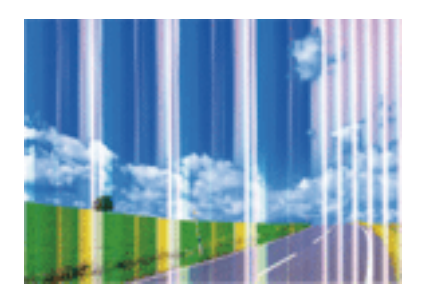

Дюзите на главата на принтера може да са запушени. Извършете проверка на дюзите, за да проверите дали дюзите на печатащата глава не са запушени. Почистете печатащата глава, ако някоя от дюзите на същата е запушена.

#### **Още по темата**

& ["Проверка и почистване на печатащата глава" на страница 81](#page-80-0)

### **Появяване на цветни ленти в интервали от около3.3 cm**

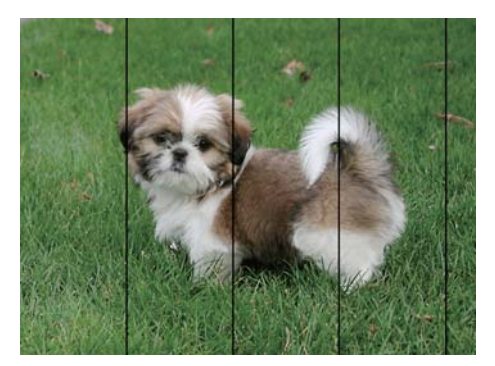

- ❏ Задайте настройка за тип хартия, съответстваща на заредената в принтера хартия.
- ❏ Подравнете печатащата глава с помощта на функцията **Хоризонтално подравн.**.
- ❏ Когато печатате на обикновена хартия, правете това с настройка за по-високо качество.

#### **Още по темата**

- & ["Списък с типове хартия" на страница 37](#page-36-0)
- & ["Подравняване на печатащата глава контролен панел" на страница 83](#page-82-0)

### **Размазани разпечатки, вертикални ивици или разместване**

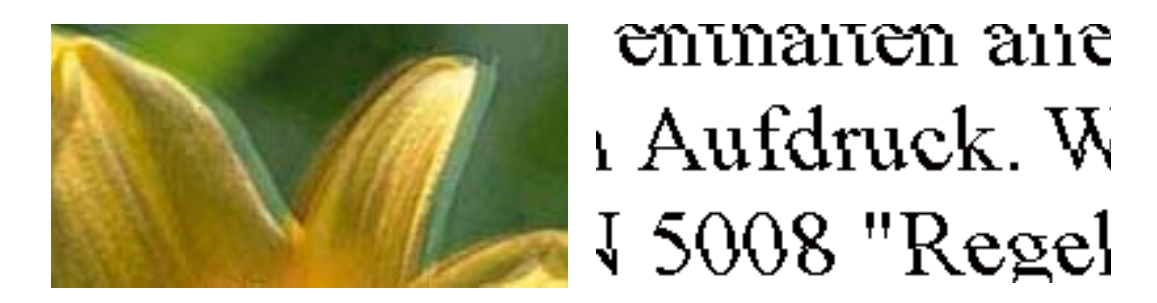

Подравнете печатащата глава с помощта на функцията **Вертикално подравняване**.

#### **Още по темата**

& ["Подравняване на печатащата глава – контролен панел" на страница 83](#page-82-0)

## **Качеството на печат не става по-добро дори и след подравняване на печатащата глава**

По време на двупосочен (или високоскоростен) печат печатащата глава печата двупосочно, което може да доведе до разместване на вертикалните линии. Ако качеството на печат не се подобри, забранете настройката за двупосочен (или високоскоростен) печат. При забрана на тази настройка може да се намали скоростта на печат.

❏ Windows

Изчистете **Висока скорост** в раздела **Повече опции** на драйвера на принтера.

❏ Mac OS X

Изберете **Системни предпочитания** от меню > **Принтери и скенери** (или **Печат и сканиране**, **Печат и факс**), след което изберете принтера. Щракнете върху **Опции и консумативи** > **Опции** (или **Драйвер**). Изберете **Off** като настройка за **High Speed Printing**.

### **Качеството на печат е лошо**

Проверете следното, ако качеството на печат е лошо поради размазани разпечатки, ивици, липсващи цветове, бледи цветове и разместване в разпечатките.

- ❏ Уверете се, че първоначалното зареждане с мастило е завършило.
- ❏ Направете проверка на дюзите и след това почистете печатащата глава, ако някоя от дюзите на печатащата глава е запушена.
- ❏ Ако не сте използвали принтера един или два месеца, подменете мастилото в тръбичките за мастило.
- ❏ Подравнете печатащата глава.
- ❏ Използвайте хартия, поддържана от този принтер.
- ❏ Задайте настройка за тип хартия, съответстваща на заредената в принтера хартия.
- ❏ Не печатайте върху хартия, която е влажна, повредена или твърде стара.
- ❏ Ако хартията е нагъната или пликът е надут с въздух, изгладете ги.
- ❏ Печатайте с настройка за високо качество.
- ❏ Ако сте избрали **Стандартно-ярко** като настройка за качеството на драйвера на принтера Windows, променете я на **Стандартен**. Ако сте избрали **Normal-Vivid** като настройка за качеството на драйвера на принтера Mac OS X, променете я на **Normal**.
- ❏ Не трупайте листовете един върху друг веднага след отпечатване.
- ❏ Разпечатките трябва да са напълно сухи преди попълване или показване. При сушене на разпечатките избягвайте пряката слънчева светлина, не използвайте сешоар и не докосвайте напечатаната страна на хартията.
- ❏ Когато отпечатвате изображения или снимки, Epson препоръчва да използвате оригинална хартия Epson, а не обикновена хартия. Печатайте върху страната за печат на оригиналната хартия Epson.
- ❏ Опитайте да използвате оригинални бутилки с мастило на Epson. Този продукт е проектиран да коригира цветовете при използване на оригинални бутилки с мастило на Epson. Използването на неоригинални бутилки с мастило може да доведе до понижаване на качеството на печат.
- ❏ Използвайте бутилки с мастило със същия код за този принтер.
- ❏ Epson препоръчва използване на бутилката с мастило преди датата, отпечатана върху опаковката.

- & ["Допълване на резервоарите с мастило" на страница 77](#page-76-0)
- & ["Смяна на мастилото в тръбите за мастило" на страница 82](#page-81-0)
- & ["Налична хартия и капацитети" на страница 36](#page-35-0)
- & ["Списък с типове хартия" на страница 37](#page-36-0)
- & ["Предпазни мерки за работа с хартия" на страница 35](#page-34-0)
- & ["Проверка и почистване на печатащата глава" на страница 81](#page-80-0)
- & ["Подравняване на печатащата глава" на страница 83](#page-82-0)

### **Хартията е размазана или надраскана**

❏ Когато хоризонталните ивици отгоре или отдолу на хартията са размазани, заредете хартия в правилната посока и плъзнете страничните водачи към ръбовете на хартията.

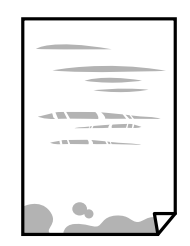

❏ Когато вертикалните ивици на хартията са размазани, почистете пътя на хартията.

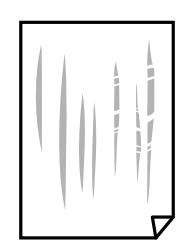

- ❏ Поставете хартията върху плоска повърхност, за да проверите дали е нагъната. Ако е нагъната, изгладете я.
- ❏ При ръчен 2-странен печат се уверете, че мастилото е напълно изсъхнало, преди да заредите отново хартията.

- & ["Зареждане на хартия в Касета за хартия" на страница 37](#page-36-0)
- & ["Почистване на пътя на хартията, за да няма размазване" на страница 85](#page-84-0)

### **Хартията се размазва при автоматичен двустранен печат**

Когато използвате функцията за автоматичен двустранен печат и печатате данни с голяма наситеност, като например изображения и графики, задайте по-ниска плътност и по-дълго време на изсъхване.

#### **Още по темата**

- & ["Двустранен печат" на страница 47](#page-46-0)
- & ["Опции на менюто за режим Копиране" на страница 65](#page-64-0)

### **Изображения и снимки се печатат с неочаквани цветове**

При печатане с драйвер за принтер от Windows автоматичната настройка за снимки на Epson се прилага по подразбиране в зависимост от типа хартия. Опитайте да промените настройката.

В раздела **Повече опции** изберете **Потребителски** в **Цветова корекция** и след това щракнете върху **Разширени**. Променете настройката **Коригиране на пейзажа** от **Авто корекция** на някаква друга опция. Ако промяната на настройката не помогне, използвайте някакъв метод за коригиране на цвета, различен от **PhotoEnhance** в **Регулиране на цвета**.

#### **Още по темата**

& ["Регулиране на цвета при печатане" на страница 59](#page-58-0)

### **Отпечатаните снимки лепнат**

Може би печатате от погрешната страна на фото хартията. Уверете се, че печатате от страната за печат.

Когато печатате върху грешната страна на фото хартията, трябва да почистите канала на хартията.

#### **Още по темата**

& ["Почистване на пътя на хартията, за да няма размазване" на страница 85](#page-84-0)

## **Позицията, размерът или полетата на разпечатката са неправилни**

❏ Заредете хартията в правилната посока и плъзнете водачите към ръбовете на хартията.

- ❏ Когато поставяте оригиналите върху стъкло на скенера, подравнете ъгъла на оригинала с ъгъла, обозначен със символ върху рамката на стъкло на скенера. Ако краищата на копието са отрязани, леко отдалечете оригинала от ъгъла.
- ❏ Когато поставите оригинали на стъкло на скенера, почистете стъкло на скенера и капака за документи. Ако има прах или петна върху стъклото, областта на копиране може да продължи да включва прах или петна, създавайки грешна позиция за копиране или малки изображения.
- ❏ Изберете подходящ **Размер на документа** в копиране на настройки.
- ❏ Изберете подходящата настройка за размер на хартията.
- ❏ Регулирайте настройката на полето в приложението, така че тя да попада в областта за печат.

- & ["Зареждане на хартия в Касета за хартия" на страница 37](#page-36-0)
- & ["Поставяне на оригиналите на Стъкло на скенера" на страница 41](#page-40-0)
- & ["Почистване на Стъкло на скенера" на страница 85](#page-84-0)
- & ["Област на печат" на страница 133](#page-132-0)

### **Отпечатаните символи са неправилни или изкривени**

- ❏ Свържете стабилно USB кабела към принтера и компютъра.
- ❏ Отменете всички прекъснати задачи за печат.
- ❏ Не поставяйте компютъра ръчно в режим **Хибернация** или **Спящ режим** по време на печат. Страниците с нечетлив текст могат да бъдат отпечатани следващия път, когато стартирате компютъра.

#### **Още по темата**

& ["Отмяна на отпечатване" на страница 63](#page-62-0)

## **Отпечатаното изображение е обърнато**

Изчистете всички настройки за огледално изображение в драйвера на принтера или приложението.

- ❏ Windows
	- Изчистете **Огледално изображение** от раздела **Повече опции** на драйвера на принтера.
- ❏ Mac OS X

Изчистете **Mirror Image** от менюто **Настройки за печат** на диалоговия прозорец за печат.

## **Мозаечни ефекти на разпечатките**

Когато отпечатвате изображения или снимки, използвайте данни с висока разрешителна способност. Изображенията на уеб сайтовете често са с ниска разрешителна способност, въпреки че изглеждат достатъчно добре на екрана, затова качеството на печат може да се влоши.

## **В копираното изображение се появяват неравномерни цветове, размазване, точки или прави линии**

- ❏ Почистете пътя на хартията.
- ❏ Почистете стъкло на скенера.
- ❏ Не натискайте прекалено силно върху оригинала или капака за документи при поставяне на оригинали върху стъкло на скенера.
- ❏ Когато по хартията име размазване, намалете настройката за плътност при копиране.

#### **Още по темата**

- & ["Почистване на пътя на хартията, за да няма размазване" на страница 85](#page-84-0)
- & ["Почистване на Стъкло на скенера" на страница 85](#page-84-0)
- & ["Опции на менюто за режим Копиране" на страница 65](#page-64-0)

## Върху сканираното изображение се появява ефектът "моаре" **(кръстовидни щрихи)**

Променете настройката за намаляване и уголемяване или поставете оригинала под малко по-различен ъгъл.

#### **Още по темата**

& ["Опции на менюто за режим Копиране" на страница 65](#page-64-0)

## **Изображение от обратната страна на оригинала се появява в копираното изображение**

- ❏ Ако оригиналът е тънък, поставете го на стъкло на скенера, след което поставете лист черна хартия върху него.
- ❏ Намалете настройката за плътност на копиране от панела за управление.

#### **Още по темата**

& ["Опции на менюто за режим Копиране" на страница 65](#page-64-0)

## **Проблемът с разпечатките не може да бъде разрешен**

Ако сте опитали всички възможни начини и те не са довели до разрешаване на проблема, опитайте да деинсталирате, след което да инсталирате наново драйвера на принтера.

#### **Още по темата**

- & ["Деинсталиране на приложения" на страница 103](#page-102-0)
- & ["Инсталиране на приложения" на страница 104](#page-103-0)

## **Други проблеми при печат**

## **Печатането е твърде бавно**

- ❏ Затворете всички ненужни приложения.
- ❏ Намалете настройката за качество. Печат с високо качество намалява скоростта на печат.
- ❏ Активирайте функцията за двупосочен (или високоскоростен) печат. Когато тази настройка бъде активирана, печатащата глава работи, движейки се в двете посоки, като скоростта на печат се увеличава.
	- ❏ Windows

Изберете **Висока скорост** в раздела **Повече опции** на драйвера на принтера.

❏ Mac OS X

Изберете **System Preferences** от меню > **Printers & Scanners** (или **Print & Scan**, **Print & Fax**), след което изберете принтера. Щракнете върху **Options & Supplies** > **Options** (или **Driver**). Изберете **On** като настройка за **High Speed Printing**.

- ❏ Забранете **Тих режим**.
	- ❏ Windows

Изберете **Изключен** като настройка **Тих режим** от раздела на драйвера на принтера **Главно**.

❏ Mac OS X

Изберете **System Preferences** от меню > **Printers & Scanners** (или **Print & Scan**, **Print & Fax**), след което изберете принтера. Щракнете върху **Options & Supplies** > **Options** (или **Driver**). Изберете **Off** като настройка за **Тих режим**.

## **Отпечатването се забавя драстично при непрекъснат печат**

Отпечатването се забавя с цел предотвратяване на прегряване и повреда на печатащия механизъм. Въпреки това, можете да продължите да печатате. За да се върнете към нормална скорост на печат, оставете принтера в бездействие за най-малко 30 минути. Скоростта на печат не се връща към нормалната, ако захранването е изключено.

## **Не може да се отмени печата от компютър с Mac OS X v10.6.8**

Ако искате да спрете печата от компютъра, извършете настройките по-долу.

Стартирайте Web Config, после изберете **Port9100** като **Протокол с най-висок приоритет** в **Настройка на**

**AirPrint**. Изберете **Системни предпочитания** от меню > **Принтери и скенери** (или **Печат и сканиране**, **Печат и факс**), отстранете и след това отново добавете принтера.

#### **Още по темата**

& ["Web Config" на страница 95](#page-94-0)

## **Сканирането не може да започне**

❏ Свържете стабилно USB кабела към принтера и компютъра.

- ❏ Ако използвате USB концентратор, опитайте да свържете принтера директно към компютъра.
- ❏ Ако сканирате при висока разделителна способност през мрежа, може да възникне комуникационна грешка. Намалете разделителната способност.
- ❏ Уверете се, че сте избрали правилния принтер (скенер), ако при стартиране на Epson Scan 2 се показва списък със скенери.
- ❏ Уверете се, че сте избрали правилния принтер (скенер) на Epson Scan 2.
- ❏ Ако използвате TWAIN-съвместими приложения, изберете принтера (скенера), който използвате.
- ❏ За Windows се уверете, че принтерът (скенерът) е показан в **Скенер и камера**. Принтерът (скенерът) трябва да бъде показан като "EPSON XXXXX (име на принтера)". Ако принтерът (скенерът) не е показан, деинсталирайте и инсталирайте отново Epson Scan 2. За достъп до **Скенер и камера** вижте следното.
	- ❏ Windows 10

Щракнете с десния бутон върху бутона Старт или го натиснете и задръжте, изберете **Контролен** панел, въведете "Скенер и камера" в препратката за търсене, щракнете върху Преглед на скенери и **камери**, след което проверете дали принтерът е показан.

❏ Windows 8.1/Windows 8/Windows Server 2012 R2/Windows Server 2012

Изберете **Работен плот** > **Настройки** > **Контролен панел**, въведете "Скенер и камера" в препратката за търсене, щракнете върху **Покажи скенер и камера**, след което проверете дали принтерът е показан.

❏ Windows 7/Windows Server 2008 R2

Щракнете върху бутон Старт и изберете **Контролен панел**, въведете "Скенер и камера" в препратката за търсене, щракнете върху **Преглед на скенери и камери**, след което проверете дали принтерът е показан.

❏ Windows Vista/Windows Server 2008

Щракнете върху бутон Старт и изберете **Контролен панел** > **Хардуер и звук** > **Скенери и камери**, след което проверете дали принтерът е показан.

❏ Windows XP/Windows Server 2003 R2/Windows Server 2003

Щракнете върху бутон Старт и изберете **Контролен панел** > **Принтери и друг хардуер** > **Скенер и камери**, след което проверете дали принтерът е показан.

❏ Ако не можете да сканирате с други съвместими TWAIN сканиращи програми, деинсталирайте съответната програма и после я инсталирайте наново.

#### **Още по темата**

- & ["Деинсталиране на приложения" на страница 103](#page-102-0)
- & ["Инсталиране на приложения" на страница 104](#page-103-0)

## **Сканирането не може да започне с помощта на контролния панел**

❏ Уверете се, че Epson Scan 2 и Epson Event Manager са инсталирани правилно.

❏ Проверете настройките за сканиране, зададени в Epson Event Manager.

#### **Още по темата**

& ["Epson Scan 2 \(драйвер на скенера\)" на страница 100](#page-99-0)

& ["Epson Event Manager" на страница 100](#page-99-0)

## **Проблеми със сканирани изображения**

## **Неравни цветове, замърсявания, петна и др. при сканиране от стъклото на скенера.**

- ❏ Почистете стъклото на скенера.
- ❏ Отстранете евентуалните замърсявания, полепнали по оригинала.
- ❏ Не натискайте с прекомерна сила капака за оригинали или документи. При прекомерен натиск могат да се появят размиване, зацапване и петна.

#### **Още по темата**

& ["Почистване на Стъкло на скенера" на страница 85](#page-84-0)

## **Изображението е грубо**

- ❏ В Epson Scan 2 настройте изображението чрез елементите в раздела **Разширени настройки** и след това сканирайте.
- ❏ Ако разделителната способност е ниска, опитайте се да увеличите разделителната способност и след това да сканирате.

#### **Още по темата**

& ["Сканиране с помощта на Epson Scan 2" на страница 70](#page-69-0)

### **Появява се наслагване във фона на изображенията**

Възможно е в сканираното изображение да се появят изображения, които се намират върху задната страна на оригинала.

❏ В Epson Scan 2 изберете раздела **Разширени настройки**, след което настройте **Яркост**.

Възможно е тази функция да не е достъпна в зависимост от настройките в раздела **Основни настройки** > **Тип изображение** или други настройки от раздела **Разширени настройки**.

❏ В Epson Scan 2 изберете раздела **Разширени настройки**, а след това **Опция на изображението** > **Подобряване на текста**.

❏ Когато сканирате от стъклото на скенер, поставете черна хартия или подложка върху оригинала.

#### **Още по темата**

- & ["Поставяне на оригиналите на Стъкло на скенера" на страница 41](#page-40-0)
- $\blacktriangleright$  ["Сканиране с помощта на Epson Scan 2" на страница 70](#page-69-0)

## **Текстът е размазан**

- ❏ В Epson Scan 2 изберете раздела **Разширени настройки**, а след това **Опция на изображението** > **Подобряване на текста**.
- ❏ В Epson Scan 2, когато опцията **Тип изображение** от раздела **Основни настройки** е зададена на **Чернобяло**, регулирайте **Праг** от раздела **Разширени настройки**. При увеличаване на **Праг** черното става посилно.
- ❏ Ако разделителната способност е ниска, опитайте да увеличите разделителната способност и слез това сканирайте.

#### **Още по темата**

 $\blacktriangleright$  ["Сканиране с помощта на Epson Scan 2" на страница 70](#page-69-0)

## Появява се ефект "моаре" (сенки, приличащи на паяжина)

Ако оригиналът е напечатан документ, тогава в сканираното изображение може да се появи ефект "моаре" (сенки, приличащи на паяжина).

❏ В раздела **Разширени настройки** в Epson Scan 2 настройте **Премахване на растера**.

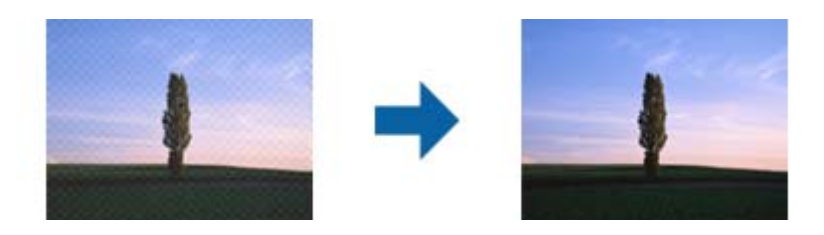

❏ Променете разделителната способност и след това сканирайте отново.

#### **Още по темата**

 $\blacktriangleright$  ["Сканиране с помощта на Epson Scan 2" на страница 70](#page-69-0)

## **Не може да се сканира правилната област върху стъклото на скенера**

- ❏ Уверете се, че оригиналът е поставен правилно спрямо маркировките за подравняване.
- ❏ Ако липсва краят на сканираното изображение, леко отместете оригинала от края на стъклото на скенера.
- ❏ Когато сканирате от контролния панел и изберете функцията за автоматично изрязване на областта за сканиране, отстранете всякакви замърсявания или нечистотии от стъклото на скенера и от капака за документи. Ако около оригинала има замърсявания или нечистотии, сканираното изображение се разширява, за да ги включи.

#### **Още по темата**

& ["Поставяне на оригиналите на Стъкло на скенера" на страница 41](#page-40-0)

## **Текстът не се разпознава правилно, когато се запаметява като PDF файл, в който може да се търси**

- ❏ От прозореца **Опции за формат на изображение** в Epson Scan 2 проверете дали опцията **Език** е зададена правилно в раздела **Текст**.
- ❏ Проверете дали оригиналът е поставен правилно.
- ❏ Използвайте оригинал с ясен текст. Възможно е разпознаването на текста да се влоши за следните типове оригинали.
	- ❏ Оригинали, които са били копирани няколко пъти
	- ❏ Оригинали, получени по факс (с ниска разделителна способност)
	- ❏ Оригинали, в които буквената разредка или редовата разредка е твърде малка
	- ❏ Оригинали с подчертани редови или подчертаване над текста
	- ❏ Оригинали с написан на ръка текст
	- ❏ Оригинали с намачкване или гънки
- ❏ В Epson Scan 2, когато опцията **Тип изображение** от раздела **Основни настройки** е зададена на **Чернобяло**, регулирайте **Праг** от раздела **Разширени настройки**. При увеличаване на **Праг** зоната на черния цвят става по-голяма.
- ❏ В Epson Scan 2 изберете раздела **Разширени настройки**, а след това **Опция на изображението** > **Подобряване на текста**.

#### **Още по темата**

& ["Сканиране с помощта на Epson Scan 2" на страница 70](#page-69-0)

## **Не могат да се решат проблеми в сканираното изображение**

Ако сте опитали всички решения и не сте разрешили проблема, инициализирайте настройките Epson Scan 2 с помощта на Epson Scan 2 Utility.

#### *Забележка:*

Epson Scan 2 Utility е приложение, което предоставя с Epson Scan 2.

- 1. Стартирайте Epson Scan 2 Utility.
	- ❏ Windows 10

Щракнете върху бутона "Старт", след което изберете **Всички приложения** > **EPSON** > **Epson Scan 2 Utility**.

❏ Windows 8.1/Windows 8/Windows Server 2012 R2/Windows Server 2012

Въведете името на приложението в препратката за търсене и изберете показаната икона.

❏ Windows 7/Windows Vista/Windows XP/Windows Server 2008 R2/Windows Server 2008/Windows Server 2003 R2/Windows Server 2003

Щракнете върху бутона "Старт", след което изберете **Всички програми** или **Програми** > **EPSON** > **Epson Scan 2** > **Epson Scan 2 Utility**.

❏ Mac OS X

Изберете **Отиди** > **Приложения** > **Epson Software** > **Epson Scan 2 Utility**.

2. Изберете раздела **Друго**.

3. Щракнете върху **Възстановяване**.

#### *Забележка:*

Ако инициализирането не реши проблема, деинсталирайте и инсталирайте отново Epson Scan 2.

#### **Още по темата**

- & ["Деинсталиране на приложения" на страница 103](#page-102-0)
- & ["Инсталиране на приложения" на страница 104](#page-103-0)

## **Други проблеми при сканиране**

### **Скоростта на сканиране е бавна**

- ❏ Намалете разделителната способност, след което сканирайте отново. Когато разделителната способност е висока, сканирането може да отнеме известно време.
- ❏ Скоростта на сканиране може да се намали в зависимост от функциите за настройка на изображението в Epson Scan 2.
- ❏ В екрана **Конфигурация** , който е показан след щракване на бутона в Epson Scan 2, ако зададете **Тих режим** в раздел **Сканиране**, скоростта на сканиране може да бъде намалена.

#### **Още по темата**

& ["Сканиране с помощта на Epson Scan 2" на страница 70](#page-69-0)

### **Сканирането спира при сканиране в PDF/Multi-TIFF**

- ❏ С помощта на Epson Scan 2 можете последователно да сканирате до 999 страници в PDF формат и до 200 страници в Multi-TIFF формат.
- ❏ При сканиране на големи обеми, ние препоръчваме сканиране в скалата на сивото.
- ❏ Увеличете свободното пространство на твърдия диск на компютъра. Сканирането може да спре, ако няма достатъчно свободно място.
- ❏ Опитайте сканиране при по-ниска резолюция. Сканирането спира, ако общият размер на данните достигне лимита.

#### **Още по темата**

& ["Сканиране с помощта на Epson Scan 2" на страница 70](#page-69-0)

## **Други проблеми**

### **Лек електрически удар при докосване на принтера**

Ако към компютъра има свързани много периферни устройства, можете да усетите лек електрически удар при докосване на принтера. Монтирайте заземяващ кабел към компютъра, който да бъде свързан с принтера.

## **Шумът при работа е твърде силен**

Ако шумът при работа е твърде силен, разрешете **Тих режим**. Разрешаването на тази функция може да намали скоростта на печат.

❏ Windows драйвер на принтера

Разрешете **Тих режим** в раздел **Главно**.

❏ Mac OS X драйвер на принтера

Изберете **Системни предпочитания** от меню > **Принтери и скенери** (или **Печат и сканиране**, **Печат и факс**), след което изберете принтера. Щракнете върху **Опции и консумативи** > **Опции** (или **Драйвер**). Изберете **On** като настройка за **Тих режим**.

❏ Команден панел

От началния екран изберете **Инсталиране** > **Тих режим**, след което разрешете опцията.

❏ Epson Scan 2

Щракнете върху бутона , за да отворите прозореца **Конфигурация**. След това задайте **Тих режим** в раздел **Сканиране**.

## **Датата и часът не са верни**

Задайте правилно датата и часа в панела за управление. След спиране на тока, причинено от падане на мълния или в случай, когато захранването е било спряно продължително време, часовникът може да показва невярно време.

#### **Още по темата**

& ["Опции на менюто за Общи настройки" на страница 90](#page-89-0)

## **Приложението е блокирано от защитна стена (само за Windows)**

Добавете приложението в списъка с разрешени програми на защитната стена на Windows в настройките за защита на **Контролния панел**.

## **Показва се съобщение с напомняне да нулирате нивата на мастилото**

Допълнете всички или определени резервоари с мастило, изберете цвета, който сте допълнили, на LCD

екрана и след това натиснете бутона  $\Diamond$ , за да нулирате нивата на мастилото.

В зависимост от условията на използване, съобщението може да се показва когато все още има мастило в резервоара.

Ако съобщението се показва при резервоари пълни повече от половината, възможно е принтерът да е повреден. Свържете се с отдела за поддръжка на Epson.

#### **Още по темата**

& ["Допълване на резервоарите с мастило" на страница 77](#page-76-0)

# <span id="page-132-0"></span>**Приложение**

## **Технически спецификации**

## **Спецификации на принтера**

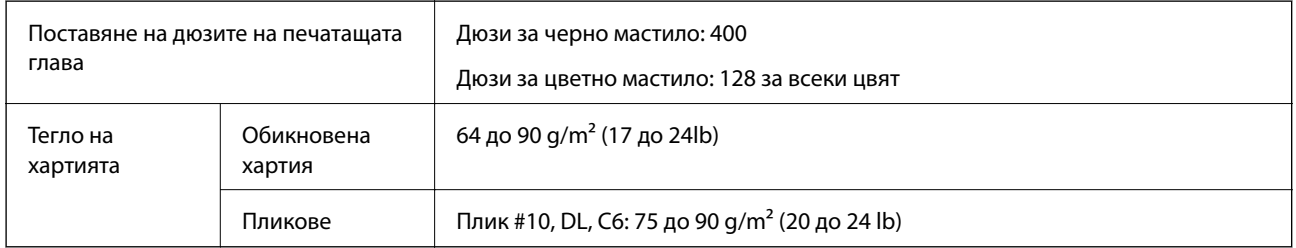

### **Област на печат**

#### *Област за печат за единични листове*

Качеството на печат може да се влоши в потъмнените области поради механизма на принтера.

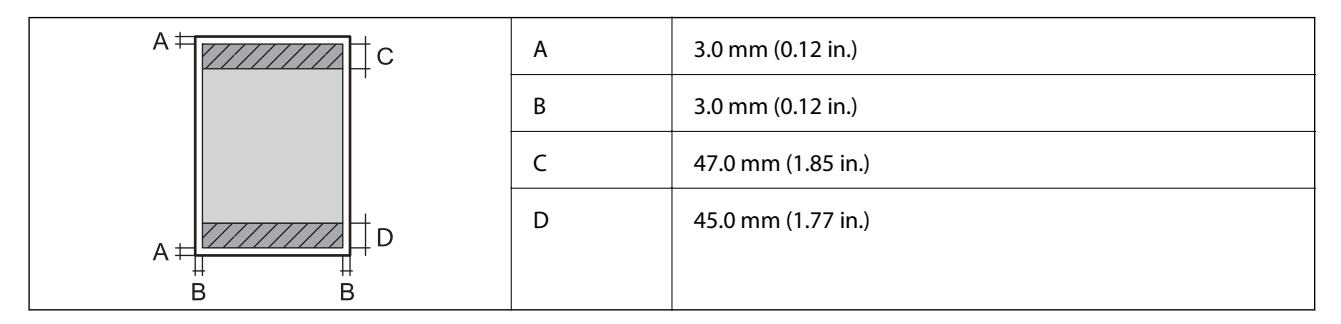

#### *Област за печат за пликове*

Качеството на печат може да се влоши в потъмнените области поради механизма на принтера.

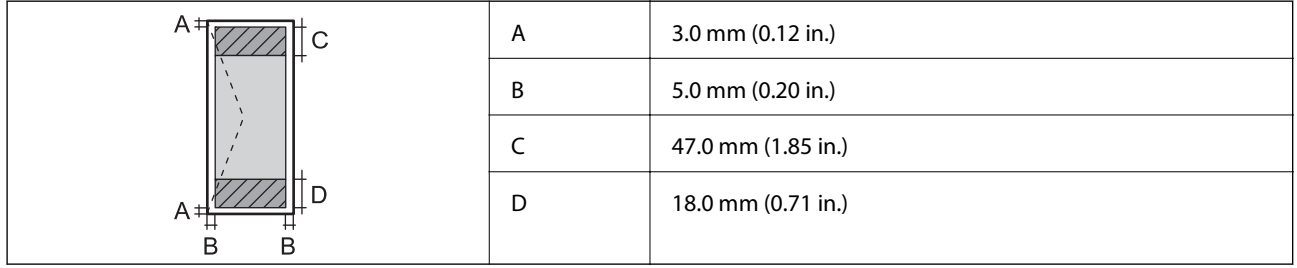

## **Спецификации на скенера**

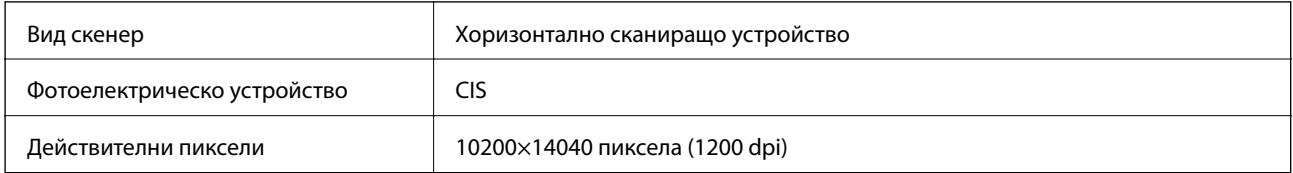

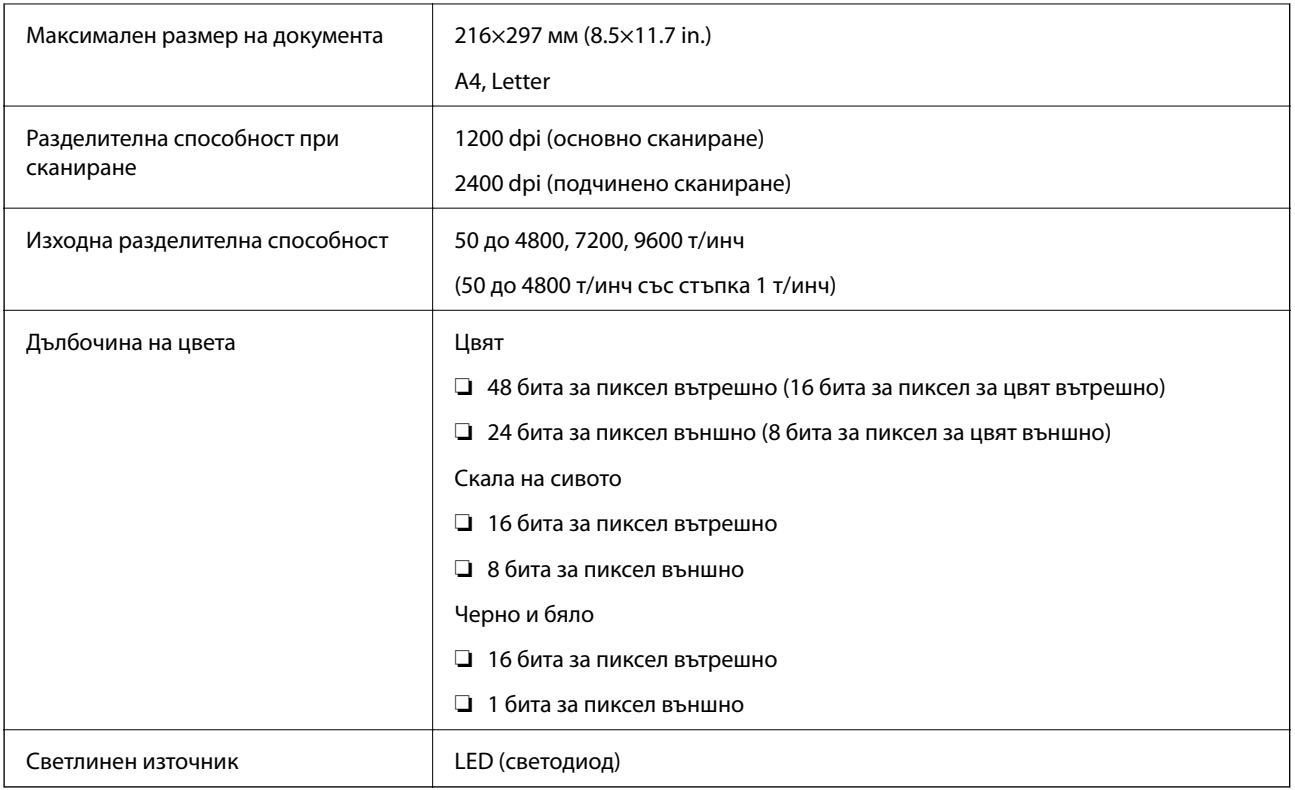

## **Спецификации на интерфейса**

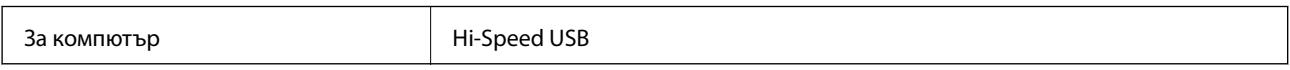

## **Списък с мрежови функции**

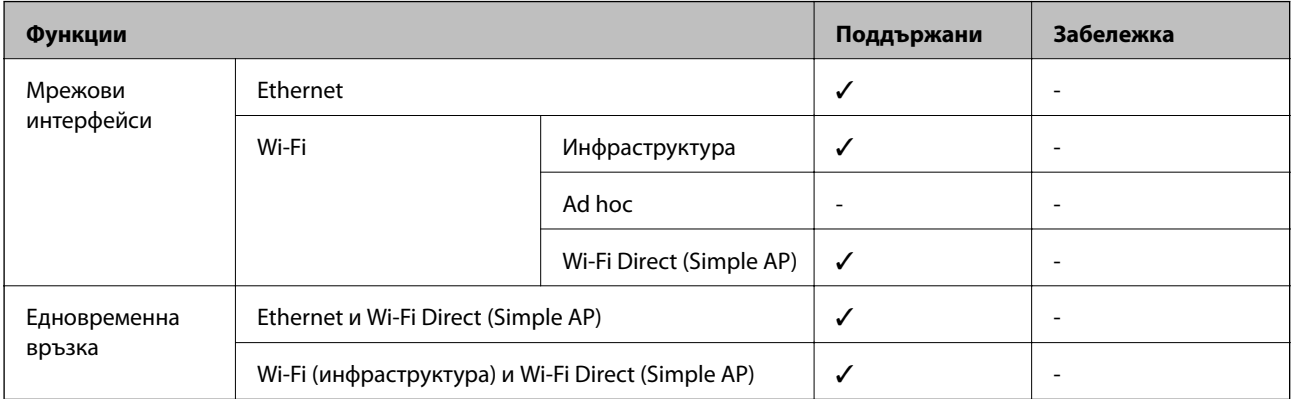

### **Приложение**

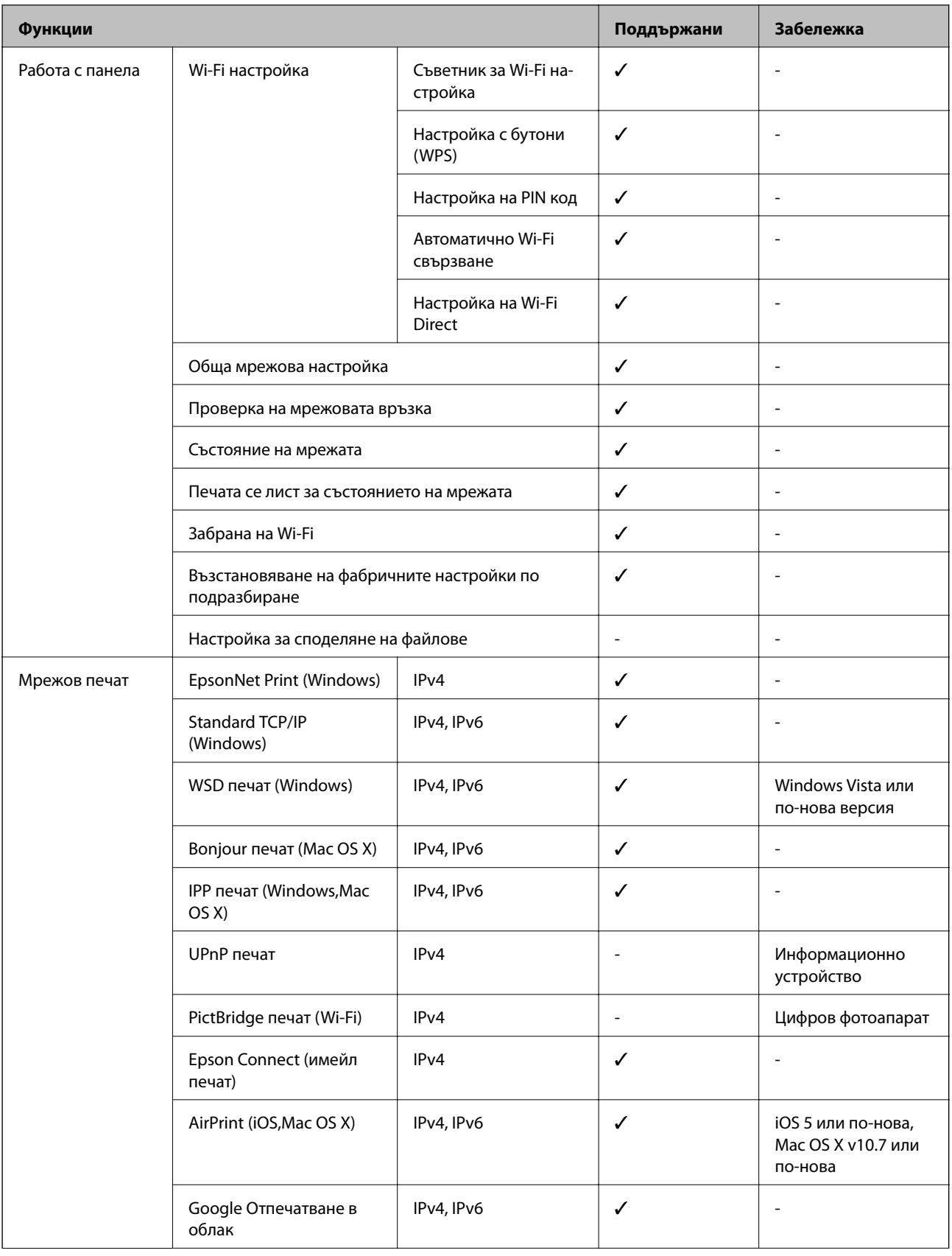

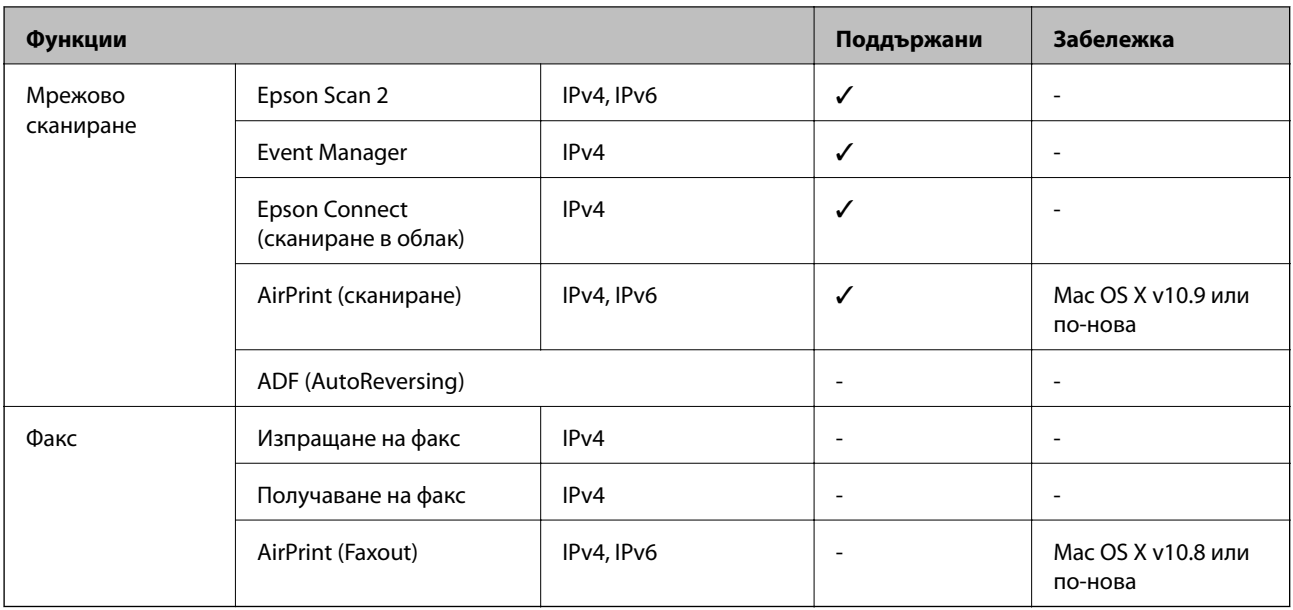

## **Спецификации за Wi-Fi**

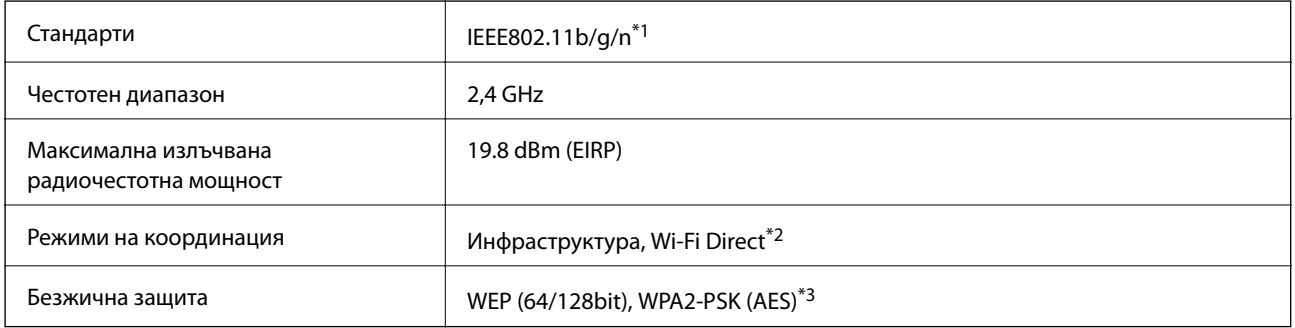

\*1 Съответства или на IEEE 802.11b/g/n, или на IEEE 802.11b/g в зависимост от мястото на покупка.

\*2 Не се поддържа за IEEE 802.11b.

\*3 Отговаря на стандартите WPA2 с поддръжка за WPA/WPA2 Personal.

## **Спецификации за Ethernet**

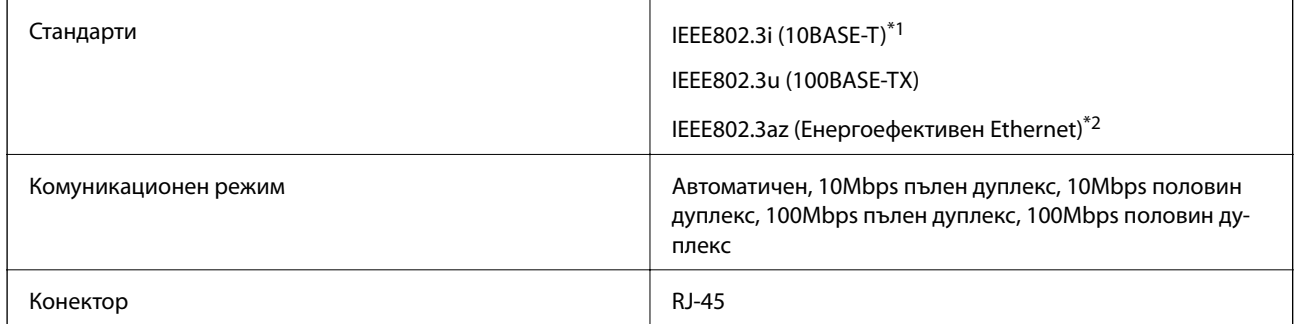

\*1 Използвайте кабел с екранирана усукана двойка от категория 5e или по-висока, за да се предотврати рискът от радиосмущения.

\*2 Свързаното устройство трябва да отговаря на изискванията на стандартите IEEE802.3az.

## **Протокол за защита**

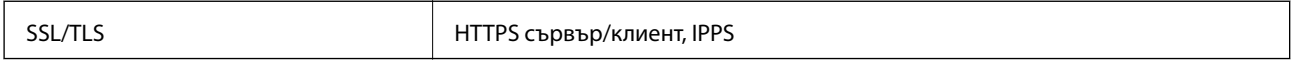

## **Поддържани услуги от трети страни**

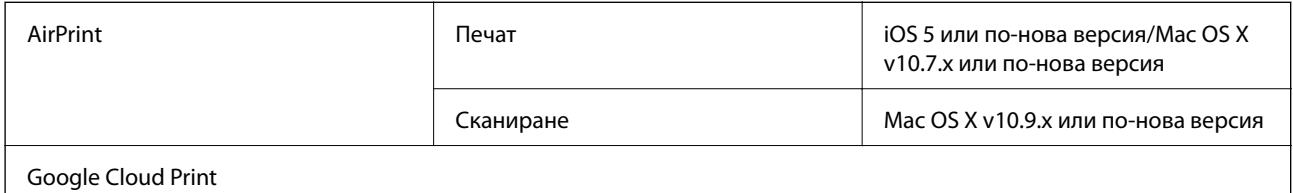

## **Размери**

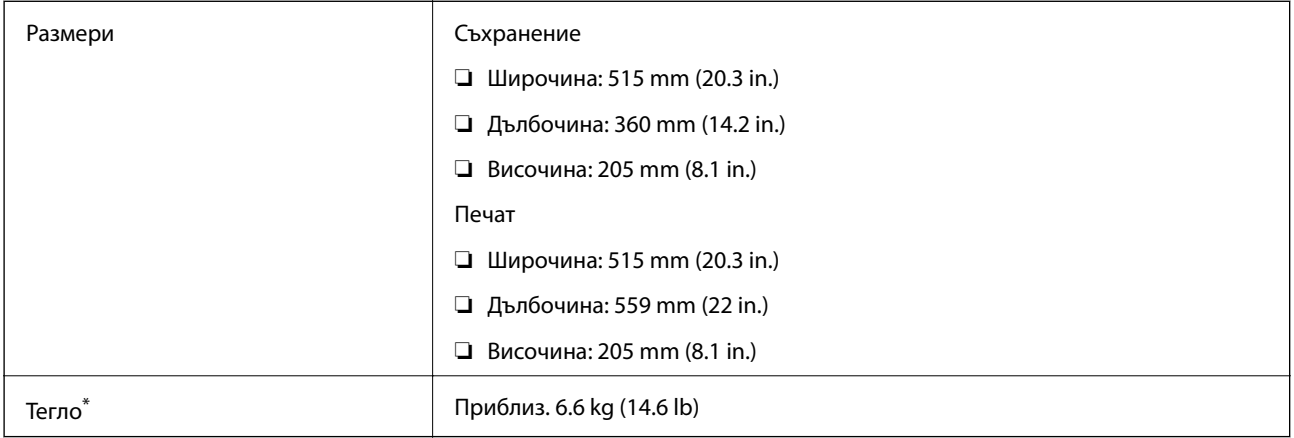

\* Без мастилото и захранващия кабел.

## **Електрически спецификации**

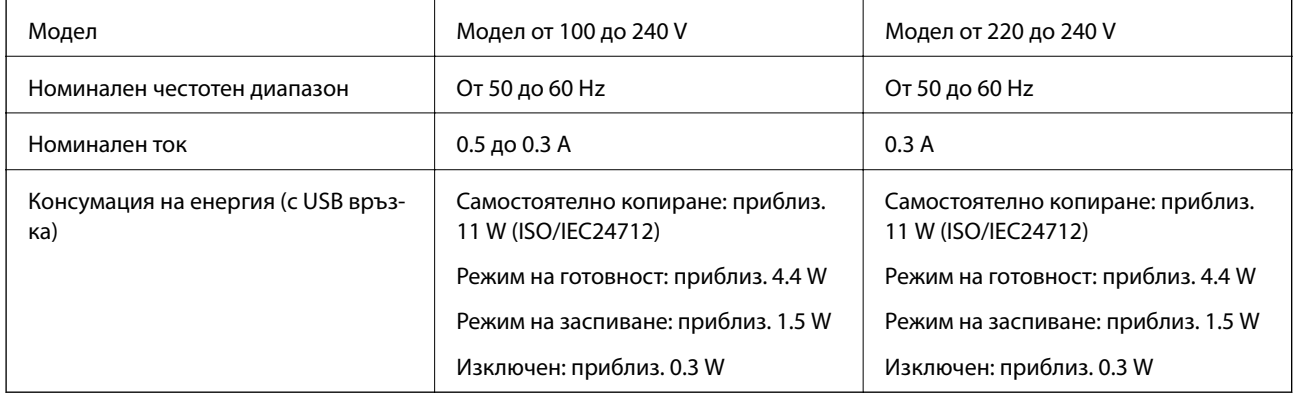

#### *Забележка:*

❏ Проверете етикета на принтера за напрежението му.

## <span id="page-137-0"></span>**Спецификации на околната среда**

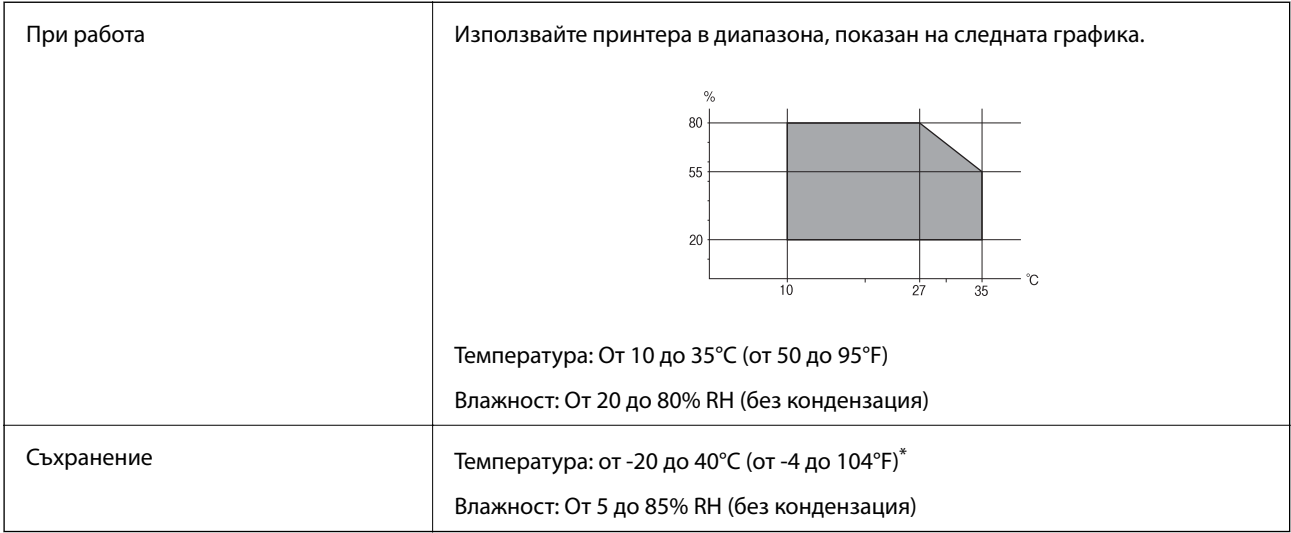

Може да бъде съхранено в продължение на един месец при 40°С (104°F).

## **Екологични спецификации на бутилките с мастило**

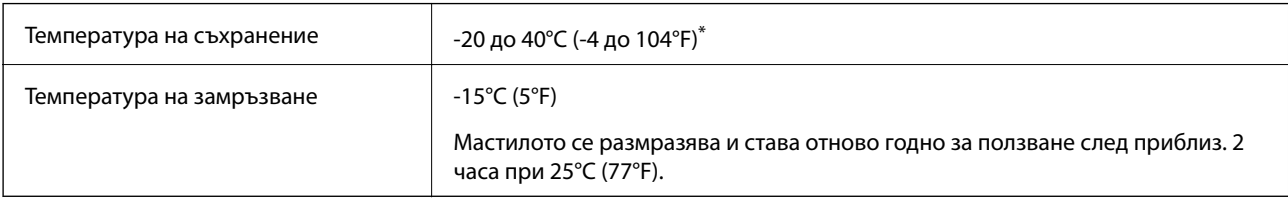

Може да бъде съхранено в продължение на един месец при 40°С (104°F).

## **Изисквания към системата**

- ❏ Windows 10 (32-битов, 64-битов)/Windows 8.1 (32-битов, 64-битов)/Windows 8 (32-битов, 64-битов)/ Windows 7 (32-битов, 64-битов)/Windows Vista (32-битов, 64-битов)/Windows XP SP3 или по-нова версия (32-битов)/Windows XP Professional x64 Edition SP2 или по-нова версия/Windows Server 2012 R2/Windows Server 2012/Windows Server 2008 R2/Windows Server 2008/Windows Server 2003 R2/Windows Server 2003 SP2 или по-нова версия.
- ❏ Mac OS X v10.11.x/Mac OS X v10.10.x/Mac OS X v10.9.x/Mac OS X v10.8.x/Mac OS X v10.7.x/Mac OS X v10.6.8

#### *Забележка:*

- $\Box$  Mac OS X може да не поддържа някои приложения и функции.
- ❏ Файловата система на UNIX (UFS) за (UFS) за Mac OS X не се поддържа.

## **Нормативна информация**

## **Стандарти и одобрения**

### **Стандарти и одобрения за модела, предназначен за американския пазар**

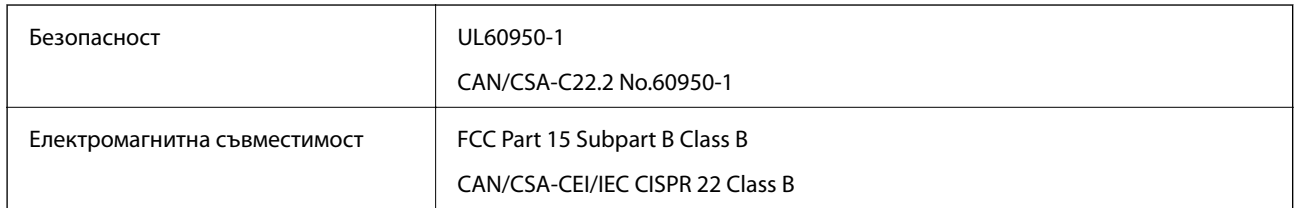

Това оборудване съдържа следния безжичен модул.

Производител: Askey Computer Corporation

#### Тип: WLU6320-D69 (RoHS)

Този продукт отговаря на Част 15 от Правилата на Федералната комисия по комуникациите и RSS-210 от Правилата на Министерството на промишлеността на Канада. Epson не носи отговорност за несъответствие с изискванията за защита, възникнало в резултат от непрепоръчани модификации на продукта. Експлоатацията му зависи от следните две условия: (1) това устройство не трябва да причинява опасни смущения и (2) това устройство трябва да приема всяко получено смущение, включително смущение, което може да причини нежелана работа на устройството.

За да се предотврати радиосмущение на лицензирана услуга, това устройство е предназначено за работа в закрито помещение и далеч от прозорци, за да се осигури максимална екранировка. Оборудване (или неговата антена), което е инсталирано на открито, подлежи на лицензиране.

Това оборудване отговаря на ограниченията за експозиция на излъчване на FCC/IC, зададени за неконтролирана среда, и изпълнява изискванията за радиочестотна (RF) експозиция на FCC в Допълнение В към OET65 и RSS-102 в правилата за експозиция на радиочестоти (RF) на IC. Това оборудване трябва да бъде инсталирано и използвано така, че радиаторът да бъде на разстояние най-малко 7,9 инча (20 cm) или повече от тялото на човек (с изключение на крайниците: ръце, китки, крака и глезени).

## **Стандарти и одобрения за модела, предназначен за европейския пазар**

#### За европейски потребители

С настоящото Seiko Epson Corporation декларира, че следният модел радиооборудване е в съответствие с изискванията на Директива 2014/53/EU. Целият текст на декларацията за съответствие на ЕС е на разположение на следния уебсайт.

#### <http://:www.epson.eu/conformity>

#### C532B

За употреба само в Ирландия, Обединеното кралство, Австрия, Германия, Лихтенщайн, Швейцария, Франция, Белгия, Люксембург, Холандия, Италия, Португалия, Испания, Дания, Финландия, Норвегия, Швеция, Исландия, Хърватия, Кипър, Гърция, Словения, Малта, България, Чехия, Естония, Унгария, Латвия, Литва, Полша, Румъния и Словакия.

Epson не носи отговорност за несъответствие с изискванията за защита, възникнало в резултат от непрепоръчани модификации на продуктите.

# $\epsilon$

### **Стандарти и одобрения за модела, предназначен за австралийския пазар**

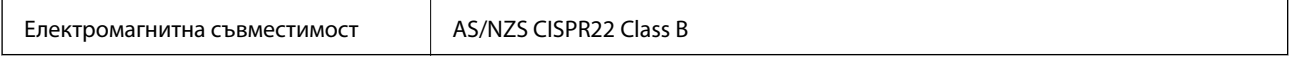

С настоящото Epson декларира, че следните модели оборудване са в съответствие със съществените изисквания и другите приложими разпоредби на AS/NZS4268:

C532B

Epson не носи отговорност за несъответствие с изискванията за защита, възникнало в резултат от непрепоръчани модификации на продуктите.

## **Ограничения при копиране**

За отговорна и законна употреба на вашия принтер спазвайте следните ограничения.

Копиране на следните предмети е забранено по закон:

- ❏ Банкноти, монети, държавни облигации, държавни ценни книжа и общински ценни книжа
- ❏ Неизползвани пощенски марки, пощенски картички с прикрепена пощенска марка и други официални пощенски документи, за които са платени пощенски разходи
- ❏ Гербови марки и ценни книжа, издадени съгласно законна процедура

Бъдете внимателни при копирането на следните предмети:

- ❏ Ценни книжа на частни лица (акции, ценни книжа на приносител, чекове и т.н.), месечни пропуски, билети за намаление и т.н.
- ❏ Паспорти, шофьорски книжки, свидетелства за годност, пътни пропуски, купони за храна, билети и т.н.

#### *Забележка:*

Копирането на тези предмети може също да е забранено по закон.

Отговорна употреба на материали, предмет на авторско право:

Некоректна употреба на принтерите може да възникне при неправомерно копиране на материали с авторско право. Освен ако не действате по съвет на компетентен адвокат, проявете отговорност и уважение, като поискате позволение от собственика на авторските права, преди да копирате публикуван материал.

## **Транспортиране на принтера**

Когато трябва да транспортирате принтера поради преместване или за ремонт, следвайте стъпките подолу, за да го опаковате.

#### !*Внимание:*

Внимавайте да не притиснете ръката или пръстите си при отварянето и затварянето на скенерното устройство. В противен случай може да се нараните.

## c*Важно:*

❏ Когато съхранявате или транспортирате принтера, избягвайте да го накланяте, да го поставяте вертикално или да го обръщате с горната страна надолу; в противен случай мастилото може да протече.

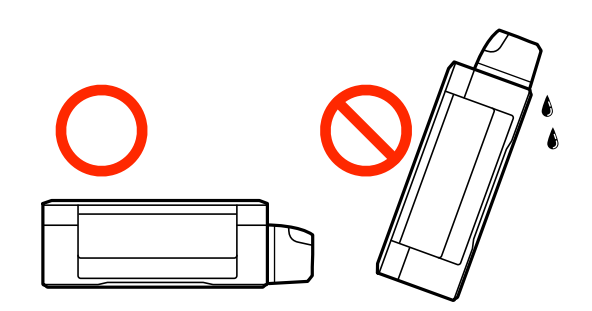

- ❏ При съхранение или транспортиране на бутилка с мастило след отстраняване на уплътнението, не накланяйте бутилката и я пазете от удари или температурни промени. В противен случай може да изтече мастило дори ако капачката на бутилката с мастило е добре затегната. Непременно дръжте бутилката с мастило изправена при затягане на капачката и вземете мерки за предотвратяване изтичането на мастило при транспортиране на бутилката.
- ❏ Не поставяйте отворени бутилки с мастило в кашона с принтера.
- 1. Изключете принтера, като натиснете бутона $\mathcal O$ .
- 2. Уверете се, че индикаторът за захранването е изключен, а след това изключете захранващия кабел.

#### c*Важно:*

Изключете захранващия кабел от електрическия контакт само след като индикаторът за захранване се изключи. В противен случай печатащата глава не се връща в изходно положение, което води до изсъхване на мастилото и невъзможност за печат.

- 3. Изключете всички кабели, като захранващия кабел и USB кабела.
- 4. Отстранете хартията от принтера.
- 5. Уверете се, че в принтера няма оригинали.

6. Отворете скенерното устройство при затворен капак за документи. Фиксирайте печатащата глава към корпуса с лента.

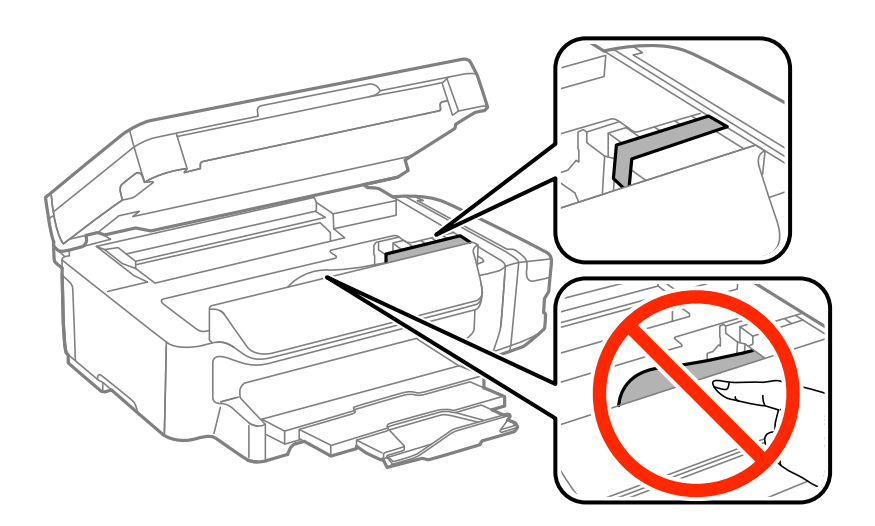

7. Затворете скенерното устройство.

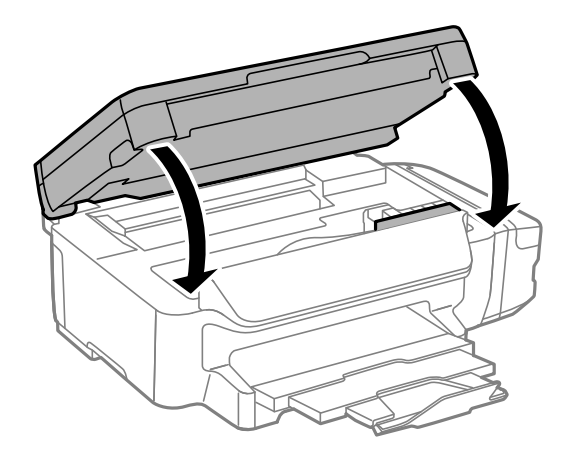

8. Подгответе се да опаковате принтера, както е показано по-долу.

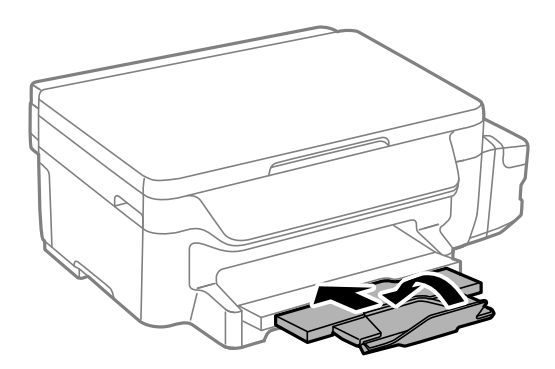

#### **Приложение**

9. Уверете се, че сте затворили сигурно капачката на резервоара с мастило.

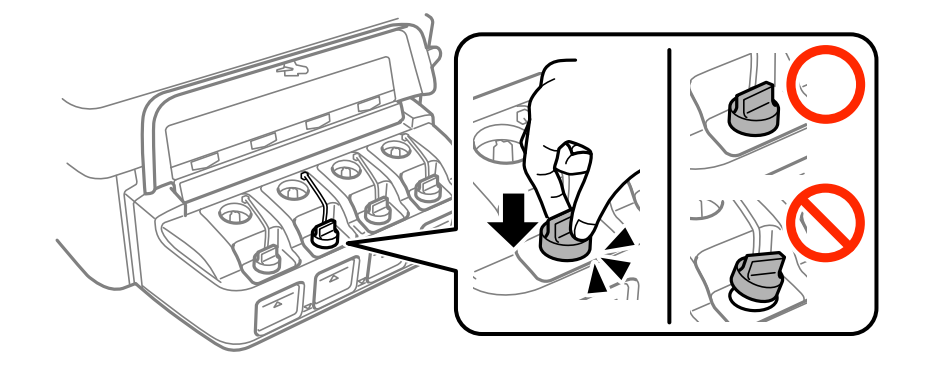

10. Опаковайте принтера в кутията, като използвате защитните материали в нея.

Когато отново използвате принтера, не забравяйте да махнете лентата, закрепваща печатащата глава. Ако при следващото отпечатване качеството на печат е влошено, почистете и подравнете печатащата глава.

#### **Още по темата**

- & ["Наименования и функции на частите" на страница 14](#page-13-0)
- & ["Проверка и почистване на печатащата глава" на страница 81](#page-80-0)
- & ["Подравняване на печатащата глава" на страница 83](#page-82-0)

## **Къде можете да получите помощ**

## **Уеб сайт за техническа поддръжка**

Ако имате нужда от допълнителна помощ, посетете сайта за поддръжка на Epson, показан по-долу. Изберете вашата страна или регион и преминете към раздела за поддръжка на вашия местен уебсайт на Epson. Най-новите драйвери, често задавани въпроси, ръководства и други са на разположение за изтегляне от сайта.

#### <http://support.epson.net/>

#### <http://www.epson.eu/Support> (Европа)

Ако продуктът ви от Epson не работи правилно и не можете да разрешите проблема, свържете се с отдела за поддръжка на Epson за съдействие.

## **Свързване с отдела за поддръжка на Epson**

### **Преди да се свържете с Epson**

Ако вашият продукт Epson не работи правилно и не можете да решите проблема с помощта на информацията за отстраняване на проблеми в ръководствата на продукта, свържете се с отдела за поддръжка на Epson за съдействие. Ако отделът за поддръжка на Epson за вашия район не е в списъка подолу, свържете се с дилъра, от който сте закупили продукта.

Отделът за поддръжка на Epson ще може да ви помогне много по-бързо, ако им дадете следната информация:

#### **Приложение**

❏ Сериен номер на продукта

(Етикетът със серийния номер обикновено е на гърба на продукта.)

- ❏ Модел на продукта
- ❏ Софтуерна версия на продукта

(Щракнете върху **About**, **Version Info**, или подобен бутон в софтуера на продукта.)

- ❏ Марка и модел на компютъра
- ❏ Наименование и версия на операционната система на вашия компютър
- ❏ Наименования и версии на софтуерните приложения, които обикновено използвате с вашия продукт

#### *Забележка:*

В зависимост от продукта, мрежовите настройки могат да бъдат съхранени в паметта на продукта. Възможно е настройките да бъдат загубени поради повреда или ремонт на продукта. Epson не носи отговорност за загуба на данни, за архивиране или възстановяване на настройки дори по време на гаранционния период. Препоръчваме сами да архивирате данните си или да ги запишете.

### **Помощ за потребители в Европа**

Проверете своя документ за общоевропейска гаранция за информация как да се свържете с отдела за поддръжка на Epson.

### **Помощ за потребители в Тайван**

Контактите за информация, поддръжка и обслужване са:

#### **Уеб адрес**

#### [http://www.epson.com.tw](http://www.epson.com.tw/)

Налична е информация за спецификации на продукти, драйвери за изтегляне и запитвания относно продукти.

#### **Център за помощ на Epson**

Тел.: +886-2-80242008

Екипът ни в Центъра за помощ може да ви помогне по телефона със следното:

❏ Запитвания за покупки и информация за продукта

- ❏ Въпроси и проблеми при използването на продукта
- ❏ Запитвания относно услуги за поправка и гаранция

#### **Център за ремонтни услуги:**

#### <http://www.tekcare.com.tw/branchMap.page>

TekCare corporation е оторизиран сервизен център на Epson Taiwan Technology & Trading Ltd.

#### **Помощ за потребители в Австралия**

Epson Австралия желае да ви предостави потребителско обслужване на високо ниво. Освен ръководствата за продукта ви предоставяме следните източници на информация:
# **URL адрес в интернет**

#### [http://www.epson.com.au](http://www.epson.com.au/)

Влезте в уеб страниците на Epson Австралия. Струва си да вземете модема си и да посърфирате тук! Този сайт предоставя зона, от която да се изтеглят драйвери, начини за свързване с Epson, информация за нови продукти и техническа поддръжка (имейл).

# **Център за помощ на Epson**

Тел.: 1300-361-054

Центърът за помощ на Epson е предвиден като краен резервен вариант, за да сме сигурни, че клиентите ни имат достъп до експертен съвет. Операторите от Центъра за помощ могат да ви съдействат при инсталирането, конфигурирането и работата с продуктите на Epson. Нашият персонал за предпродажбено съдействие може да предостави информационни материали за новите продукти на Epson и съвети къде е най-близкият търговец или агент. Тук получавате отговори на различни видове запитвания.

Съветваме ви да приготвите цялата необходима информация, преди да позвъните. Колкото повече информация подготвите, толкова по-бързо ще можем да ви помогнем при решаването на проблема. Тази информация включва ръководствата на вашия Epson продукт, типа на компютъра, операционната система, програмните приложения и всяка информация, която мислите, че е необходима.

# **Транспортиране на продукта**

Epson препоръчва да запазите опаковката на продукта за бъдещо транспортиране. Препоръчва се да закрепите резервоара с мастило с тиксо и да държите продукта в изправено положение.

# **Помощ за потребители в Нова Зеландия**

Epson Нова Зеландия желае да ви предостави потребителско обслужване на високо ниво. Освен документацията за продукта ви предоставяме следните източници на информация:

# **URL адрес в интернет**

## [http://www.epson.co.nz](http://www.epson.co.nz/)

Влезте в уеб страниците на Epson Нова Зеландия. Струва си да вземете модема си и да посърфирате тук! Този сайт предоставя зона, от която да се изтеглят драйвери, начини за свързване с Epson, информация за нови продукти и техническа поддръжка (имейл).

## **Център за помощ на Epson**

## Тел.: 0800 237 766

Центърът за помощ на Epson е предвиден като краен резервен вариант, за да сме сигурни, че клиентите ни имат достъп до експертен съвет. Операторите от Центъра за помощ могат да ви съдействат при инсталирането, конфигурирането и работата с продуктите на Epson. Нашият персонал за предпродажбено съдействие може да предостави информационни материали за новите продукти на Epson и съвети къде е най-близкият търговец или агент. Тук получавате отговори на различни видове запитвания.

Съветваме ви да приготвите цялата необходима информация, преди да позвъните. Колкото повече информация подготвите, толкова по-бързо ще можем да ви помогнем при решаването на проблема. Тази информация обхваща документацията на вашия Epson продукт, типа на компютъра, операционната система, програмните приложения и всяка друга информация, която смятате за необходима.

# **Транспортиране на продукта**

Epson препоръчва да запазите опаковката на продукта за бъдещо транспортиране. Препоръчва се да закрепите резервоара с мастило с тиксо и да държите продукта в изправено положение.

# **Помощ за потребители в Сингапур**

Източници на информация, поддръжка и обслужване за Epson Сингапур са:

# **Уеб адрес**

## [http://www.epson.com.sg](http://www.epson.com.sg/)

Достъпна е информация за спецификации на продукта, драйвери за изтегляне, често задавани въпроси (ЧЗВ), запитвания за покупки и техническа поддръжка посредством имейл.

# **Център за помощ на Epson**

Без допълнителни такси: 800-120-5564

Екипът ни в Центъра за помощ може да ви помогне по телефона със следното:

- ❏ Запитвания за покупки и информация за продукта
- ❏ Въпроси или отстраняване на проблеми при използването на продукта
- ❏ Запитвания относно услуги за поправка и гаранция

# **Помощ за потребители в Тайланд**

Контактите за информация, поддръжка и обслужване са:

# **Уеб адрес**

## [http://www.epson.co.th](http://www.epson.co.th/)

Достъпна е информация за спецификации на продукта, драйвери за изтегляне, често задавани въпроси (ЧЗВ) и изпращане на имейл.

## **Гореща линия на Epson**

Телефон: 66-2685-9899

Имейл: support@eth.epson.co.th

Нашият екип на горещата линия може да ви помогне по телефона със следното:

- ❏ Запитвания за покупки и информация за продукта
- ❏ Въпроси и проблеми при използването на продукта
- ❏ Запитвания относно услуги за поправка и гаранция

# **Помощ за потребители във Виетнам**

Контактите за информация, поддръжка и обслужване са:

# **Гореща линия на Epson**

Телефон (град Хошимин): 84-8-823-9239 Телефон (град Ханой): 84-4-3978-4785, 84-4-3978-4775

# **Център за обслужване на Epson**

65 Truong Dinh Street, District 1, Hochiminh City, Vietnam. 29 Tue Tinh, Quan Hai Ba Trung, Hanoi City, Vietnam

# **Помощ за потребители в Индонезия**

Контактите за информация, поддръжка и обслужване са:

# **Уеб адрес**

[http://www.epson.co.id](http://www.epson.co.id/)

- ❏ Информация за спецификации на продукти, драйвери за изтегляне
- ❏ Често задавани въпроси (ЧЗВ), запитвания за покупки, въпроси по имейл

# **Гореща линия на Epson**

Телефон: 62-21-572-4350

Факс: 62-21-572-4357

Нашият екип на горещата линия може да ви помогне по телефона или по факс със следното:

❏ Запитвания за покупки и информация за продукта

❏ Техническа поддръжка

# **Център за обслужване на Epson**

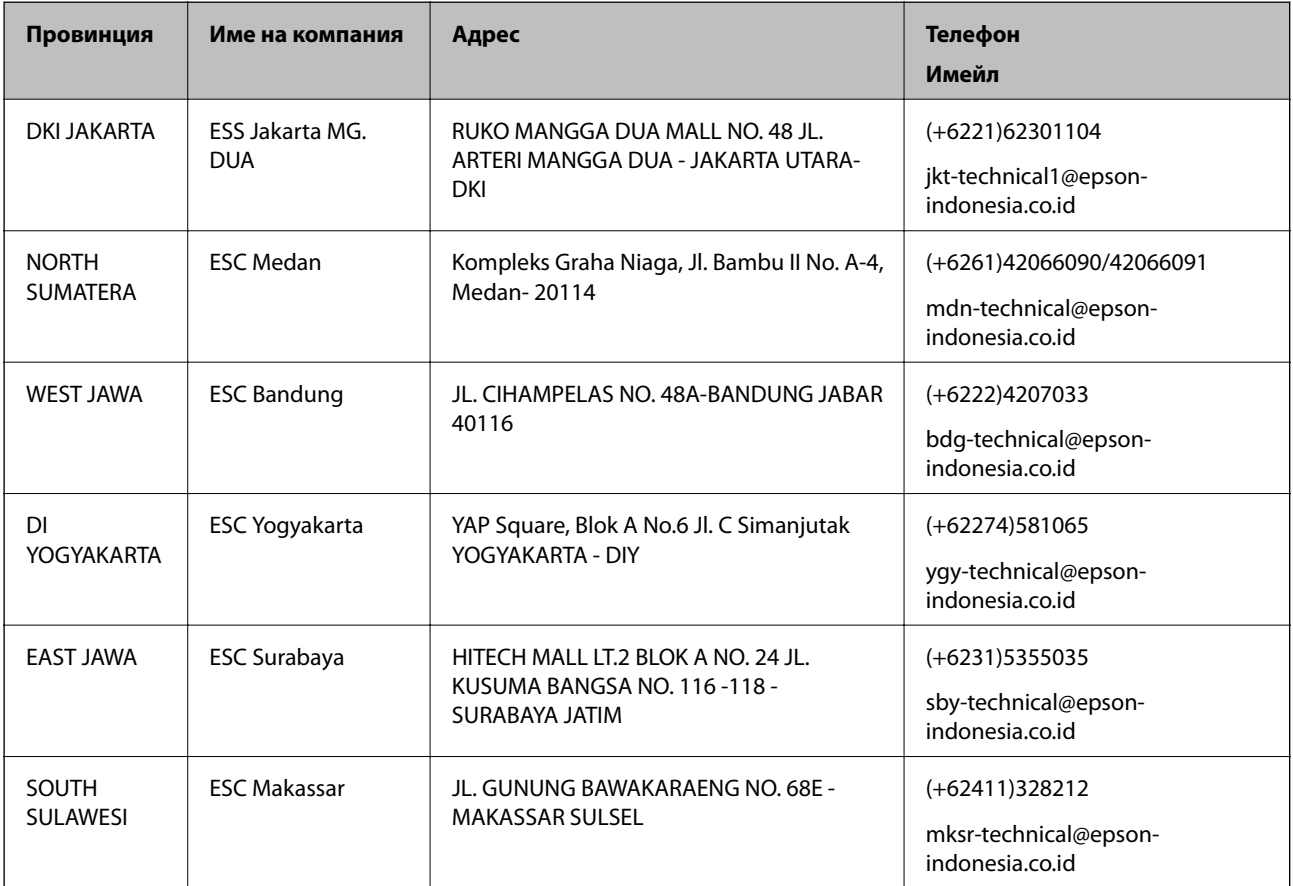

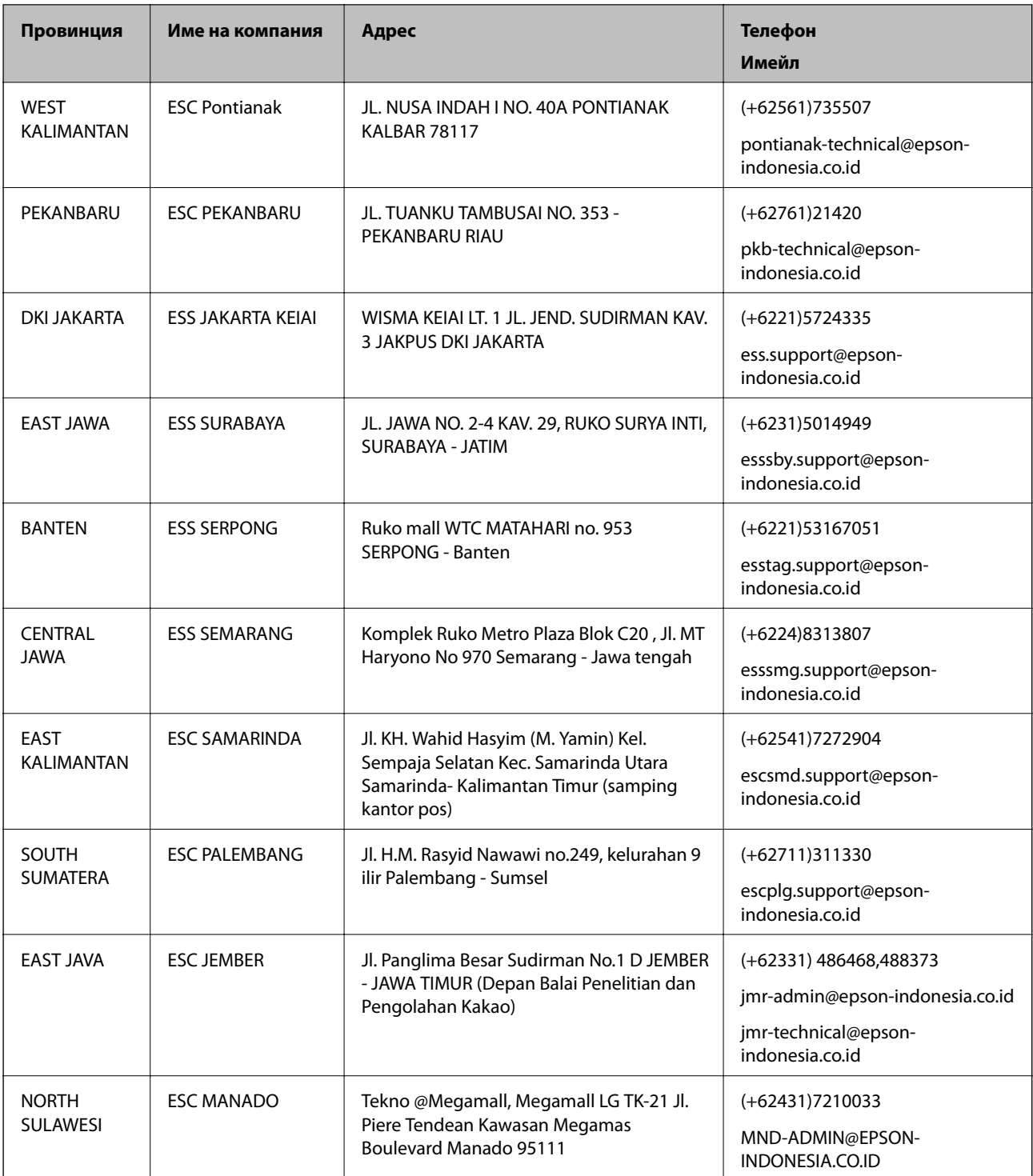

За други градове, които не са споменати тук, се обадете на горещата линия: 08071137766.

# **Помощ за потребители в Малайзия**

Контактите за информация, поддръжка и обслужване са:

# **Уеб адрес**

[http://www.epson.com.my](http://www.epson.com.my/)

- ❏ Информация за спецификации на продукти, драйвери за изтегляне
- ❏ Често задавани въпроси (ЧЗВ), запитвания за покупки, въпроси по имейл

#### **Център за телефонно обслужване на Epson**

Телефон: +60 1800-8-17349

- ❏ Запитвания за покупки и информация за продукта
- ❏ Въпроси и проблеми при използването на продукта
- ❏ Запитвания относно услуги за поправка и гаранция

## **Централен офис**

Телефон: 603-56288288 Факс: 603-5628 8388/603-5621 2088

# **Помощ за потребители в Индия**

Контактите за информация, поддръжка и обслужване са:

# **Уеб адрес**

#### [http://www.epson.co.in](http://www.epson.co.in/)

Налична е информация за спецификации на продукти, драйвери за изтегляне и запитвания относно продукти.

#### **Помощна линия**

❏ Сервиз, информация за продукти и поръчка на консумативи (BSNL линии) Безплатен номер: 18004250011

Достъпен от 9.00 до 18.00 от понеделник до събота (освен на национални празници)

❏ Обслужване (CDMA & потребители на мобилни устройства)

Безплатен номер: 186030001600

Достъпен от 9.00 до 18.00 от понеделник до събота (освен на национални празници)

# **Помощ за потребители във Филипините**

За да получат техническа поддръжка, както и друго следпродажбено обслужване, потребителите могат да се свържат с Epson Philippines Corporation на телефона, факса и имейл адреса, дадени по-долу:

## **Уеб адрес**

#### [http://www.epson.com.ph](http://www.epson.com.ph/)

Достъпна е информация за спецификации на продукта, драйвери за изтегляне, често задавани въпроси (ЧЗВ) и запитвания по имейл.

# **Обслужване на клиенти Epson Philippines**

Без допълнителни такси: (PLDT) 1800-1069-37766

Без допълнителни такси: (цифров) 1800-3-0037766

Столичен регион на Филипините: (+632)441-9030 Уеб сайт:<http://customercare.epson.com.ph> Имейл: customercare@epc.epson.som.ph Екипът ни в Центъра за помощ може да ви помогне по телефона със следното: ❏ Запитвания за покупки и информация за продукта ❏ Въпроси и проблеми при използването на продукта ❏ Запитвания относно услуги за поправка и гаранция

# **Epson Philippines Corporation**

Централа: +632-706-2609

Факс: +632-706-2665